# <span id="page-0-0"></span>**Dell™ PowerEdge™ 2600-Systeme Installations- und Fehlerbehebungshandbuch**

[Einführung](file:///C:/data/systems/pe2600/ge/it/0k353c10.htm#1028186) [Anzeigen, Meldungen und Codes](file:///C:/data/systems/pe2600/ge/it/0k353c20.htm#1039173) [Softwarelösungen finden](file:///C:/data/systems/pe2600/ge/it/0k353c30.htm#1030448) [Systemdiagnose ausführen](file:///C:/data/systems/pe2600/ge/it/0k353c40.htm#1033246) [Störungen beim System beheben](file:///C:/data/systems/pe2600/ge/it/0k353c50.htm#1055524) [Systemoptionen installieren](file:///C:/data/systems/pe2600/ge/it/0k353c60.htm#1027245) [Laufwerke installieren](file:///C:/data/systems/pe2600/ge/it/0k353c70.htm#1037554) [Wie Sie Hilfe bekommen](file:///C:/data/systems/pe2600/ge/it/0k353c80.htm#1032182) [Jumper und Anschlüsse](file:///C:/data/systems/pe2600/ge/it/0k353aa0.htm#1041040) [Abkürzungen und Akronyme](file:///C:/data/systems/pe2600/ge/it/0k353az0.htm#997702)

## **Anmerkungen, Hinweise und Vorsichtshinweise**

**ANMERKUNG:** Eine ANMERKUNG macht auf wichtige Informationen aufmerksam, mit denen Sie den Computer besser einsetzen können.

**HINWEIS:** Ein HINWEIS warnt vor möglichen Beschädigungen der Hardware oder Datenverlust und zeigt, wie diese vermieden werden können.

 $\triangle$ **VORSICHT: Ein VORSICHTshinweis zeigt eine mögliche gefährliche Situation an, die bei Nichtbeachtung zu Sachschäden, Körperverletzungen oder zum Tod führen könnte.**

### **Irrtümer und technische Änderungen vorbehalten. © 2002 Dell Computer Corporation. Alle Rechte vorbehalten.**

Nachdrucke jeglicher Art ohne die vorherige schriftliche Genehmigung der Dell Computer Corporation sind strengstens untersagt.

Warenzeichen in diesem Text: *Dell,* das DELL Logo, PowerEdge, Dell OpenManage, Dimension, Inspiron, Dell Precision, OptiPlex, Latitude und DellNet sind Warenzeichen der Dell<br>Computer Corporation: *Novell* und NetWare sind

Alle anderen in dieser Dokumentation genannten Warenzeichen und Handelsbezeichnungen sind Eigentum der entsprechenden Hersteller und Firmen. Die Dell Computer<br>Corporation verzichtet auf alle Besitzrechte an Warenzeichen un

*Erstausgabe: 29. März 2002*

# <span id="page-1-0"></span>**Jumper und Anschlüsse**

**Dell™ PowerEdge™ 2600-Systeme Installations- und Fehlerbehebungshandbuch**

- Jumper [eine allgemeine Erklärung](#page-1-1)
- **Jumper auf der Systemplatin**
- **[Anschlüsse der Systemplatine](#page-2-0)**
- **SCSI-[Rückwandplatinenanschlüsse](#page-3-0)**
- [Vergessenes Kennwort deaktivieren](#page-3-1)

Dieser Abschnitt bietet spezielle Informationen zu den System-Jumpern. Darüber hinaus werden grundlegende Informationen zu Jumpern und Schaltern<br>gegeben und die Anschlüsse auf den verschiedenen Platinen im System beschrieb

# <span id="page-1-1"></span>**Jumper - eine allgemeine Erklärung**

Über Jumper können die Schaltkreise auf einer gedruckten Leiterplatinen auf einfache Weise neu konfiguriert sowie die Konfiguration rückgängig gemacht werden. Bei der Neukonfiguration des Systems ist es möglicherweise erforderlich, Jumper-Stellungen auf Platinen oder Laufwerken zu ändern.

#### **Jumper**

Jumper sind kleine Blöcke auf einer Platine mit zwei oder mehr herausragenden Stiften. Plastikstecker mit einem Draht werden auf die Stifte gesetzt. Der Draht<br>verbindet die Stifte und stellt einen Stromkreis her. Um eine J

<span id="page-1-3"></span>**Abbildung A-1. Beispiel-Jumper**

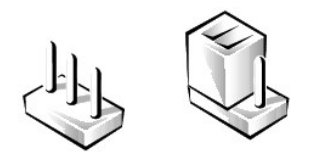

VORSICHT: Stellen Sie sicher, dass das System vor der Anderung einer Jumper-Stellung ausgeschaltet wird. Andernfalls könnte das System<br>beschädigt werden, oder es könnten unvorhergesehene Auswirkungen eintreten.

Ein Jumper wird als geöffnet oder nicht überbrückt bezeichnet, wenn der Steg nur über einen Stift gesteckt ist oder wenn kein Steg vorhanden ist. Wenn der<br>Steg zwei Stifte verbindet, ist der Jumper überbrückt. Die Jumper-S Platine gedruckt, so dass jede Stiftnummer ausgehend von der Position von Stift 1 ermittelt werden kann.

<u>[Abbildung A](#page-1-4)-2</u> zeigt die Position und Standardeinstellungen der Jumper-Blöcke <mark>des Systems. Die Zuweisungen, Standardeinstellungen und Funktionen der</mark><br>System-Jumper sind in <u>[Tabelle A](#page-2-1)-1</u> dargestellt.

### <span id="page-1-2"></span>**Jumper auf der Systemplatine**

[Abbildung A](#page-1-4)-2 zeigt die Position der Konfigurations-Jumper auf der Systemplatine. [Tabelle A](#page-2-1)-1 listet die Jumper-Stellungen auf.

<span id="page-1-4"></span>**Abbildung A-2. Jumper auf der Systemplatine**

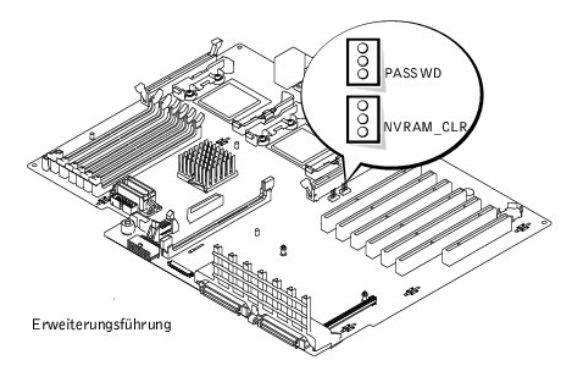

<span id="page-2-2"></span><span id="page-2-1"></span>**Tabelle A-1. Einstellungen der Jumper auf der Systemplatine**

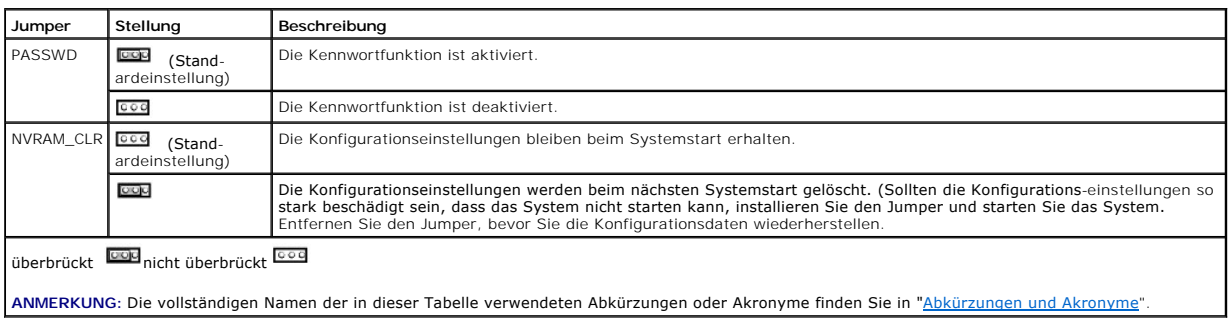

# <span id="page-2-0"></span>**Anschlüsse der Systemplatine**

Die Lage und eine Beschreibung der Systemplatinenanschlüsse finden Sie in [Abbildung A](#page-2-3)-3 und [Tabelle A](#page-2-4)-2.

<span id="page-2-3"></span>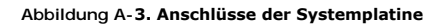

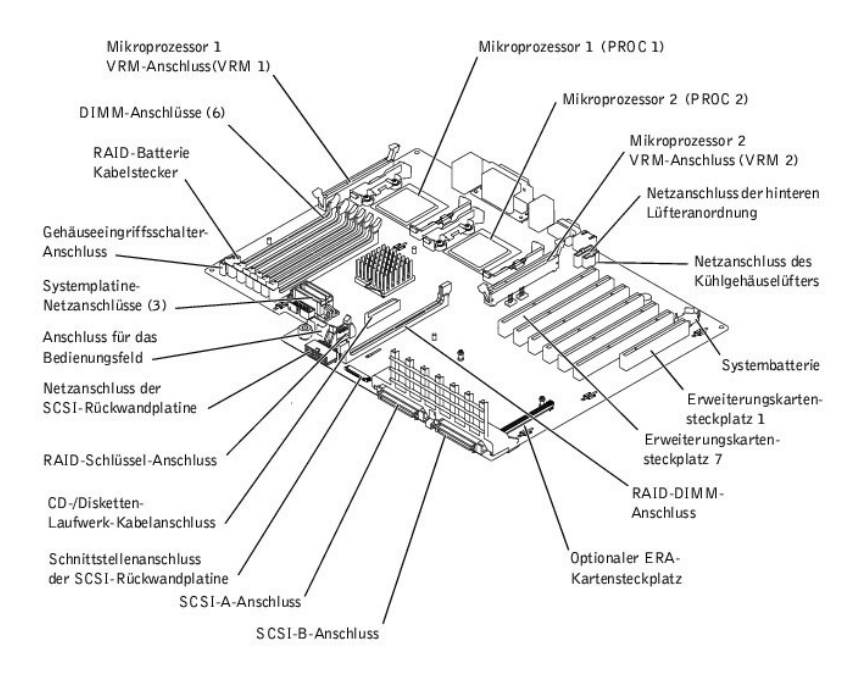

<span id="page-2-4"></span>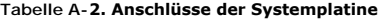

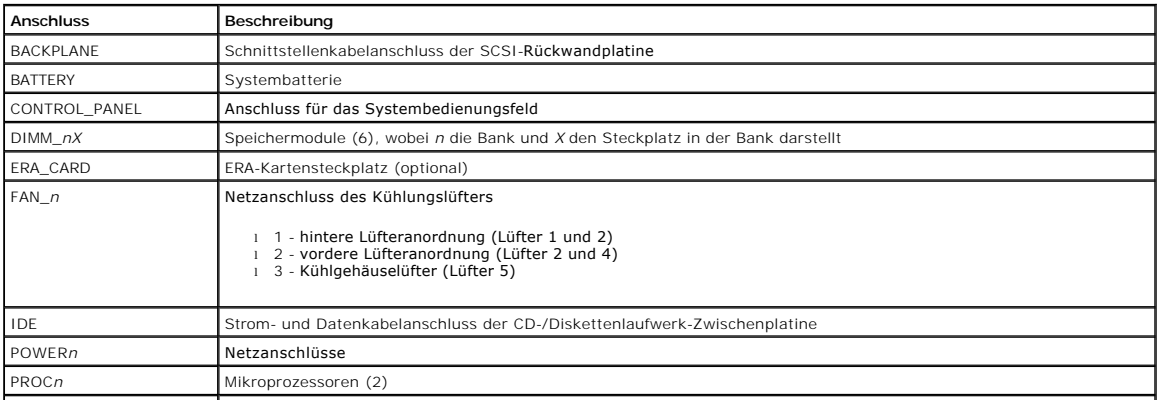

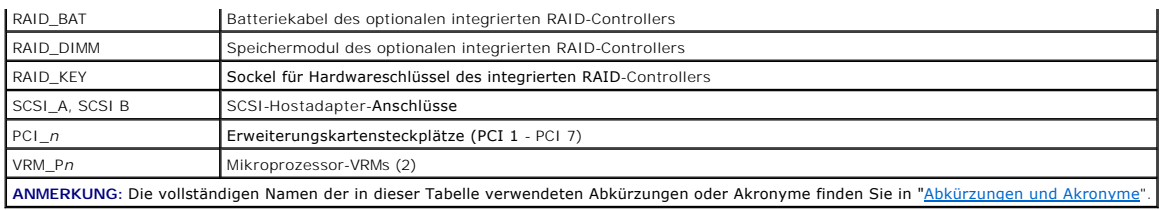

# <span id="page-3-0"></span>**SCSI-Rückwandplatinenanschlüsse**

[Abbildung A](#page-3-2)-4 zeigt die Position der Anschlüsse auf der SCSI-Rückwandplatine.

<span id="page-3-2"></span>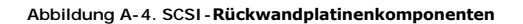

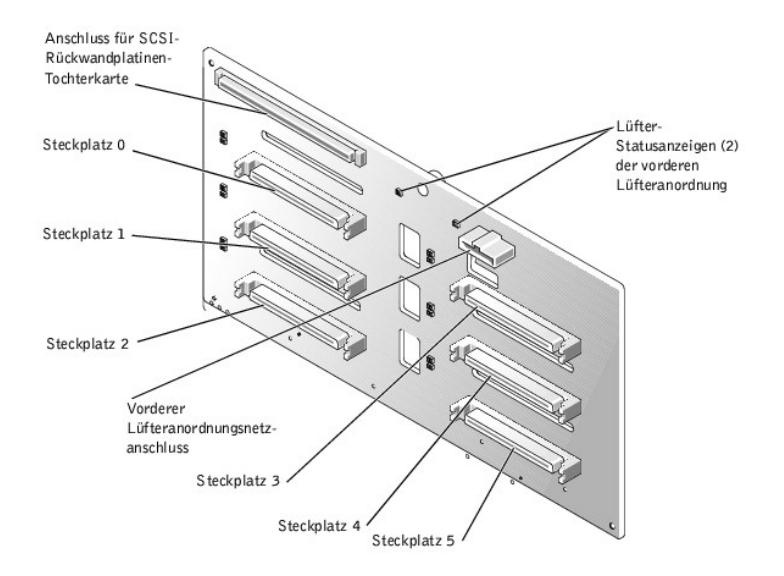

### <span id="page-3-1"></span>**Vergessenes Kennwort deaktivieren**

Zu den Sicherheitsfunktionen der Systemsoftware gehören ein Systemkennwort und ein Setup-Kennwort, die ausführlich unter "System-Setup-Programm<br>verwenden" im *Benutzerhandbuch* beschrieben werden. Der Kennwort-Jumper aktiv

**VORSICHT: Siehe "Schutz vor elektrostatischer Entladung" in den Sicherheitshinweisen im** *Systeminformations***dokument.** 

- 1. Schalten Sie das System und die Peripheriegeräte aus und trennen Sie das System vom Stromnetz.
- 2. Entfernen Sie die Abdeckung (siehe "[Abdeckung entfernen](file:///C:/data/systems/pe2600/ge/it/0k353c50.htm#1097434)" in "Störungen beim System beheben").
- 3. Entfernen Sie den Jumper-Stecker vom Kennwort-Jumper.

Die Position der Kennwort-Jumper (mit "PASSWD" bezeichnet) auf der Systemplatine sehen Sie in [Abbildung A](#page-1-4)-2.

- 4. Befestigen Sie die Abdeckung wieder (siehe ["Abdeckung wieder befestigen](file:///C:/data/systems/pe2600/ge/it/0k353c50.htm#1105286)" in "Störungen beim System beheben").
- 5. Schließen Sie das System und die Peripheriegeräte wieder an das Stromnetz an und schalten Sie das System ein.

Die vorhandenen Kennwörter werden erst dann deaktiviert (gelöscht), wenn das System ohne den Kennwort-Jumper-Stecker gestartet wird. Um ein<br>neues System- und/oder Setup-Kennwort zu vergeben, muss zunächst der Jumper-Stecke

**ANMERKUNG:** Wenn Sie ein neues System- und/oder Setup-**Kennwort vergeben, während der Jumper-**Stecker noch entfernt ist, deaktiviert das<br>**System beim nächsten Start die neuen Kennwörter.** 

- 6. Schalten Sie das System und die Peripheriegeräte aus und trennen Sie das System vom Stromnetz.
- 7. Entfernen Sie die Abdeckung (siehe "[Abdeckung entfernen](file:///C:/data/systems/pe2600/ge/it/0k353c50.htm#1097434)" in "Störungen beim System beheben").
- 8. Stecken Sie den Jumper-Stecker wieder auf den Kennwort-Jumper.
- 9. Befestigen Sie die Abdeckung wieder (siehe ["Abdeckung wieder befestigen](file:///C:/data/systems/pe2600/ge/it/0k353c50.htm#1105286)" in "Störungen beim System beheben").
- 10. Schließen Sie das System und die Peripheriegeräte wieder an das Stromnetz an und schalten Sie das System ein.
- 11. Vergeben Sie ein neues System- und/oder Setup-Kennwort.

Informationen zur Vergabe eines neuen Kennworts mit Hilfe des System-Setup-Programms finden Sie im *Benutzerhandbuch* unter "Systemkennwort<br>vergeben" und "System-Setup-Kennwort vergeben".

[Zurück zum Inhaltsverzeichnis](file:///C:/data/systems/pe2600/ge/it/index.htm)

# <span id="page-5-0"></span>**Abkürzungen und Akronyme**

**Dell™ PowerEdge™ 2600-Systeme Installations- und Fehlerbehebungshandbuch**

#### **A**

Ampere

#### **ADC**

Analog-to-Digital Converter (Analog-Digital-Wandler)

### **ANSI**

American National Standards Institute (Amerikanisches nationales Normeninstitut)

### **APIC**

Advanced Peripheral Interrupt Controller (Erweiterter Peripherieunterbrechungs-Controller)

#### **ASIC**

Application-Specific Integrated Circuit (Anwendungsspezifische integrierte Schaltung)

#### **BIOS**

Basic Input/Output System (Grundlegendes Eingabe-/Ausgabesystem)

#### **BMC**

Baseboard Management Controller (Basisplatinen-Verwaltungs-Controller)

### **bpi**

Bits per Inch (Bits pro Zoll)

### **bps**

Bits per Second (Bits pro Sekunde)

### **BTU**

British Thermal Unit (Britische Einheit der Wärmemenge)

### **C**

Celsius

# **CD**

Compact Disc

**CGA**

Color Graphics Adapter (Farbgrafikadapter)

### **cm**

Zentimeter

### **CMOS**

Complementary Metal-Oxide Semiconductor (Komplementärer Metalloxidhalbleiter)

### **COM**

Communications (Kommunikation)

### **cpi**

Characters per Inch (Zeichen pro Zoll)

### **cpl**

Characters per Line (Zeichen pro Zeile)

### **CPU**

Central Processing Unit (Zentrale Verarbeitungseinheit)

### **DAC**

Digital-to-Analog Converter (Digital-Analog-Wandler)

### **DAT**

Digital Audio Tape (Digitalaudioband)

### **dB**

Dezibel

#### **dBA**

Adjusted Decibel(s) (Angepasste Dezibel)

### **DDR**

Double Data Rate (Doppelte Datenrate)

### **DIMM**

Dual In-Line Memory Module (Speichermodul mit zwei Kontaktanschlussreihen)

### **DIN**

Deutsche Industrienorm

### **DIP**

Dual In-Line Package (Chips mit zwei Kontaktanschlussreihen)

#### **DMA**

Direct Memory Access (Direkter Speicherzugriff)

### **DOC**

Department of Communications (in Canada) (Kanadische Kommunikationsbehörde)

#### **dpi**

Dots per Inch (Punkte pro Zoll)

### **DRAC III**

Dell Remote Access Card (Dell Remote-Zugriffskarte)

#### **DRAM**

Dynamic Random-Access Memory (Dynamischer Speicher mit wahlfreiem Zugriff)

### **DS/DD**

Double-Sided/Double-Density (Doppelseitig/Doppelte Dichte)

### **DS/HD**

Double-Sided/Double-Density (Doppelseitig/Hohe Dichte)

# **E/A**

Eingabe/Ausgabe

# **ECC**

Error Checking and Correction (Fehlerkorrekturcode)

### **EDO**

Extended-Data Out (Erweiterte Datenausleseleistung)

### **EGA**

Enhanced Graphics Adapter (Erweiterter Grafikadapter)

#### **EIDE**

Enhanced Integrated Drive Electronics (Erweiterte integrierte Laufwerkelektronik)

#### **EMI**

Electromagnetic Interference (Elektromagnetische Interferenz)

#### **EMM**

Expanded Memory Manager (Expansionspeicherverwalter)

### **EMS**

Expanded Memory Specification (Spezifikationen für den Expansionsspeicher)

#### **EPP**

Enhanced Parallel Port (Erweiterte parallele Schnittstelle)

### **EPROM**

Erasable Programmable Read-Only Memory (Löschbarer programmierbarer Nur-Lese-Speicher)

### **ERA**

Embedded Remote Access (Integrierter Remote-Zugriff)

### **ESD**

Electrostatic Discharge (Elektrostatische Entladung)

### **ESDI**

Enhanced Small-Device Interface (Erweiterte Kleingeräteschnittstelle)

#### **ESM**

Embedded Server Management (Integrierte Serververwaltung)

#### **F**

Fahrenheit

### **FAT**

File Allocation Table (Dateizuordnungstabelle)

#### **FCC**

Federal Communications Commission (US-Fernmeldewesen)

### **ft**

Feet (Fuß)

#### **g**

Gramm

### **G**

Gravitation

# **GB**

Gigabyte

# **GUI**

Graphical User Interface (Graphische Benutzeroberfläche)

#### **Hz**

Hertz

### **ID**

Identifikation

### **IDE**

Integrated Drive Electronics (Integrierte Laufwerkelektronik)

### **IRQ**

Interrupt Request (Unterbrechungsaufforderung)

### **K**

Kilo- (1024)

# **KB**

Kilobyte

### **Kb**

Kilobit

#### **KB/Sek**

Kilobyte per Sekunde

### **Kbps**

Kilobit pro Sekunde

### **kg**

Kilogramm

### **kHz**

Kilohertz

### **LAN**

Local Area Network (Lokales Netzwerk)

### **lb**

Pound(s) (US-Pfund)

### **LCD**

Liquid Crystal Display (Flüssigkristallanzeige)

# **LED**

Light-Emitting Diode (Leuchtdiode)

### **LIF**

Low Insertion Force (Einbau mit geringem Kraftaufwand)

### **LN**

Load Number (Lastzahl)

### **lpi**

Lines per Inch (Zeilen pro Zoll)

### **LVD**

Low Voltage Differential (Niederspannungsdifferential)

#### **m**

Meter

#### **mA**

Milliampere

### **mAh**

Milliampere-Stunden

#### **MB**

Megabyte

### **Mb**

Megabit

### **Mbps**

Megabit pro Sekunde

# **MBR**

Master Boot Record (Master-Startverzeichnis)

### **MDA**

Monochrome Display Adapter (Monochromer Bildschirmadapter)

### **MGA**

Monochrome Graphics Adapter (Monochromer Graphikadapter)

#### **MHz**

Megahertz

#### **mm**

Millimeter

#### **ms**

Millisekunde(n)

### **MTBF**

Mean Time Between Failures (Durchschnittliche Zeitdauer bis zum Versagen einer Komponente)

#### **mV**

Millivolt

### **NIC**

Network Interface Controller (Netzwerkschnittstellen-Controller)

### **NiCad**

Nickelcadmium

**NiMH**

# Nickelmetallhydrid

**NMI**

Nonmaskable Interrupt (Nicht-maskierbarer Interrupt)

### **ns**

Nanosekunde(n)

# **NTFS**

NT File System (NT-Dateisystem)

# **NVRAM**

Nonvolatile Random-Access Memory (Nichtflüchtiger Speicher mit wahlfreiem Zugriff)

# **OTP**

One-Time Programmable (Einmalig programmierbar)

### **PAL**

Programmable Array Logic (Programmierbare Array-Logik)

### **PCI**

Peripheral Component Interconnect (Verbindung peripherer Komponenten)

#### **PCMCIA**

Personal Computer Memory Card International Association

### **PDB**

Power Distribution Board (Leistungsverteilungsplatine)

### **PDU**

Power Distribution Unit (Leitungsverteilungseinheit)

### **PGA**

Pin Grid Array (Pingruppierung)

#### **PIC**

Personal Identification Code (Persönlicher Identifizierungscode)

### **POST**

Power-On Self-Test (Einschalt-Selbsttest)

#### **ppm**

Pages per Minute (Seiten pro Minute)

### **PQFP**

Plastic Quad Flat Pack (Plastik-Quadrant-Flachpackung)

#### **PSDB**

Power-Supply Distribution Board (Netzteil-Verteilerplatine)

#### **PS/2**

Personal System/2 (Personalsystem/2)

#### **PXE**

Preboot Execution Environment (Vorstartausführungssumgebung)

#### **RAC**

Remote-Zugriffs-Controller

### **RAID**

Redundant Arrays of Independent Disks (Redundantes Array unabhängiger Festplatten)

### **RAM**

Random-Access Memory (Speicher mit wahlfreiem Zugriff)

#### **RCU**

Resource Configuration Utility (Ressourcen-Konfigurationsprogramm)

#### **REN**

Ringer Equivalence Number (Rufäquivalenzzahl [Klingelton])

### **RFI**

Radio Frequency Interference (Hochfrequenzinterferenz)

### **RGB**

Rot/grün/blau

### **ROM**

Read-Only Memory (Nur-Lese-Speicher)

#### **RTC**

Real-Time Clock (Echtzeituhr)

#### **SBE**

Single Bit ECC (Einzel-Bit-ECC)

### **SCSI**

Small Computer System Interface (Schnittstelle für kleine Computersysteme)

#### **SDRAM**

Synchronous Dynamic Random-Access Memory (Synchroner dynamischer Speicher mit wahlfreiem Zugriff)

### **SEC**

Single-Edge Contact (Einseitiger Anschluß)

#### **sek**

Sekunde(n)

### **SEL**

System Event Log (Systemereignisprotokoll)

### **SIMM**

Single In-Line Memory Module (Speichermodul mit einer Kontaktanschlußreihe)

#### **SMB**

Server Management Bus (Systemverwaltungsbus)

#### **SMI**

System Management Interrupt (Systemverwaltungs-Interrupt)

#### **SNMP**

Simple Network Management Protocol (Einfaches Netzwerkverwaltungsprotokoll)

### **SRAM**

Static Random-Access Memory (Statischer Speicher mit wahlfreiem Zugriff)

#### **SVGA**

Super Video Graphics Array (Super-Video-Grafikanordnung)

### **TFT**

Thin Film Transistor (Dünnfilm-Transistor)

### **tpi**

Tracks per Inch (Spuren pro Zoll)

### **UMB**

Upper Memory Block (Oberer Speicherblock)

#### **U/min**

Umdrehungen pro Minute

### **USB**

Universal Serial Bus (Universeller serieller Bus)

### **USV**

Unterbrechungsfreie Stromversorgung

#### **V**

Volt

### **VAC**

Volt(s) Alternating Current (Volt-Wechselspannung)

### **VDC**

Volt(s) Direct Current (Volt-Gleichspannung)

### **VGA**

Video Graphics Array (Videografikanordnung)

### **VLSI**

Very-Large-Scale Integration (Hochintegration)

### **VRAM**

Video Random-Access Memory (Videospeicher mit wahlfreiem Zugriff)

### **VRM**

Voltage Regulator Module (Spannungsreglermodul)

### **W**

Watt

# **Wh**

Wattstunde(n)

### **XMM**

Extended Memory Manager (Erweiterungsspeicherverwalter)

### **XMS**

eXtended Memory Specification (Erweiterte Speicherkennung)

#### **ZIF**

Zero Insertion Force (Einbau ohne Kraftaufwand)

[Zurück zum Inhaltsverzeichnis](file:///C:/data/systems/pe2600/ge/it/index.htm)

### <span id="page-13-0"></span>**Einführung**

**Dell™ PowerEdge™ 2600-Systeme Installations- und Fehlerbehebungshandbuch**

- [Weitere nützliche Dokumente](#page-13-1)
- **O** Technische Unterstützu

Das System ist ein Hochleistungsserver, der viele wichtige Service- **und Aufrüstmerkmale bietet. Das System enthält die folgenden Servicemerkmale, die die**<br>Fehlerbehebung und Reparatur vereinfachen und effizienter gestalte

- ı ERA-Hardware (Embedded Remote Access (Integrierter Remote-Zugriff), die die Temperaturen und Spannungen im gesamten System überwacht und<br>eine Überhitzung des Systems meldet, falls ein Kühlungslüfter des Systems nicht ric
- l Hot-plug-fähiger Kühlungslüfter
- l Hot-plug-fähige Netzteile
- l Die Systemdiagnose, die das System auf Hardwareprobleme überprüft (falls das System gestartet werden kann)

Die verfügbaren Aufrüstoptionen für das System beinhalten u. a.:

- l Einen zusätzlichen Mikroprozessor
- l Zusätzlicher Systemspeicher
- l Ein zusätzliches hot-plug-fähiges Netzteil, um Netzstrom-Redundanz zuzulassen
- l Eine Reihe von PCI- und PCI-X-Erweiterungskartenoptionen (einschließlich RAID-Controller-Karten)
- l Einen integrierten RAID-Controller, der mit einem zusätzlichen Speichermodul, Schlüssel und einer zusätzlichen Batterie aktiviert werden kann

### <span id="page-13-1"></span>**Weitere nützliche Dokumente**

Zusätzlich zu diesem *Installations- und Fehlerbehebungshandbuch* sind die folgenden Dokumentationen im Lieferumfang des Systems enthalten:

- Das Dokument *Systeminformationen* enthält wichtige Informationen zu Sicherheits- und Betriebsbestimmungen. Garantiebestimmungen sind ggf. als eigenes Dokument beigelegt.
	- l Das Informationsblatt *System einrichten* enthält allgemeine Anleitungen zum Einrichten des Systems.
	- l Das *Benutzerhandbuch* beschreibt die Systemmerkmale und die technischen Daten, das System-Setup-Programm und Software-Support- Dienstprogramme.
	- ı Die Dokumentation zu der Systemverwaltungssoftware beschreibt die Merkmale, Anforderungen, Installation und grundlegende Funktionalität der<br>Systemverwaltungssoftware. In der Hilfe der Software finden Sie Online-Informat
	- l Dokumentation im Lieferumfang von zusätzlich erworbenen Zusatzgeräten, die erforderliche Informationen zur Konfiguration und Installation dieser Zusatzgeräte im System enthält.

Möglicherweise sind auch folgende Dokumente enthalten:

- l Das *Rack-Installationshandbuch*, wenn Sie ein Rack-einbaufähiges System bestellt haben. Diese Dokumentation beschreibt, wie ein Rack ausgepackt und aufgestellt wird und wie das System in einem Rack montiert wird.
- ι Die Dokumentation zu dem Betriebssystem ist im Lieferumfang enthalten, wenn das Computersystem mit einem Betriebssystem ausgeliefert wird. Diese<br>Dokumentation beschreibt, wie die Betriebssystemsoftware zu installieren
- l Gegebenenfalls sind im Lieferumfang des Systems Aktualisierungen bzw. Änderungshinweise zu der Dokumentation enthalten, um System- oder Softwareänderungen zu beschreiben.

**ANMERKUNG:** Diese Aktualisierungen sollten stets gelesen werden, bevor andere Dokumentationen zu Rate gezogen werden, da die<br>Aktualisierungen häufig Informationen enthalten, die aktueller als die Informationen in anderen

Dateien mit technischen Informationen - manchmal auch als "Readme" ("Info") -Dateien bezeichnet - befinden sich möglicherweise auf dem<br>Festplattenlaufwerk. Sie enthalten die neuesten Informationen zu technischen Änderungen Referenzmaterial für erfahrene Benutzer bzw. Techniker.

# <span id="page-13-2"></span>**Technische Unterstützung erhalten**

Für den Fall, dass bei einem der in diesem Handbuch beschriebenen Verfahren Verständnisprobleme auftreten oder dass das System nicht wie erwartet<br>funktioniert, stehen eine Reihe von Hilfsmitteln zur Verfügung. Weitere Info

### <span id="page-15-0"></span>**Anzeigen, Meldungen und Codes**

**Dell™ PowerEdge™ 2600-Systeme Installations- und Fehlerbehebungshandbuch**

- **O** [System-Statusanzeigen](#page-15-1)
- **O** Frontblendenanzeige
- **[Rückseitenanzeigen und](#page-17-0) -merkmale**
- **O** [Stromanzeigecodes](#page-17-1)
- [Festplattenlaufwerk-Anzeigecodes](#page-18-0)
- [NIC-Anzeigecodes](#page-19-0)
- [ERA-Ethernet-Anschlussanzeigecodes \(Optional\)](#page-19-1)
- [Kühlungslüfteranzeigecodes](#page-20-0)
- **O** [Systemmeldungen](#page-20-1)
- [Signaltoncodes des Systems](#page-23-0)
- [Warnmeldungen](#page-25-0)
- [Diagnosemeldungen](#page-25-1)
- [Alarmmeldungen](#page-25-2)
- [Systemplatinen-LED-Codes](#page-25-3)

Anwendungen, Betriebssysteme und das System selbst sind in der Lage, Probleme zu identifizieren und den Benutzer darauf aufmerksam zu machen. Wenn<br>ein Problem auftritt, kann eine Meldung auf dem Monitor erscheinen oder ein

#### Verschiedene Arten von Meldungen und Codes können darauf hinweisen, dass das System nicht ordnungsgemäß funktioniert:

- l System-Statusanzeigen
- l Anzeigen und Merkmale auf der Frontblende
- l Anzeigen und Merkmale auf der Rückseite
- l Stromanzeigecodes
- l Festplattenlaufwerk-Anzeigecodes
- l NIC-Anzeigecodes
- l ERA-Ethernet-Anschlussanzeigecodes
- l Kühlungslüfter-Anzeigecodes
- l Systemmeldungen
- l Signaltoncodes des Systems
- l Warnmeldungen
- l Diagnosemeldungen
- l Alarmmeldungen
- l Systemplatinen-LED-Codes

Die Systemanzeigen und -merkmale sind in [Abbildung 2](#page-19-2)-1 bis Abbildung 2-6 abgebildet. Dieser Abschnitt befasst sich mit diesen Meldungstypen und führt mögliche Ursachen sowie Maßnahmen zur Fehlerbehebung auf. Um zu ermitteln, welcher Meldungstyp ausgegeben wurde, sind die folgenden Unterabschnitte zu lesen.

# <span id="page-15-1"></span>**System-Statusanzeigen**

Die Blende des Systems verfügt über eine Anzeige für den Systemstatus, wenn die Blende installiert ist (siehe <u>[Abbildung 2](#page-15-2)-1</u>). Die Anzeige gibt an, ob das<br>System ordnungsgemäß funktioniert oder ob es überprüft werden muss

Ein Vorsichtscode zeigt ein Problem in Zusammenhang mit Mikroprozessoren, Netzteil, System- **oder Netzteillüftern, Systemtemperatur, Festplattenlaufwerken,**<br>Systemspeicher, Erweiterungskarten oder integriertem SCSI-Control

[Tabelle 2](#page-16-1)-1 listet die Statusanzeigecodes des Systems.

<span id="page-15-2"></span>**Abbildung 2-1. System-Statusanzeigen**

<span id="page-16-2"></span>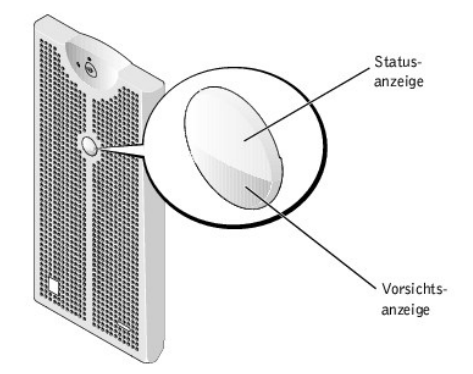

#### <span id="page-16-1"></span>**Tabelle 2-1. System-Statusanzeigecodes**

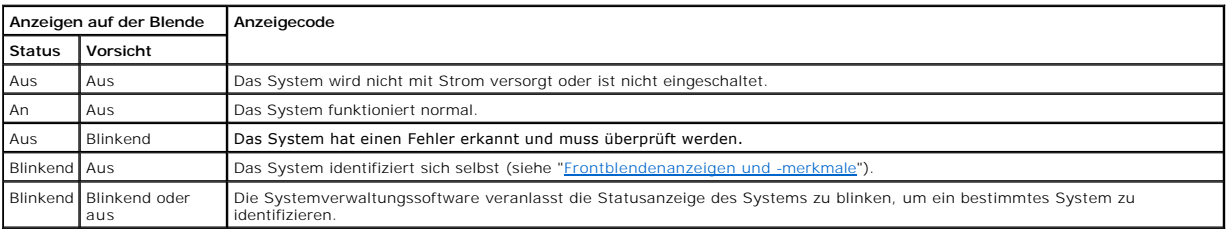

# <span id="page-16-0"></span>**Frontblendenanzeigen und -merkmale**

Zusätzliche Anzeigen befinden sich hinter der Blende auf den Netzteilen, den Festplattenlaufwerken und dem Bedienungsfeld. Die CD- und Diskettenlaufwerke besitzt eine grüne Aktivitätsanzeige.

[Abbildung 2](#page-16-3)-2 zeigt die Anzeigen und Funktionen der Frontblende des Systems. [Tabelle 2](#page-16-4)-2 beschreibt die Frontblendenmerkmale.

<span id="page-16-3"></span>**Abbildung 2-2. Anzeigen und Funktionen der Frontblende**

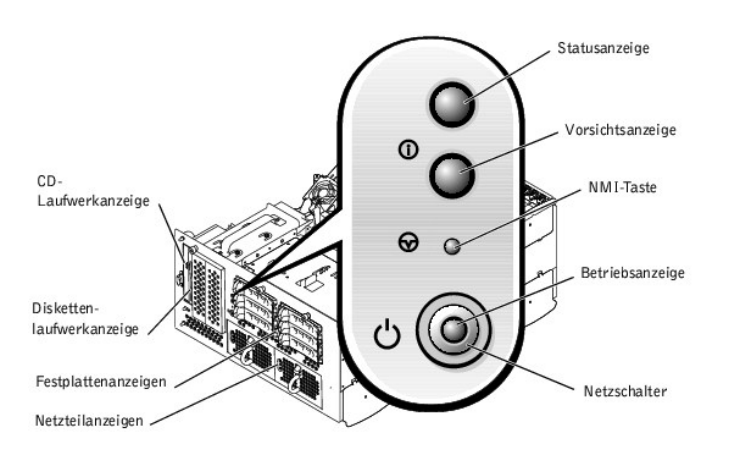

### <span id="page-16-4"></span>**Tabelle 2-2. Frontblendenmerkmale**

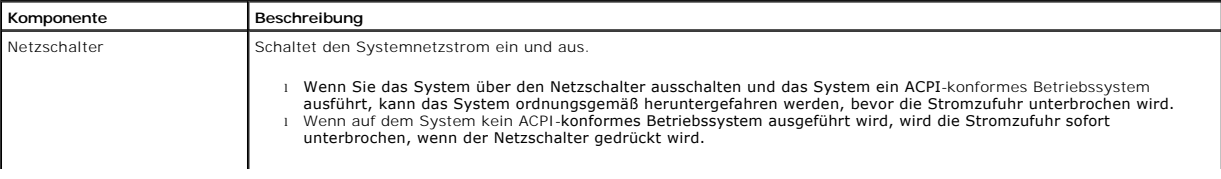

<span id="page-17-5"></span>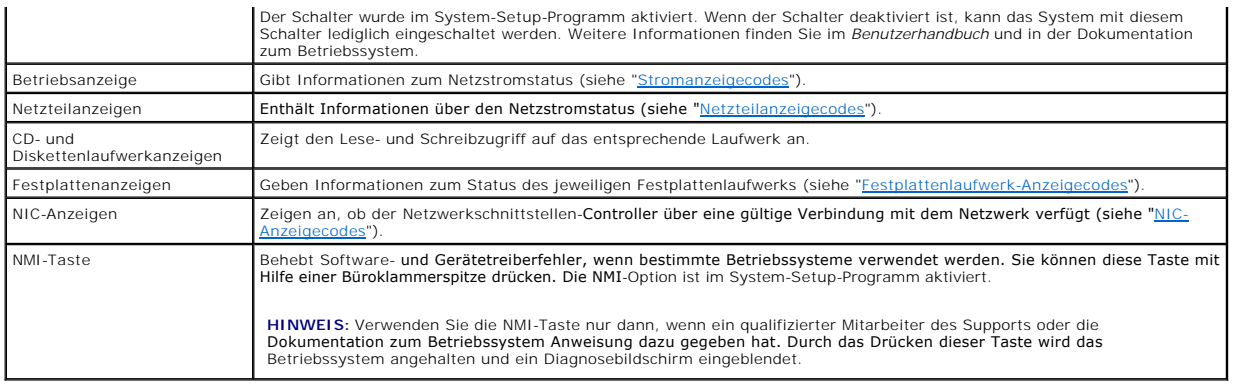

# <span id="page-17-0"></span>**Rückseitenanzeigen und -merkmale**

[Abbildung 2](#page-17-2)-3 stellt die Rückseitenmerkmale des Systems dar. [Tabelle 2](#page-17-3)-3 beschreibt die Rückseitenmerkmale.

### <span id="page-17-2"></span>**Abbildung 2-3. Rückseitenmerkmale**

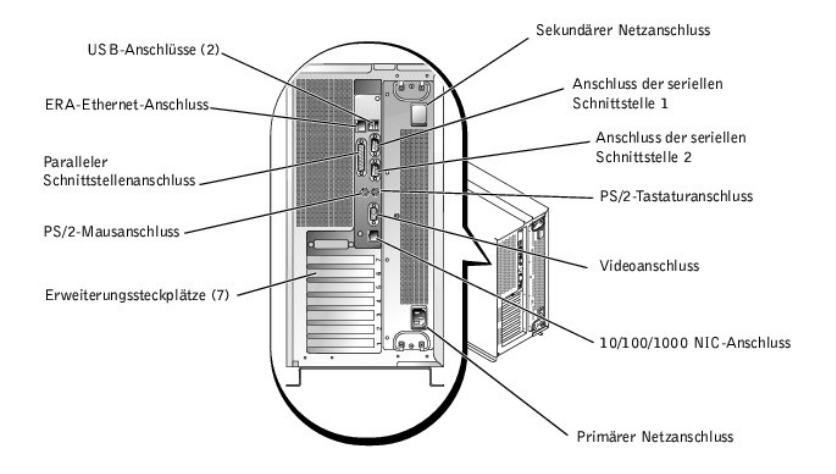

#### <span id="page-17-3"></span>**Tabelle 2-3. Rückseitenmerkmale**

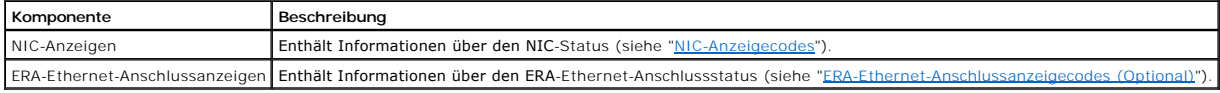

# <span id="page-17-1"></span>**Stromanzeigecodes**

Das System besitzt Anzeigen auf dem Netzschalter und auf den Netzteilem, die den System-Netzstromstatus anzeigen.

### **Netzschalteranzeigecodes**

Der Netzschalter steuert die Stromzufuhr zu den Netzteilen des Systems. Die Netzschalteranzeige liefert Informationen über den Netzstromstatus (siehe<br><u>[Abbildung 2](#page-16-3)-2</u>).

[Tabelle 2](#page-17-4)-4 listet die Netzschalteranzeigecodes.

### <span id="page-17-4"></span>**Tabelle 2-4. Netzschalteranzeigecodes**

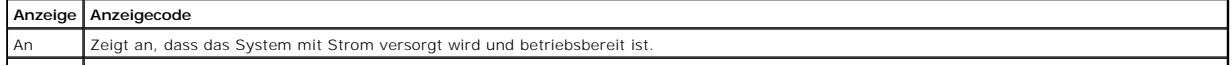

<span id="page-18-2"></span>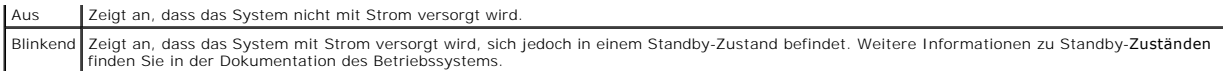

## **Netzteil-Anzeigecodes**

Jedes hot-plug-fähige Netzteil verfügt über Anzeigen, die Informationen zu Stromstatus und Fehlern der Stromversorgung und dem Vorhandensein des<br>Netzstroms geben können (siehe <u>Abbildung 2-4). [Tabelle 2](#page-18-1)-5</u> listet die Netzt

#### <span id="page-18-3"></span>**Abbildung 2-4. Netzteilanzeigen**

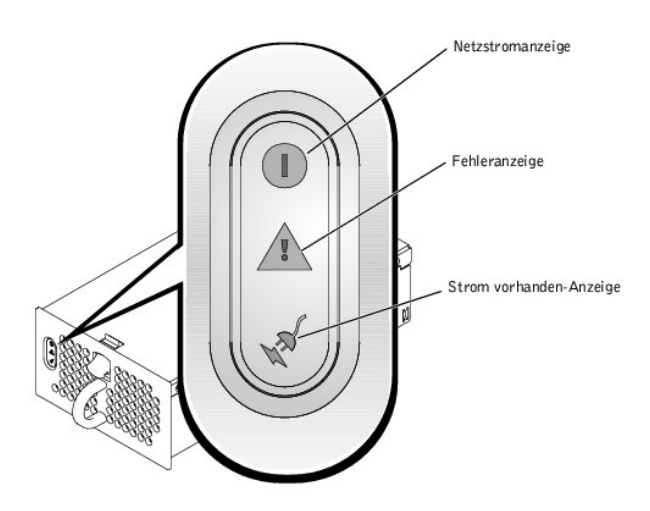

#### <span id="page-18-1"></span>**Tabelle 2-5. Netzteilanzeigecodes**

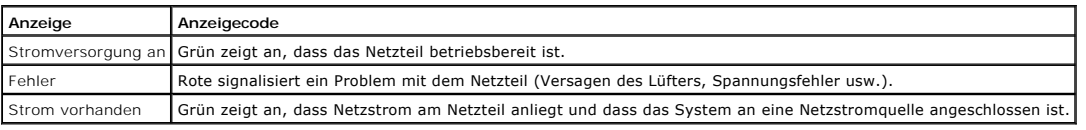

# <span id="page-18-0"></span>**Festplattenlaufwerk-Anzeigecodes**

Jeder Festplattenlaufwerkträger besitzt zwei Anzeigen: Eine Aktivitätsanzeige und eine Statusanzeige (siehe <u>[Abbildung 2](#page-18-4)-5</u>). Die Anzeigen liefern<br>Informationen zum Status des jeweiligen Festplattenlaufwerks. <u>[Tabelle 2](#page-19-4)-6</u>

<span id="page-18-4"></span>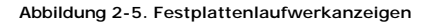

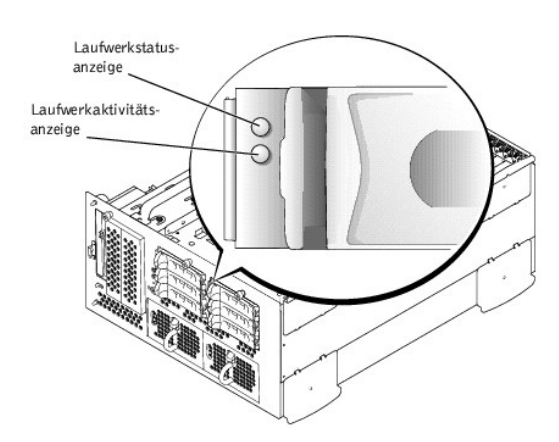

<u>[Tabelle 2](#page-19-4)-6</u> führt die Laufwerkanzeigecodes auf. Verschiedene Codes werden angezeigt, wenn Laufwerkereignisse im System eintreten. Im Falle eines<br>Festplattenlaufwerkversagens erscheint z. B. der Code "Laufwerk fehlerhaft" angezeigt.

#### <span id="page-19-4"></span><span id="page-19-3"></span>**Tabelle 2-6. Festplattenlaufwerk-Anzeigecodes**

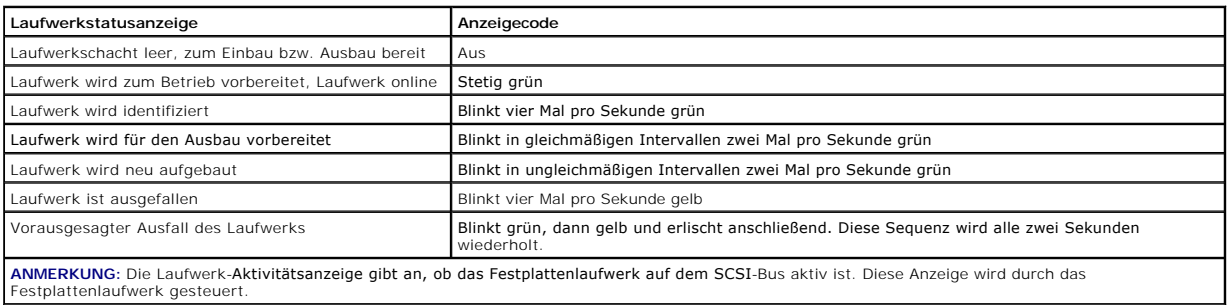

# <span id="page-19-0"></span>**NIC-Anzeigecodes**

Jeder NIC an der Rückseite besitzt eine Anzeige, die Informationen zur Netzwerkaktivität und dem Verknüpfungsstatus gibt (siehe <u>Abbildung 2-6</u>). In<br><u>[Tabelle 2](#page-19-5)-7</u> werden die NIC-Anzeigecodes auf der Rückseite aufgelistet.

Die Frontblende besitzt eine Verknüpfungsanzeige für jeden NIC (siehe <u>Abbildung 2-2</u>). Jede dieser Anzeigen zeigt an, ob der entsprechende NIC mit einem<br>gültigen Verknüpfungspartner im Netzwerk verbunden ist.

#### <span id="page-19-2"></span>**Abbildung 2-6. NIC-Anzeigen**

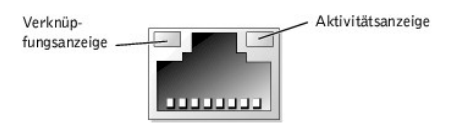

#### <span id="page-19-5"></span>**Tabelle 2-7. NIC-Anzeigecodes**

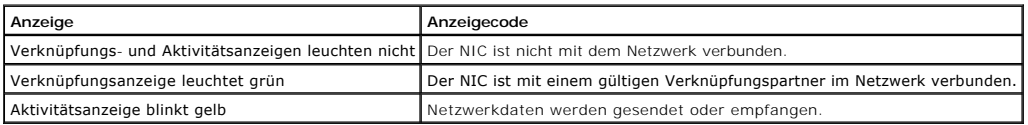

# <span id="page-19-1"></span>**ERA-Ethernet-Anschlussanzeigecodes (Optional)**

Die ERA-Ethernet-Anschlussanzeigen (Embedded Remote Access [Integrierter Remote-Z<mark>ugriff]) auf der Rückseite geben Informationen über die</mark><br>Netzwerkaktivität und den Verknüpfungsstatus des ERA-Ethernet-Anschlusses (siehe <u>A</u>

#### <span id="page-19-6"></span>**Abbildung 2-7. ERA-Ethernet-Anschluss**

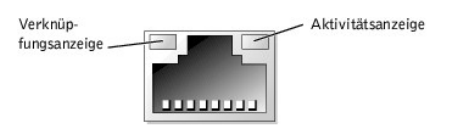

#### <span id="page-19-7"></span>**Tabelle 2-8. ERA-Ethernet-Anschlussanzeigecodes**

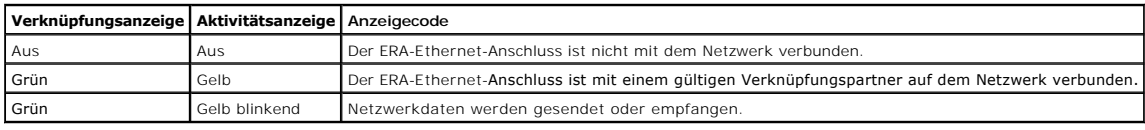

# <span id="page-20-5"></span><span id="page-20-0"></span>**Kühlungslüfteranzeigecodes**

Jeder einzelne Lüfter besitzt eine Statusanzeige neben den Lüfteranschlüssen, die sich entweder auf der Systemplatine oder auf der SCSI-Rückwandplatine befindet (siehe <u>[Abbildung 2](#page-20-2)-8</u>). Um die Lüfteranschlüsse auf der Systemplatine zu finden, siehe <u>[Abbildung A](file:///C:/data/systems/pe2600/ge/it/0k353aa0.htm#1062031)-3</u>. Die Anschlüsse auf der SCSI-Rückwandplatine<br>können mit Hilfe von <u>Abbildung A-4</u> gefunden werden. <u>[Tabelle 2](#page-20-3)</u>

#### <span id="page-20-2"></span>**Abbildung 2-8. Kühlungslüfterstatusanzeigen**

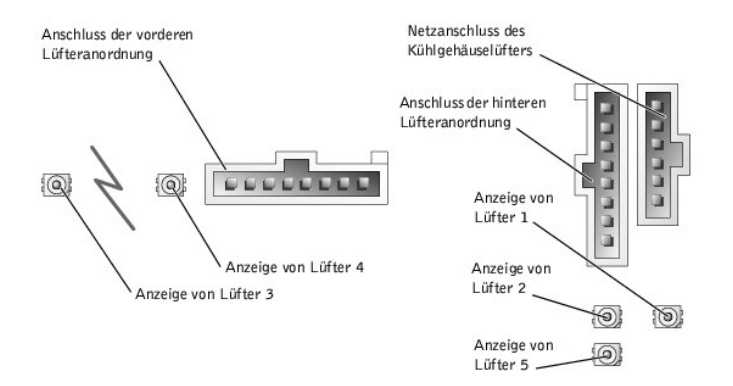

<span id="page-20-3"></span>**Tabelle 2-9. Kühlungslüfteranzeigecodes**

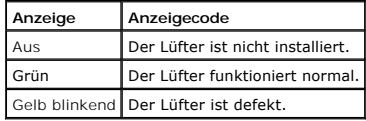

## <span id="page-20-1"></span>**Systemmeldungen**

Systemmeldungen werden während des POST auf der Konsole eingeblendet, um auf ein mögliches Problem mit dem System hinzuweisen. Während der<br>Konsolenumleitung werden Systemmeldungen auf der Remote-Konsole eingeblendet. <u>Tabe</u>

**ANMERKUNG:** Wenn eine Systemmeldung ausgegeben wird, die nicht in [Tabelle 2](#page-20-4)-10 aufgeführt ist, können Sie die Erklärung der Meldung und die empfohlene Maßnahme in der Dokumentation zum Anwendungsprogramm, welche bei der Anzeige der Meldung ausgeführt wird, oder in der Dokumentation zum Betriebssystem, nachschlagen.

ANMERKUNG: Bevor Sie die in [Tabelle 2](#page-20-4)-10 beschriebenen Verfahren ausüben, lesen Sie "[Bevor Sie beginnen](file:///C:/data/systems/pe2600/ge/it/0k353c50.htm#1051127)" in "Störungen beim System beheben".

#### <span id="page-20-4"></span>**Tabelle 2-10. Systemmeldungen**

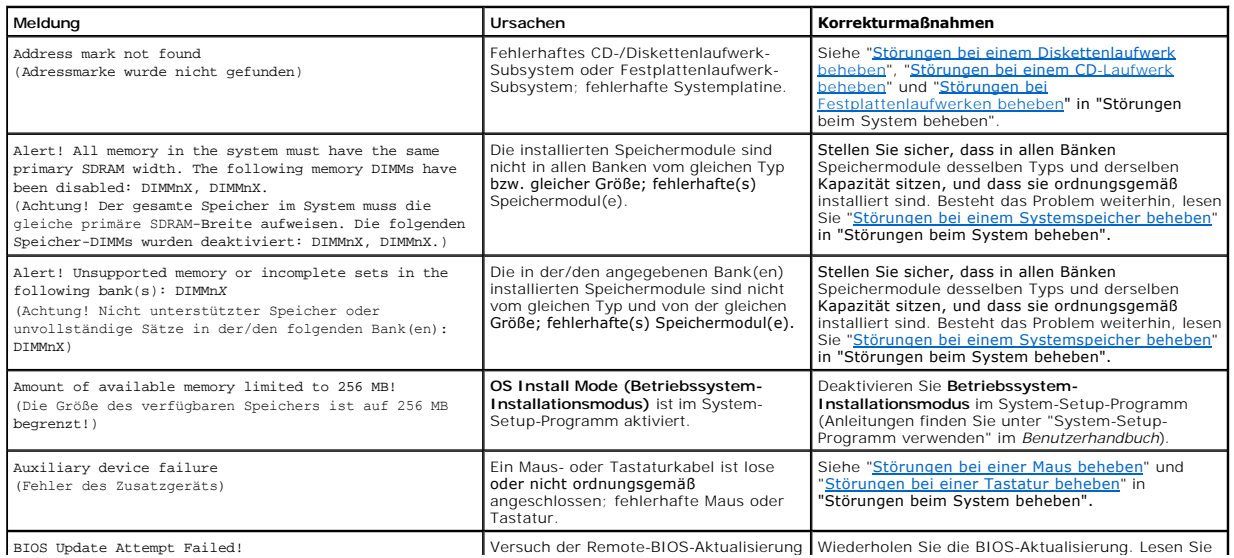

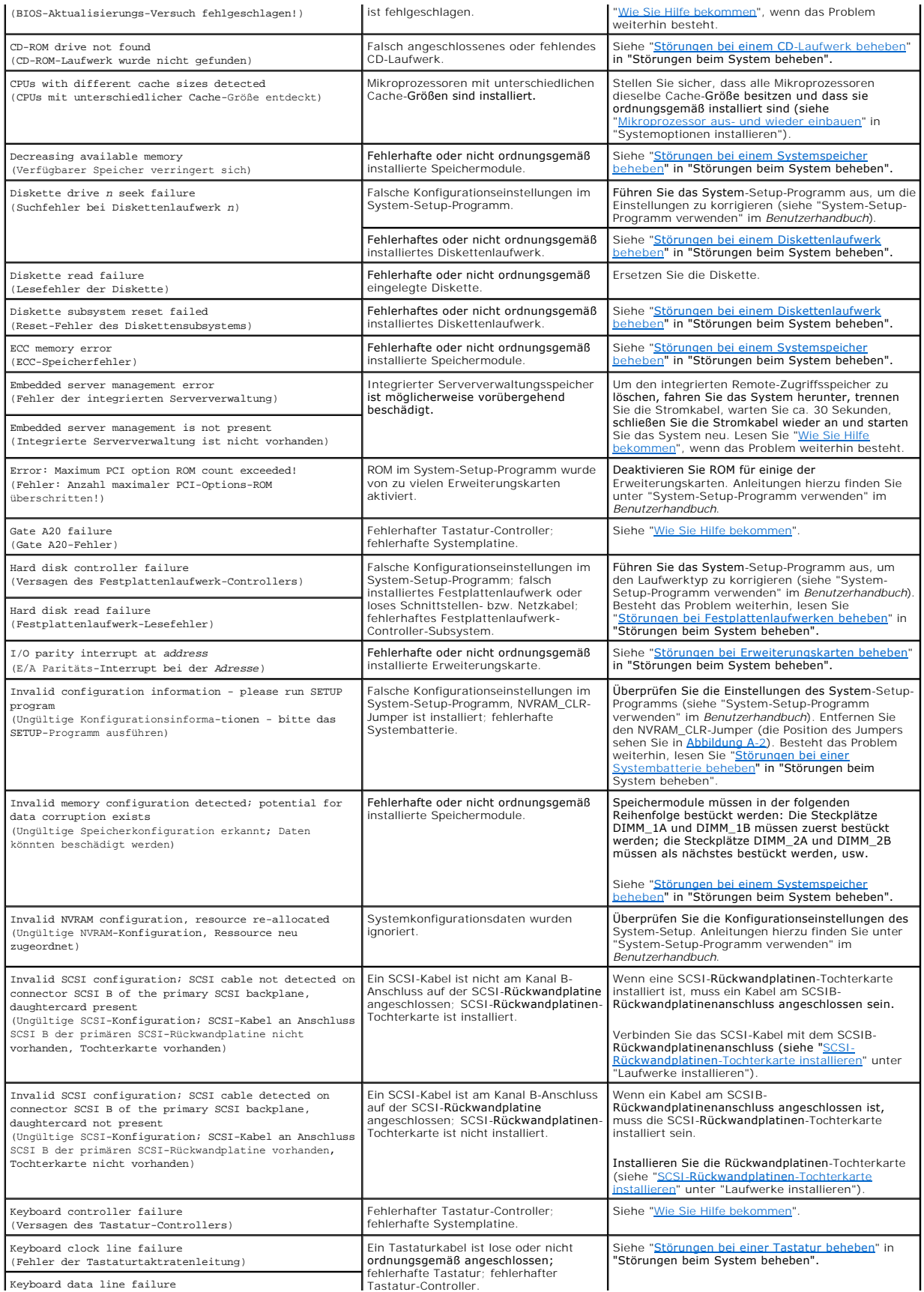

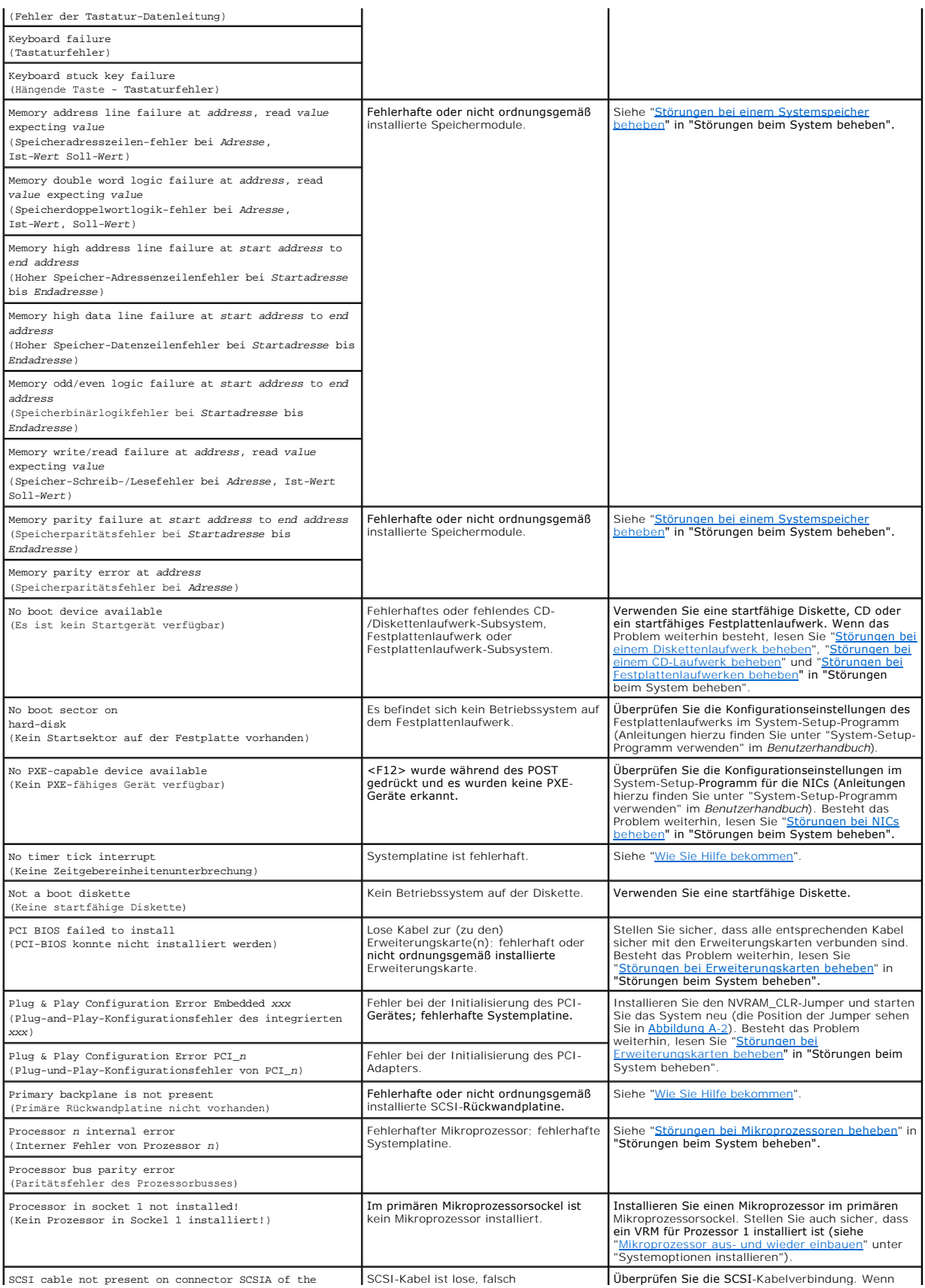

<span id="page-23-1"></span>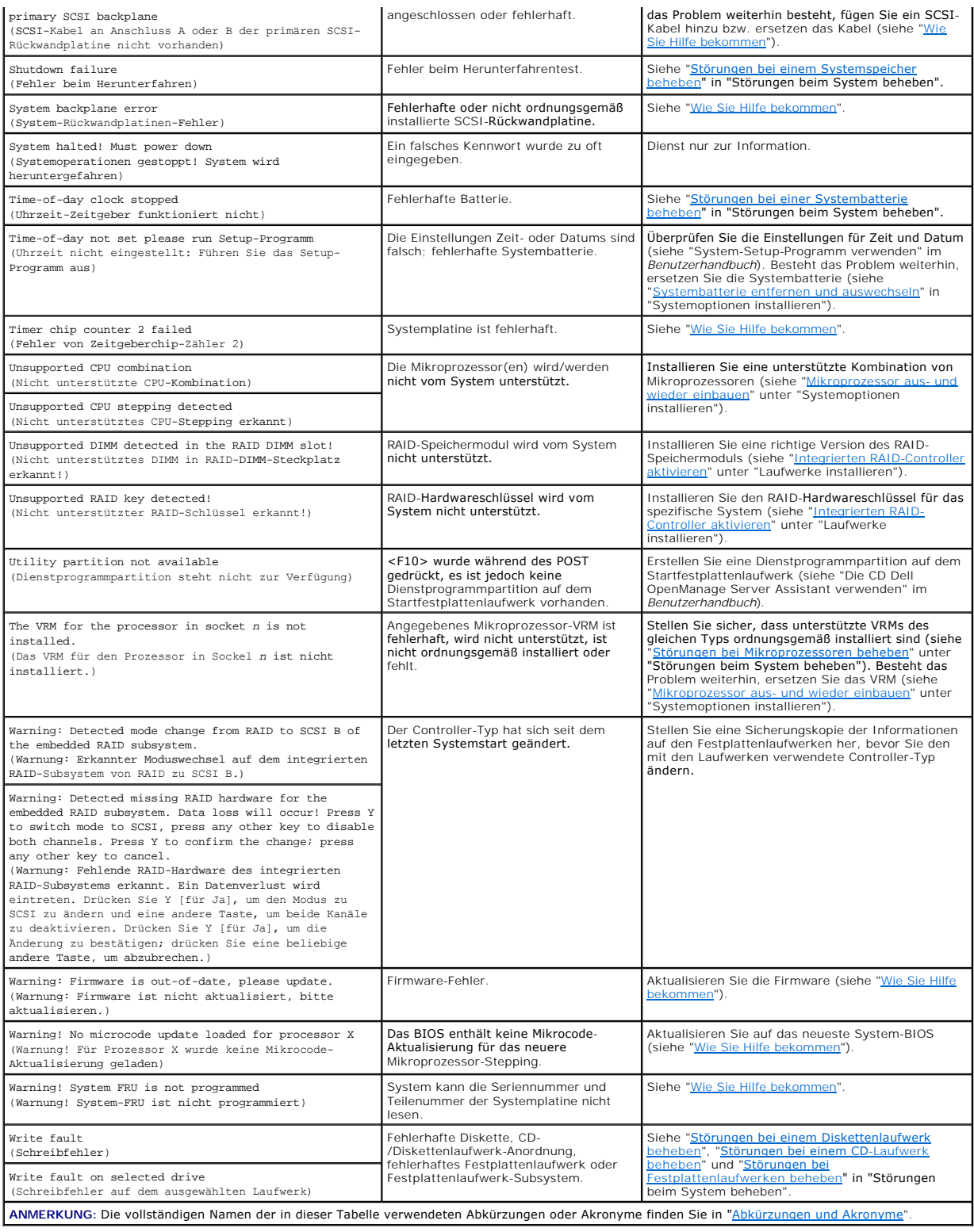

# <span id="page-23-0"></span>**Signaltoncodes des Systems**

Wenn während einer Startroutine Fehler auftreten, die nicht auf dem Monitor angezeigt werden können, gibt das System eventuell eine Reihe von Signaltönen aus, die das Problem identifizieren.

<span id="page-24-1"></span>Wird ein Signaltoncode ausgegeben, notieren Sie diesen auf einer Kopie der Diagnose-Checkliste unter "<u>Wie Sie Hilfe bekommen</u>" und schlagen Sie ihn dann in<br><u>[Tabelle 2](#page-24-0)-11</u> nach. Wenn das Problem nicht durch Nachschlagen de werden kann.

**ANMERKUNG:** Wenn das System startet, ohne dass eine Tastatur, eine Maus oder ein Monitor angeschlossen ist, gibt das System keine Signaltoncodes<br>fü**r diese Peripheriegeräte aus.** 

**ANMERKUNG:** Bevor Sie die in [Tabelle 2](#page-24-0)-11 beschriebenen Verfahren ausüben, lesen Sie "[Bevor Sie beginnen](file:///C:/data/systems/pe2600/ge/it/0k353c50.htm#1051127)" in "Störungen beim System beheben".

# <span id="page-24-0"></span>**Tabelle 2-11. Signaltoncodes des Systems**

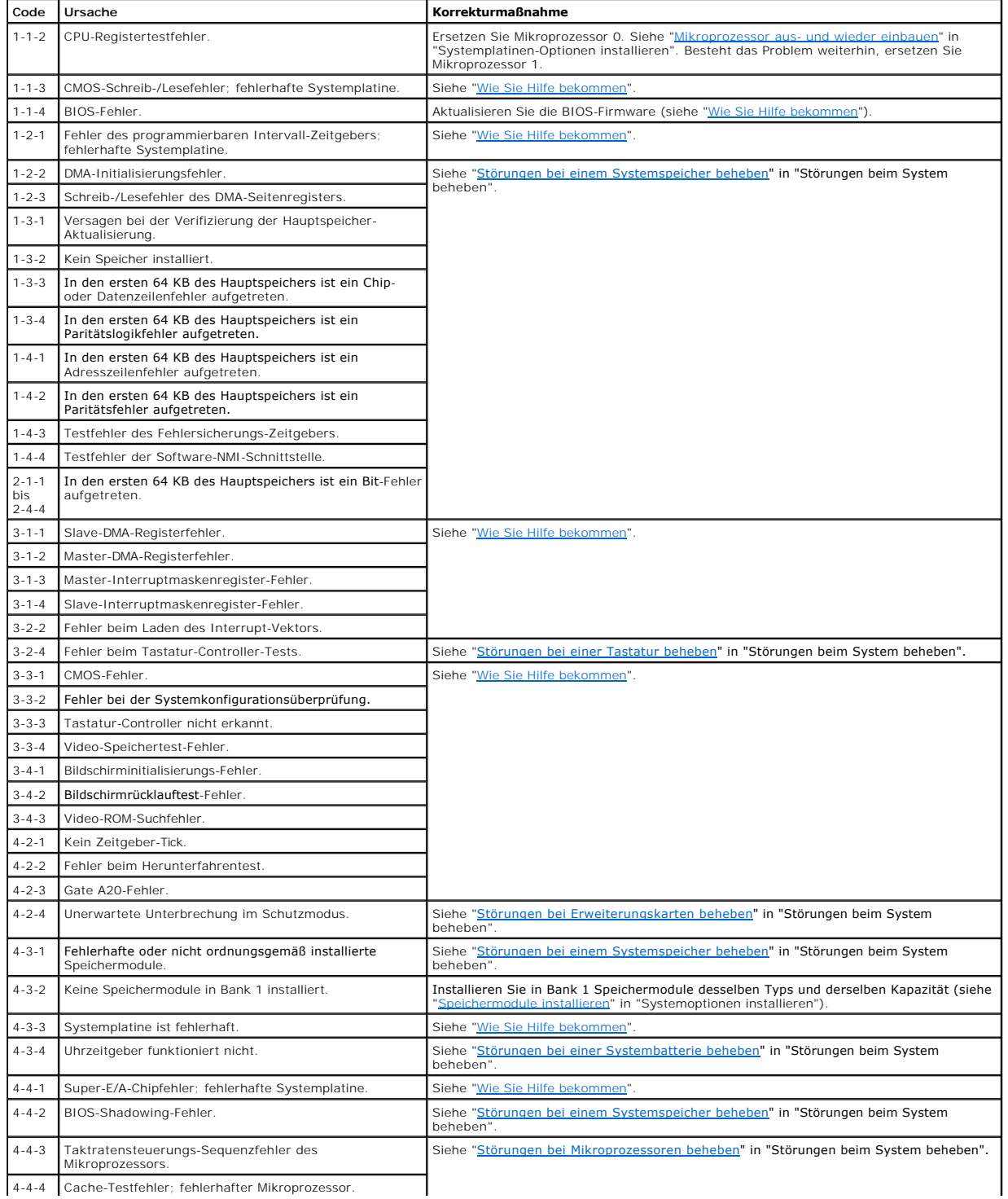

<span id="page-25-4"></span>**ANMERKUNG:** Die vollständigen Namen der in dieser Tabelle verwendeten Abkürzungen oder Akronyme finden Sie in ["Abkürzungen und Akronyme](file:///C:/data/systems/pe2600/ge/it/0k353az0.htm#997702)".

# <span id="page-25-0"></span>**Warnmeldungen**

Eine Warnmeldung macht auf mögliche Probleme aufmerksam und fordert Sie zur Durchführung einer Korrekturmaßnahme auf, bevor das System eine Aufgabe weiter ausführt. Bevor Sie z. B. eine Diskette formatieren, wird möglicherweise eine Meldung mit der Warnung eingeblendet, dass alle Daten auf der Diskette verloren gehen können. Diese Warnmeldungen unterbrechen normalerweise das derzeit durchgeführte Verfahren und erfordern die Eingabe von y (für Ja)<br>oder n (für Nein).

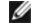

**ANMERKUNG:** Warnmeldungen werden entweder vom Anwendungsprogramm oder vom Betriebssystem ausgegeben. Weitere Informationen über Warnmeldungen finden Sie unter "<u>[Softwarelösungen finden](file:///C:/data/systems/pe2600/ge/it/0k353c30.htm#1030448)</u>" und in den mit dem Betriebssystem oder den Anwendungsprogrammen mitgelieferten<br>Dokumentationen.

### <span id="page-25-1"></span>**Diagnosemeldungen**

Beim Ausführen einer Testgruppe oder eines Subtests der Systemdiagnose kann eine Fehlermeldung ausgegeben werden. Diagnosefehlermeldungen werden<br>in diesem Abschnitt nicht behandelt. Notieren Sie diese Meldung auf einer Kop

# <span id="page-25-2"></span>**Alarmmeldungen**

Die optionale Systemverwaltungssoftware erzeugt Alarmmeldungen für das System. Zum Beispiel erzeugt die Software Meldungen, die in der SNMP-Trap-<br>Protokolldatei aufgeführt werden. Alarmmeldungen bestehen aus Informations-, Stromversorgungsbedingungen. Weitere Informationen finden Sie in der Dokumentation zur Systemverwaltungssoftware.

### <span id="page-25-3"></span>**Systemplatinen-LED-Codes**

VORSICHT: Die Netzteile in diesem System können gefährliche Hochspannungen und andere elektrische Gefahren erzeugen, die zu<br>Körperverletzungen führen können. Nur ausgebildete Service-Techniker sind befugt, die Systemabdeck **Innern des Systems zu handhaben.**

Fehler, die während der Startroutine nicht auf dem Monitor berichtet werden können, können auf der Systemplatine als eine Reihe von fünf leuchtenden oder<br>blinkenden LEDs angezeigt werden. Die LEDs sind nur sichtbar, wenn d

[Zurück zum Inhaltsverzeichnis](file:///C:/data/systems/pe2600/ge/it/index.htm)

# <span id="page-26-0"></span>**Softwarelösungen finden**

**Dell™ PowerEdge™ 2600-Systeme Installations- und Fehlerbehebungshandbuch**

- [Software installieren und konfigurieren](#page-26-1)
- $\bullet$  Software

Da neben dem Betriebssystem auf den meisten Systemen mehrere Anwendungsprogramme installiert sind, kann das Ermitteln von Softwareproblemen<br>mitunter kompliziert werden. Softwareprobleme können sich außerdem als scheinbare

Softwareprobleme können folgende Ursachen haben:

- l Fehlerhafte Installation oder Konfiguration von Programmen
- l Eingabefehler
- l Gerätetreiber, die mit anderen Anwendungsprogrammen in Konflikt stehen
- l Unterbrechungskonflikte zwischen Geräten

Sie können herausfinden, ob ein Softwareprogramm eine Systemstörung verursacht, indem Sie die Systemdiagnose ausführen. Werden alle Teilüberprüfungen<br>ohne Fehlermeldung abgeschlossen, wird die Störung wahrscheinlich durch

Dieses Kapitel bietet einige allgemeine Richtlinien zur Analyse von Softwareproblemen. Detaillierte Anleitungen zur Fehlerbehebung für ein bestimmtes Programm befinden sich in dessen Handbuch oder sind beim Support-Service zu erfragen.

# <span id="page-26-1"></span>**Software installieren und konfigurieren**

Untersuchen Sie neu erworbene Programme und Dateien mit Hilfe von Virenerkennungs- und -beseitigungsprogrammen auf Virenbefall, bevor Sie sie auf dem<br>Festplattenlaufwerk des Systems installieren. Computerviren können in ku

Lesen Sie im Handbuch des Programms nach, wie es funktioniert, welche Hardware vorausgesetzt wird und wie die Standardeinstellungen lauten, bevor Sie es installieren. Der Lieferumfang des Programms enthält normalerweise ein Handbuch mit Anleitungen zur Programminstallation und eine Softwareinstallationsroutine.

Die Softwareinstallationsroutine unterstützt Benutzer beim Ubertragen der entsprechenden Programmdateien auf das Festplattenlaufwerk des Systems.<br>Installationsanleitungen geben eventuell Einzelheiten dazu, wie das Betriebs werden kann. Vor dem Ausführen der Installationsroutine sollten immer die Installationsanleitungen gelesen werden.

Beim Ablauf der Installationsroutine sind eventuell Informationen über die Konfiguration des Betriebssystems, den Systemtyp und die angeschlossenen Peripheriegeräte nach Aufforderung einzugeben.

#### <span id="page-26-2"></span>**Software verwenden**

Die nachstehenden Unterabschnitte behandeln Fehler, die beim Einsatz der Software oder durch die Konfiguration auftreten können.

### **Fehlermeldungen**

Fehlermeldungen können von einem Anwendungsprogramm, vom Betriebssystem oder vom System erzeugt werden. Unter "<u>Anzeigen, Meldungen und Codes</u>"<br>werden die vom System erzeugten Fehlermeldungen beschrieben. Wird eine Fehlerm erwähnt ist, schlagen Sie sie in der Softwaredokumentation des Betriebssystems oder des Anwendungsprogramms nach.

### **Eingabefehler**

Das Betätigen einer falschen Taste bzw. einer falschen Tastenkombination zum falschen Zeitpunkt kann dazu führen, dass sich ein Programm nicht wie<br>erwartet verhält. In der mitgelieferten Dokumentation zum Anwendungsprogram

Die Betriebsumgebung muss auf die Programme abgestimmt sein. Vergessen Sie nicht, dass eine Änderung der Betriebsparameter des Systems eine Funktionsbeeinträchtigung der Programme zur Folge haben kann. Mitunter werden einzelne Programme nach Anderungen der Betriebsumgebung nicht mehr<br>ordnungsgemäß ausgeführt und müssen neu installiert werden.

#### **Programmkonflikte**

Einige Programme hinterlassen Teile ihrer Setup-Informationen zurück, obwohl Sie es beendet haben. Die Folge: Ein anderes Programm kann nicht ausgeführt werden. Ein erneuter Systemneustart zeigt, ob diese Programme die Ursache der Störung waren.

Gerätetreiber sind Programme mit speziellen Unterroutinen, die ebenfalls Probleme beim System verursachen können. Eine besondere Form, Daten an den<br>Monitor zu senden, kann beispielsweise einen Bildschirmtreiber erfenden be Programm zugeschnittenen Startdatei. Wenden Sie sich an den Support-Service der Firma, deren Software Sie verwenden; er sollte bei diesem Problem<br>**weiterhelfen können.** 

#### **Konflikte bei der Unterbrechungszuweisung vermeiden**

Die meisten PCI-Geräte können eine IRQ-Leitung mit einem anderen Gerät gemeinsam nutzen. Eine IRQ-Leitung kann jedoch nicht von zwei Geräten

<span id="page-27-1"></span>gleichzeitig verwendet werden. Probleme können auftreten, wenn ein PCI-Gerät eine IRQ-Leitung nicht gemeinsam nutzen kann oder wenn zwei Geräte<br>versuchen, dieselbe IRQ-Leitung gleichzeitig zu verwenden. Um diese Art von Ko

#### <span id="page-27-0"></span>**Tabelle 3-1. IRQ-Leitungs-Standardzuweisungen**

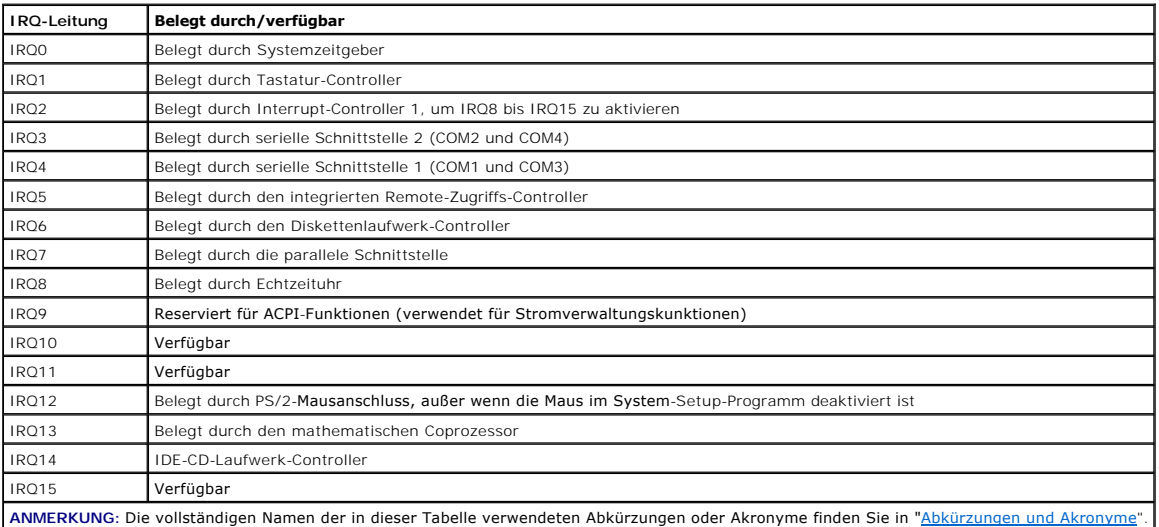

[Zurück zum Inhaltsverzeichnis](file:///C:/data/systems/pe2600/ge/it/index.htm)

### <span id="page-28-0"></span>**Systemdiagnose ausführen**

**Dell™ PowerEdge™ 2600-Systeme Installations- und Fehlerbehebungshandbuch**

- $\bullet$  **[Funktionen der Systemdiagnose](#page-28-1)**
- Bedingungen für den Einsatz der Systemdiagn
- **O** [Systemdiagnose starten](#page-28-3)
- [Systemdiagnose verwenden](#page-29-0)
- [Gerätegruppen verwenden](#page-29-1)
- [Gerätegruppen](#page-29-2)-Menüoptionen
- **O** [Fehlermeldungen](#page-30-0)
- 

Im Gegensatz zu vielen anderen Diagnoseprogrammen überprüft die Systemdiagnose die Hardwarekomponenten des Systems ohne zusätzliche Ausstattung und ohne Zerstörung von Daten. Die Systemdiagnose liefert Gewissheit über die einwandfreie Funktion des Systems. Wenn Sie ein Problem nicht allein lösen<br>können, liefert das Diagnoseprogramm wichtige Informationen für das n

0 HINWEIS: Verwenden Sie die Systemdiagnose ausschließlich zum Testen von Dell Systemen. Wenn dieses Programm mit anderen Systemen eingesetzt<br>wird, können falsche Systemreaktionen oder Fehlermeldungen auftreten.

# <span id="page-28-1"></span>**Funktionen der Systemdiagnose**

Die Systemdiagnose enthält eine Reihe von Menüs und Optionen, über die Sie bestimmte Gerätegruppen oder Geräte aufrufen können. Die Abfolge der Tests<br>bestimmen Sie. Die Diagnosemenüs bieten folgende hilfreiche Funktionen:

- l Optionen, die Ihnen ermöglichen, Tests einzeln oder gemeinsam auszuführen
- l Eine Option, die Ihnen ermöglicht, zu bestimmen, wie oft ein Test wiederholt wird
- l Die Möglichkeit, Testresultate über Bildschirm, Drucker oder in eine Datei auszugeben
- l Optionen, um laufende Tests bei Auftreten eines Fehlers zu unterbrechen oder die Tests ganz abzubrechen, wenn eine einstellbare Obergrenze für Fehler erreicht wird
- l Hilfemeldungen mit kurzer Beschreibung aller Tests und deren Parameter
- l Statusmeldungen, die darüber informieren, ob Gerätegruppen- oder Gerätetests erfolgreich abgeschlossen wurden
- l Fehlermeldungen, die eine festgestellte Störung anzeigen

# <span id="page-28-2"></span>**Bedingungen für den Einsatz der Systemdiagnose**

Wenn eine Hauptkomponente oder ein Gerät des Systems nicht ordnungsgemäß funktioniert, könnte ein Hardwarefehler vorliegen. Solange der<br>Mikroprozessor und die Ein- und Ausgabekomponenten des Systems (Monitor, Tastatur oder

### <span id="page-28-3"></span>**Systemdiagnose starten**

Die Systemdiagnose kann entweder von der Dienstprogrammpartition auf dem Festplattenlaufwerk oder von einem Diskettensatz, der mit Hilfe der CD *Dell*<br>*OpenManage Server Assistant* erstellt wird, ausgeführt werden.

Führen Sie folgende Schritte durch, um das Diagnoseprogramm von der Dienstprogramm-Partition aus zu starten:

- 1. Starten Sie die Dienstprogramm-Partition während des POST durch Drücken von <F10>.
- 2. Wählen Sie im Hauptmenü der Dienstprogramm-Partition die Option **Run System Diagnostics (Systemdiagnose durchführen)** in der Kategorie **Run**<br>System Utilities (Systemdienstprogramme durchführen). Weitere Informationen zu

Um die Systemdiagnose von Disketten aus zu starten, führen Sie folgende Schritte durch:

- 1. Erstellen Sie mit der CD *Dell OpenManage Server Assistant* einen Diagnosediskettensatz. Informationen zum Erstellen von Disketten finden Sie unter "Die CD Dell OpenManage Server Assistant verwenden" im *Benutzerhandbuch*.
- 2. Starten Sie das System von der ersten Diagnosediskette aus.

Wenn das System nicht startet, sehen Sie sich den Abschnitt ["Wie Sie Hilfe bekommen](file:///C:/data/systems/pe2600/ge/it/0k353c80.htm#1032182)" an.

Beim Starten der Systemdiagnose erscheint die Meldung, dass die Diagnose initialisiert wird. Das Menü Diagnostics (Diagnose) wird eingeblendet. Mit diesem<br>Menü können Sie alle oder spezifische Diagnosetests starten oder di

**ANMERKUNG:** Starten Sie die Systemdiagnose, bevor Sie den Rest dieses Abschnitts lesen, damit Sie sie auf dem Bildschirm sehen können.

Für eine schnelle Uberprüfung des Systems wählen Sie **Test All Devices (Alle Geräte testen)** und dann **Quick Tests (Schnelltests) au**s. Diese Option führt<br>nur die Gerätetests aus, die keine Interaktion mit dem Benutzer erf wählen, um die Wahrscheinlichkeit einer schnellen Fehleridentifizierung zu verbessern. Wählen Sie **Test One Device (Ein Gerät testen)**, um ein bestimmtes

Gerät zu prüfen. Für eine komplette Überprüfung des Systems wählen Sie **Alle Geräte testen** und dann **Extended Tests (Ausgedehnte Tests)** aus.

Zur Uberprüfung eines bestimmten Systembereichs wählen Sie **Advanced Testing (Erweiterte Testverfahren)** aus. Wenn Sie **Erweiterte Testverfahren**<br>auswählen, wird das Hauptfenster der Diagnose eingeblendet. Dieser Bildschir Service-Tag-Nummer des Systems.

Wählen Sie Information and Results (Informationen und Ergebnisse), um die Daten der Testergebnisse aufzurufen. Wählen Sie Program Options<br>(Programmoptionen), um den Bildschirm mit Programmoptionen aufzurufen, in dem Sie ve

Nach Auswahl der Option **Device Configuration (Gerätekonfiguration)** erhalten Sie einen Überblick über die Geräte im System.

Wählen Sie die Option **Exit to MS-DOS (Beenden und zu MS-DOS wechseln)** aus, um die Diagnose zu beenden und zum **Diagnose** menü zurückzuwechseln.

Um eine Option im Menü **Diagnos**e auszuwählen, markieren Sie die entsprechende Option und drücken Sie <Eingabe> oder die Taste, die dem<br>hervorgehobenen Buchstaben der gewünschten Option entspricht.

### <span id="page-29-0"></span>**Systemdiagnose verwenden**

Wenn Sie im Menü **Diagnose** die Option **Erweiterte Testverfahren** auswählen, wird das Hauptfenster der Diagnose eingeblendet.

Die Informationen im Hauptfenster der Diagnose sind in den folgenden Bereichen angeordnet:

- l Zwei Zeilen am oberen Rand des Hauptfensters zeigen das Diagnoseprogramm, die Versionsnummer und die System-Servicekennung an.
- ı Auf der linken Seite des Bildschirms zeigt **Device Groups (Gerätegruppen)** die Diagnosegerätegruppen in der Reihenfolge an, in der sie nach Wahl der<br>Option **All (Alle) des Untermenüs <b>Run Tests (Tests ausführen)** ausgefü Unten-Pfeiltasten.
- l Auf der rechten Seite des Bildschirms werden in **Devices for Highlighted Group (Geräte für die markierte Gruppe)** die Geräte innerhalb einer einzelnen Testgruppe aufgeführt.
- ı Zwei Zeilen am unteren Bildschirmrand bilden den Menübereich. Die erste Zeile zeigt die auswählbaren Menüoptionen. Mit der Nach-Rechts- oder Nach-<br>Links-Taste markieren Sie die gewünschte Option. Die zweite Zeile enthält

### <span id="page-29-1"></span>**Gerätegruppen verwenden**

Das Menü **Gerätegruppen** im unteren Bildschirmteil bietet Optionen, über die bestimmte Diagnosetests im Hauptfenster der Diagnose ausgewählt und<br>aufgerufen werden können. Wählen Sie die Menüoptionen mit der Nach-links- ode der untersten Zeile eine kurze Erklärung zur aktuell ausgewählten Option.

Wenn Sie weitere Informationen über eine Gerätegruppe oder ein Gerät erhalten möchten, markieren Sie die Option Help (Hilfe) und drücken Sie <Eingabe>.<br>Wechseln Sie nach dem Durchlesen der Informationen durch Drücken von

# <span id="page-29-2"></span>**Gerätegruppen-Menüoptionen**

Am unteren Bildschirmrand des Diagnose-Hauptfensters sind fünf Optionen aufgeführt: **Tests ausführen**, **Devices (Geräte)**, **Select (Auswählen)**, **Config (Konfiguration)** und **Hilfe**.

Es gibt zwei Möglichkeiten, eine Menüoption auszuwählen:

- l Sehen Sie auf dem Bildschirm nach, welcher Buchstabe der Option großgeschrieben ist und geben Sie dann diesen Buchstaben ein (Beispiel: geben Sie r ein, um die Option **Run (Ausführen)** zu wählen).
- l Bewegen Sie die Markierung mit den Nach-Rechts- und Nach-Links-Tasten auf die gewünschte Option und drücken Sie <Eingabe>.

Sobald eine Option ausgewählt wurde, werden weitere Optionen angeboten.

Die folgenden Unterabschnitte erklären die Menüoptionen, die von links nach rechts im Menü **Gerätegruppen** aufgelistet sind.

### **Tests ausführen**

Die Kategorie Tests ausführen bietet sieben Optionen:

- l **One (Eine)** führt alle Geräte innerhalb der markierten Gerätegruppe aus.
- l **Alle** führt alle Tests in allen Gerätegruppentests aus (Gerätegruppentests werden in derselben Reihenfolge ausgeführt, in der sie aufgelistet sind).
- l **Wählen** führt nur die gewählten Gerätegruppen oder die Geräte, die innerhalb der Gerätegruppen gewählt wurden, aus.
- 1 **Options (Optionen)** stellt einen Satz globaler Parameter zur Verfügung, mit denen Sie steuern können, wie die Gerätegruppentests oder Gerätetests<br>ausgeführt und wie die Ergebnisse ausgegeben werden sollen.
- l **Results (Ergebnisse)** zeigt die Testergebnisse an.
- l **Errors (Fehler)** zeigt während den Tests ermittelte Fehler an.
- l **Hilfe** zeigt eine Reihe von Hilfeoptionen an, einschließlich **Menu (Menü)**, **Keys (Tasten)**, **Gerätegruppe**, **Gerät**, **Test** und **Versions (Versionen)**.

### **Geräte**

<span id="page-30-2"></span>Die meisten Gerätegruppen bestehen aus mehreren Geräten. Mit der Option **Geräte** können einzelne Geräte innerhalb der Gerätegruppe(n) ausgewählt werden.

Wenn Sie **Geräte** [wählen, werden die folgenden Optionen eingeblendet:](#page-30-1) **Tests ausführen**, Tests, **Auswählen**, Parameters (Parameter) und Hilfe. <u>Tabelle 4-</u><br><u>1</u> listet alle möglichen Werte für jede Option auf.

### <span id="page-30-1"></span>**Tabelle 4-1. Geräteoptionen**

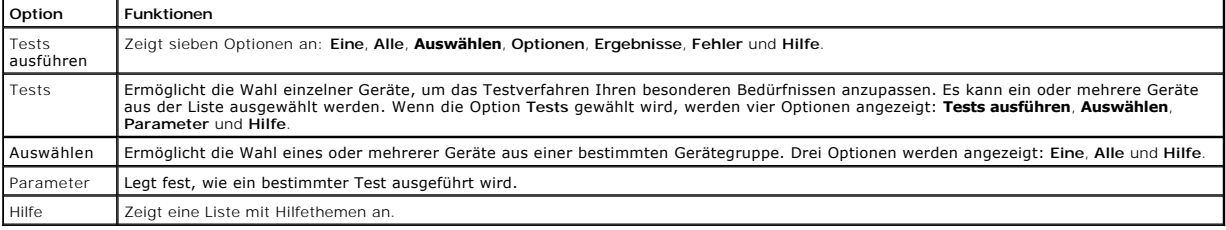

# **Auswählen**

Die Option **Auswählen** im Menü **Gerätegruppen** ermöglicht die Wahl eines oder mehrerer Geräte aus einer bestimmten Gerätegruppe. Drei Optionen werden angezeigt: **Eine**, **Alle** und **Hilfe**.

### **Konfiguration**

Wenn die Option **Konfiguration** im Menü **Gerätegruppen** gewählt wird, werden Informationen über das jeweils markierte Gerät angezeigt.

# <span id="page-30-0"></span>**Fehlermeldungen**

Wenn Sie Tests im Diagnoseprogramm ausführen, können Fehlermeldungen ausgegeben werden. Notieren Sie die Meldungen auf einer Kopie der Diagnose-<br>Checkliste; unter "<u>Wie Sie Hilfe bekommen</u>" finden Sie Anleitungen, wie Sie

[Zurück zum Inhaltsverzeichnis](file:///C:/data/systems/pe2600/ge/it/index.htm)

### <span id="page-31-0"></span>**Störungen beim System beheben**

**Dell™ PowerEdge™ 2600-Systeme Installations- und Fehlerbehebungshandbuch**

- Sicherheit geht vor [für Sie und das System](#page-31-1)
- [Bevor Sie beginnen](#page-31-2)
- [Externe Verbindungen](#page-31-3)
- **[Spezifische Systemprobleme überprüfen](#page-32-0)**
- [Hochfahren](#page-32-1)
- **O** [System-Orientierungsansicht](#page-32-2)
- **O** [Blende](#page-33-1)
- **O** [Systemabdeckung](#page-33-2)
- [Geräte überprüfen](#page-34-1)
- **[Im Innern des Systems](#page-37-0)**
- [Auf eine Alarmmeldung der Systemverwaltung reagieren](#page-37-1)
- **O** [Störungen bei einem feuchten System beheben](#page-37-2)
- [Störungen bei einem beschädigten System beheben](#page-38-1)
- **O** [Störungen bei einer Systembatterie beheben](#page-38-2)
- [Störungen bei Netzteilen beheben](#page-39-0)
- **O** [Störungen bei der Systemkühlung beheben](#page-39-1)
- **O** [Störungen bei Mikroprozessoren beheben](#page-40-1)
- **Gerängen bei Erweiterungskarten beheben**
- **O** [Störungen bei einem Systemspeicher beheben](#page-41-2)
- [Störungen bei einem Diskettenlaufwerk beheben](#page-42-1)
- [Störungen bei einem CD](#page-43-1)-Laufwerk beheben
- 
- [Störungen bei einem externen SCSI](#page-43-2)-Bandlaufwerk beheben
- **[Störungen bei Festplattenlaufwerken beheben](#page-44-1)**
- [Störungen beim integrierten RAID](#page-45-0)-Controller beheben
- Störungen bei einer RAID[-Controller-Karte beheben](#page-45-1)

Wenn das System nicht wie erwartet funktioniert, führen Sie zuerst die in diesem Abschnitt beschriebenen Fehlerbehebungsverfahren aus. In diesem<br>Abschnitt werden Sie durch einige Vorprüfungen und Verfahren geleitet, mit de Sie die folgenden Schritte durch:

Lesen Sie die "Sicherheitshinweise" im *Systeminformations*dokument.

- l Wenn Sie Störungen bei einem Tower-System beheben, legen Sie das System auf die Seite.
- 1 Informationen zum Ausführen der Diagnose finden Sie unter "[Systemdiagnose ausführen](file:///C:/data/systems/pe2600/ge/it/0k353c40.htm#1033246)"
- l Halten Sie den Schlüssel für das Systemschloss bereit.

### <span id="page-31-1"></span>**Sicherheit geht vor - für Sie und das System**

Die Verfahren in diesem Handbuch verlangen das Abnehmen der Systemabdeckung und das Arbeiten im Innern des Systems. Führen Sie keine<br>Wartungsarbeiten am System durch, die über das in diesem Handbuch oder in anderen Systemd

Arbeiten im Innern des Systems können gefahrlos durchgeführt werden, wenn Sie die folgenden Vorsichtsmaßnahmen beachten.

VORSICHT: Die Netzteile in diesem System können gefährliche Hochspannungen und andere elektrische Gefahren erzeugen, die zu<br>Körperverletzungen führen können. Nur ausgebildete Service-Techniker sind befugt, die Systemabdeck **Innern des Systems zu handhaben.**

VORSICHT: Sehen Sie sich den Abschnitt "Schutz vor elektrostatischer Entladung" in den "Sicherheitshinweisen" im<br>*Systeminformationsdo*kum<mark>ent an, bevor Sie ein Verfahren durchführen, für das die Abdeckung geöffnet werden </mark>

# <span id="page-31-2"></span>**Bevor Sie beginnen**

Stellen Sie sicher, dass die folgenden Komponenten fest und ordnungsgemäß installiert sind, bevor Sie eines der Verfahren ausführen:

- l Netzkabel
- l Kabel von externen Geräten, wie z. B. Monitor, Maus, Tastatur usw.
- l Erweiterungskarten

# <span id="page-31-3"></span>**Externe Verbindungen**

<span id="page-32-5"></span>Falsch eingestellte Schalter und Regler sowie lockere und falsch angeschlossene Kabel sind die häufigsten Ursachen für Störungen des Systems, des Monitors<br>und anderer Peripheriegeräte (z. B. Drucker, Tastatur, Maus oder an

# <span id="page-32-0"></span>**Spezifische Systemprobleme überprüfen**

- 1. Schalten Sie das System und alle angeschlossenen Peripheriegeräte aus. Ziehen Sie alle Netzkabel von den Steckdosen ab.
- 2. Wenn das System an eine Steckerleiste angeschlossen ist, schalten Sie die Steckerleiste aus und dann wieder ein.

Wenn die Leiste keinen Strom führt, stecken Sie sie in eine andere Steckdose. Wenn die Leiste dann noch immer keinen Strom führt, verwenden Sie eine andere Steckerleiste.

- 3. Stecken Sie das System wieder in die Steckdose oder die Steckerleiste.
- 4. Arbeitet der Monitor ordnungsgemäß?

Siehe "[Störungen bei einem Video](#page-34-2)-Subsystem beheben".

5. Funktioniert die Tastatur ordnungsgemäß?

Siehe "[Störungen bei einer Tastatur beheben](#page-34-3)".

6. Arbeiten Maus und Drucker ordnungsgemäß?

Siehe "Störungen bei E/A[-Grundfunktionen beheben](#page-35-1)".

# <span id="page-32-1"></span>**Hochfahren**

Beim Feststellen einer Fehlerursache ist es von besonderer Bedeutung, auf visuelle und akustische Anzeichen des Systems zu achten. Achten Sie beim<br>Hochfahren des Systems auf die optischen und akustischen Anzeigen, die in <u></u>

#### <span id="page-32-3"></span>**Tabelle 5-1. Anzeigen beim Hochfahren**

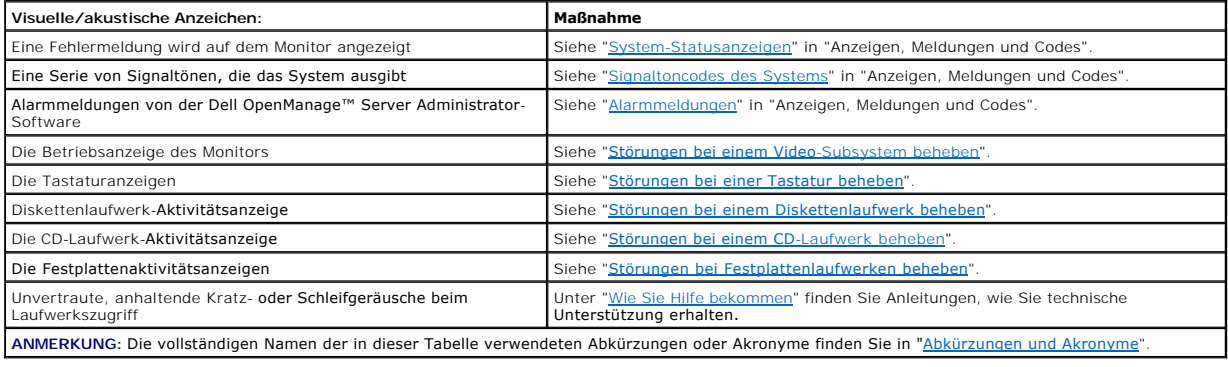

# <span id="page-32-2"></span>**System-Orientierungsansicht**

<u>[Abbildung 5](#page-32-4)-1</u> zeigt die Rack- und die Tower-Version des Systems. Die Abbildungen in diesem Dokument zeigen die Tower-Version des Systems auf der Seite<br>liegend.

<span id="page-32-4"></span>**Abbildung 5-1. Systemorientierungsansicht**

<span id="page-33-0"></span>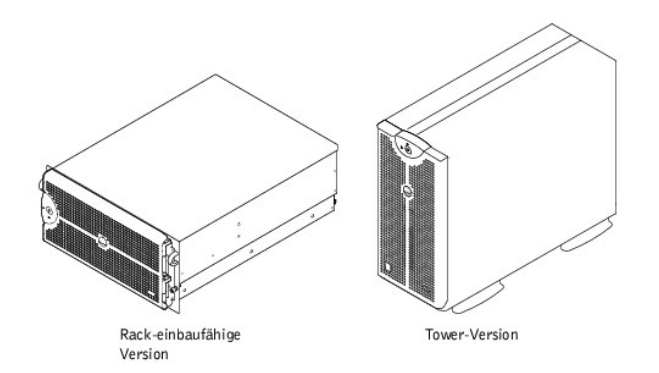

# <span id="page-33-1"></span>**Blende**

Die Blende verfügt über eine Systemstatusanzeige. Durch eine Schlüsselsperre an der Blende wird der Zugriff auf den Netzschalter, das Diskettenlaufwerk,<br>das CD-Laufwerk, das/die Festplattenlaufwerk(e), Netzteile und auf da

### <span id="page-33-4"></span>**Blende entfernen**

- 1. Schließen Sie die Blende mit dem Systemschlüssel auf.
- 2. Ziehen Sie die Blende vom System ab, so dass sie rechtwinklig zum System steht (siehe [Abbildung 5](#page-33-3)-2).
- 3. Lösen Sie die Rändelschrauben, um die Blende freizugeben (siehe [Abbildung 5](#page-33-3)-2).
- 4. Ziehen Sie die Blende vom Gehäuse weg.

<span id="page-33-3"></span>**Abbildung 5-2. Blende entfernen**

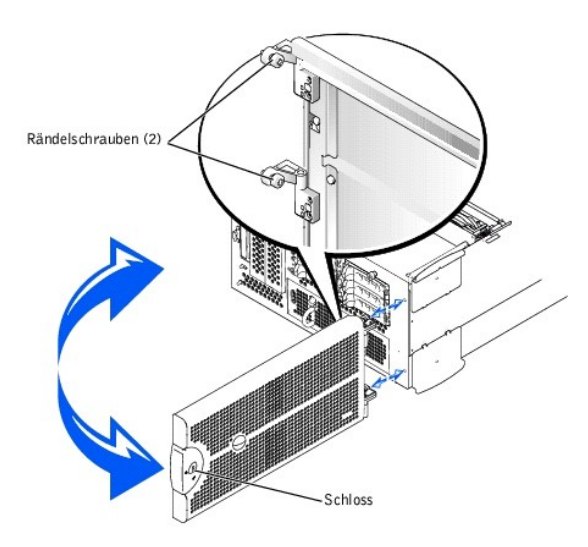

### <span id="page-33-5"></span>**Blende wieder befestigen**

- 1. Richten Sie die beiden Rändelschrauben mit den Montageöffnungen auf der Systemvorderseite aus.
- 2. Ziehen Sie die Rändelschrauben fest, um die Blende zu sichern (siehe [Abbildung 5](#page-33-3)-2).
- 3. Klappen Sie die Blende zu, bis sie einrastet.
- 4. Verschließen Sie die Blende mit dem Systemschlüssel.

# <span id="page-33-2"></span>**Systemabdeckung**

Entfernen Sie zum Aufrüsten oder zur Fehlerbehebung eines Systems die Systemabdeckung, um Zugriff auf interne Komponenten zu erhalten.

#### **Abdeckung entfernen**

<span id="page-34-0"></span>**VORSICHT: Das System muss ausgeschaltet und von der Stromquelle getrennt sein, bevor Sie dieses Verfahren durchführen. Weiter Informationen finden Sie unter "Sicherheit geht vor - [für Sie und das System](#page-31-1)".**

- 1. Öffnen Sie die Blende (siehe "[Blende entfernen](#page-33-4)").
- 2. Schalten Sie das System und die Peripheriegeräte aus und trennen Sie das System vom Stromnetz.
- 3. Lösen Sie die drei Rändelschrauben auf der Vorderseite des Systems (siehe [Abbildung 5](#page-34-4)-3).
- 4. Schieben Sie die Systemabdeckung nach hinten und fassen Sie sie an beiden Enden.
- 5. Heben Sie die Abdeckung behutsam vom System ab.

#### <span id="page-34-4"></span>**Abbildung 5-3. Abdeckung entfernen**

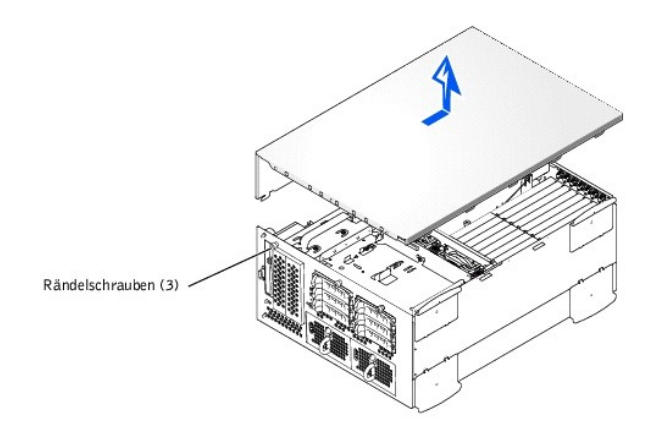

### **Abdeckung wieder befestigen**

- 1. Stellen Sie sicher, dass keine Werkzeuge oder Teile im System zurückbleiben und dass die Kabel so verlegt wurden, dass sie von der Abdeckung nicht beschädigt werden können.
- 2. Richten Sie die Abdeckung mit den Ausrichtungshaken der Abdeckung an den Seiten des Gehäuses aus und schieben Sie die Abdeckung nach vorn (siehe [Abbildung 5](#page-34-4)-3)
- 3. Ziehen Sie die drei Rändelschrauben fest, mit denen die Abdeckung am Gehäuse befestigt wird.
- 4. Entfernen Sie die Blende (siehe "[Blende wieder befestigen](#page-33-5)").

# <span id="page-34-1"></span>**Geräte überprüfen**

Dieser Abschnitt enthält Verfahren zur Behebung von Störungen an externen Geräten, die mit dem System verbunden sind, wie z. B. Monitor, Tastatur oder<br>Maus. Lesen Sie "<u>[Externe Verbindungen](#page-31-3)</u>", bevor Sie eines dieser Verfah

### <span id="page-34-2"></span>**Störungen bei einem Video-Subsystem beheben**

#### **Problem**

- l Monitor
- l Monitorschnittstellenkabel
- l Videospeicher
- l Video-Logik

#### **Maßnahme**

- 1. Überprüfen Sie die System- und Netzanschlüsse zum Monitor.
- 2. Führen Sie die Videotests in der Systemdiagnose aus.

Wenn die Tests erfolgreich ausgeführt werden, liegt das Problem nicht an der Videohardware. Wechseln Sie zu ["Softwarelösungen finden](file:///C:/data/systems/pe2600/ge/it/0k353c30.htm#1030448)"

Wenn die Tests nicht erfolgreich ausgeführt wurden, finden Sie unter "[Wie Sie Hilfe bekommen](file:///C:/data/systems/pe2600/ge/it/0k353c80.htm#1032182)" Anleitungen, wie Sie technische Unterstützung erhalten.

### <span id="page-34-3"></span>**Störungen bei einer Tastatur beheben**

#### **Problem**

l Eine Systemfehlermeldung weist auf ein Tastaturproblem hin

#### <span id="page-35-0"></span>**Maßnahme**

1. Prüfen Sie Tastatur und Tastaturkabel auf sichtbare Beschädigungen.

Wenn Tastatur und Kabel unbeschädigt zu sein scheinen und alle Tasten funktionieren, fahren Sie mit Schritt 3 fort.

Wenn die Tastatur oder das Kabel beschädigt ist, fahren Sie mit Schritt 2 fort.

2. Tauschen Sie die Tastatur gegen eine funktionierende aus.

Wenn das Problem behoben ist, muss die Tastatur ersetzt werden (unter ["Wie Sie Hilfe bekommen](file:///C:/data/systems/pe2600/ge/it/0k353c80.htm#1032182)" finden Sie Anleitungen, wie Sie technische Unterstützung erhalten).

Wenn Sie den Tastaturtest nicht über die Tastatur auswählen können, fahren Sie mit Schritt 3 fort.

3. Führen Sie den Tastaturtest der Systemdiagnose aus.

Wenn der Test nicht erfolgreich war, finden Sie unter "[Wie Sie Hilfe bekommen](file:///C:/data/systems/pe2600/ge/it/0k353c80.htm#1032182)" Anleitungen, wie Sie technische Unterstützung erhalten.

### **Störungen bei einer Maus beheben**

#### **Problem**

l Eine Systemfehlermeldung weist auf ein Mausproblem hin

#### **Maßnahme**

- 1. Überprüfen Sie die Maus und die Mauskabel auf sichtbare Beschädigungen.
- 2. Klicken Sie alle Tasten auf der Maus.

Wenn die Maus und ihre Kabel unbeschädigt zu sein scheinen und alle Tasten funktionieren, fahren Sie mit Schritt 4 fort.

Wenn die Maus oder ihre Kabel beschädigt sind, fahren Sie mit Schritt 3 fort.

3. Tauschen Sie die Maus gegen eine funktionierende aus.

Wenn das Problem behoben ist, muss die Maus ersetzt werden (unter "<u>Wie Sie Hilfe bekommen</u>" finden Sie Anleitungen, wie Sie technische<br>**Unterstützung erhalten).** 

4. Führen Sie den Zeigegerätetest in der Systemdiagnose aus.

Wenn das Problem gelöst ist, muss die fehlerhafte Maus ersetzt werden. Wenn das Problem nicht behoben werden kann, ist der Controller fehlerhaft (unter ["Wie Sie Hilfe bekommen](file:///C:/data/systems/pe2600/ge/it/0k353c80.htm#1032182)" finden Sie Anleitungen, wie Sie technische Unterstützung erhalten).

### <span id="page-35-1"></span>**Störungen bei E/A-Grundfunktionen beheben**

#### **Problem**

- l Eine Systemfehlermeldung weist auf ein E/A-Anschlussproblem hin
- l Das an die Schnittstelle angeschlossene Gerät funktioniert nicht

#### **Maßnahme**

1. Rufen Sie das System-Setup-Programm auf (Anleitungen finden Sie unter "System-Setup-Programm verwenden" im *Benutzerhandbuch*) und überprüfen Sie die Einstellungen für **Serial Port (Serielle Schnittstelle)**.

Wenn die Anschlüsse auf **Off (Aus)** gestellt sind, fahren Sie mit Schritt 3 fort.

Wenn die Anschlüsse nicht auf **Aus** gestellt sind, fahren Sie mit Schritt 2 fort.

- 2. Ändern Sie die Einstellungen für **Serielle Schnittstelle** auf **Auto (Automatisch)**; starten Sie dann das System neu.
- 3. Überprüfen Sie die verbleibenden Einstellungen im System-Setup-Programm.

Anleitungen hierzu finden Sie unter "System-Setup-Programm verwenden" im *Benutzerhandbuch*. Wenn die Einstellungen richtig sind, fahren Sie mit Schritt 5 fort.

Wenn die Einstellungen nicht korrekt sind, fahren Sie mit Schritt 4 fort.

4. Andern Sie die notwendigen Einstellungen im System-Setup-Programm. Tritt das Problem nur in Verbindung mit einem bestimmten<br>Anwendungsprogramm auf, lesen Sie in der Dokumentation des Anwendungsprogramms die erforderlich nach.

5. Starten Sie das System von der Diagnosediskette neu und führen Sie den Test für die serielle Schnittstelle in der Systemdiagnose durch.

Wenn der Test nicht erfolgreich war, finden Sie unter "[Wie Sie Hilfe bekommen](file:///C:/data/systems/pe2600/ge/it/0k353c80.htm#1032182)" Anleitungen, wie Sie technische Unterstützung erhalten.

Wenn der Test erfolgreich durchgeführt wurde, das Problem jedoch weiterhin besteht, lesen Sie ["Störungen bei einem seriellen E/A](#page-35-2)-Gerät beheben".

### <span id="page-35-2"></span>**Störungen bei einem seriellen E/A-Gerät beheben**

#### **Problem**
l Das an die Schnittstelle angeschlossene Gerät funktioniert nicht

### **Maßnahme**

- 1. Schalten Sie das System und die an die seriellen Schnittstellen angeschlossenen Peripheriegeräte aus.
- 2. Tauschen Sie das Schnittstellenkabel gegen ein nachweislich intaktes Kabel aus.

Wenn das Problem gelöst ist, muss das Schnittstellenkabel ersetzt werden (unter "[Wie Sie Hilfe bekommen](file:///C:/data/systems/pe2600/ge/it/0k353c80.htm#1032182)" finden Sie Anleitungen, wie Sie technische Unterstützung erhalten).

- 3. Schalten Sie die Stromzufuhr zum System und dem seriellen Gerät aus und tauschen Sie es gegen ein vergleichbares aus, das nachweislich funktioniert.
- 4. Schalten Sie das System und das serielle Gerät wieder ein.

Wenn das Problem gelöst ist, muss das serielle Gerät ersetzt werden. Besteht das Problem weiter, finden Sie unter "[Wie Sie Hilfe bekommen"](file:///C:/data/systems/pe2600/ge/it/0k353c80.htm#1032182) Anleitungen, wie Sie technische Unterstützung erhalten.

## **Störungen bei einem USB-Gerät beheben**

#### **Problem**

- l Eine Systemfehlermeldung zeigt ein Problem an
- l Das an die Schnittstelle angeschlossene Gerät funktioniert nicht

#### **Maßnahme**

- 1. Rufen Sie das System-Setup-Programm auf und stellen Sie sicher, dass die USB-Schnittstellen aktiviert sind (Anleitungen finden Sie unter "System-Setup-Programm verwenden" im *Benutzerhandbuch*).
- 2. Schalten Sie das System und alle USB-Geräte aus.

Wenn nur ein USB-Gerät am System angeschlossen ist, fahren Sie mit Schritt 5 fort, andernfalls fahren Sie mit Schritt 3 fort.

- 3. Trennen Sie alle USB-Geräte von der Schnittstelle und schließen Sie das Gerät mit der Fehlfunktion an die andere Schnittstelle an.
- 4. Schalten Sie das System und das wieder angeschlossene Gerät ein.

Wenn das Problem gelöst ist, ist möglicherweise die USB-Schnittstelle fehlerhaft (unter "<u>Wie Sie Hilfe bekommen</u>" finden Sie Anleitungen, wie Sie<br>technische Unterstützung erhalten).

5. Tauschen Sie, falls möglich, das Schnittstellenkabel gegen ein nachweislich intaktes Kabel aus.

Wenn das Problem gelöst ist, muss das Schnittstellenkabel ersetzt werden (unter "<u>[Wie Sie Hilfe bekommen](file:///C:/data/systems/pe2600/ge/it/0k353c80.htm#1032182)</u>" finden Sie Anleitungen, wie Sie technische<br>Unterstützung erhalten).

- 6. Schalten Sie das System und das USB-Gerät aus und tauschen Sie das Gerät gegen ein vergleichbares aus, das nachweislich funktioniert.
- 7. Schalten Sie das System und das USB-Gerät wieder ein.

Wenn das Problem gelöst ist, muss das USB-Gerät ausgetauscht werden. Besteht das Problem weiter, finden Sie unter "<u>Wie Sie Hilfe bekommen</u>"<br>Anleitungen, wie Sie technische Unterstützung erhalten.

## **Störungen bei NICs beheben**

### **Problem**

l Ein NIC kann nicht mit dem Netzwerk kommunizieren

#### **Maßnahme**

1. Überprüfen Sie die entsprechende Anzeige auf dem NIC-Anschluss (siehe [Abbildung 2](file:///C:/data/systems/pe2600/ge/it/0k353c20.htm#1148968)-6).

Eine grüne Anzeige zeigt an, dass der Adapter mit einem gültigen Verknüpfungspartner verbunden ist. Eine gelbe Aktivitätsanzeige leuchtet auf, wenn Netzwerkdaten gesendet oder empfangen werden.

- l Wenn die Verknüpfungsanzeige nicht leuchtet, überprüfen Sie alle Kabelverbindungen.
- l Versuchen Sie nach Möglichkeit, die automatische Verhandlungseinstellung zu ändern.
- l Verwenden Sie versuchsweise eine andere Schnittstelle auf dem Schalter bzw. Hub.

Wenn eine NIC-Erweiterungskarte an Stelle der integrierten NICs verwendet wird, lesen Sie die Dokumentation zur NIC-Karte.

2. Leuchtet die Anzeige nicht auf, sind die Netzwerktreiberdateien eventuell beschädigt oder gelöscht. Überprüfen Sie die Treiber und entfernen bzw. installieren Sie sie gegebenenfalls neu. Stellen Sie sicher, dass die entsprechenden Treiber installiert und die Protokolle gebunden sind.

Das System muss neu gestartet werden, damit die neu installierten Treiber aktiviert werden.

- 3. Rufen Sie das System-Setup-Programm auf und bestätigen Sie, dass die NICs aktiviert sind (siehe "System-Setup-Programm verwenden" im Benutzerhandbuch).
- 4. Stellen Sie sicher, dass alle NICs, Hubs und Schalter im Netzwerk auf dieselbe Datenübertragungsgeschwindigkeit eingestellt sind.
- 5. Stellen Sie sicher, dass alle Netzwerkkabel vom richtigen Typ sind und die angegebene Länge nicht überschreiten. Weitere Informationen finden Sie unter "Netzwerkkabel-Anforderungen" im *Benutzerhandbuch*.

Besteht das Problem weiter, finden Sie unter "[Wie Sie Hilfe bekommen](file:///C:/data/systems/pe2600/ge/it/0k353c80.htm#1032182)" Anleitungen, wie Sie technische Unterstützung erhalten können.

# **Im Innern des Systems**

In [Abbildung 5](#page-37-0)-4 sind die Abdeckungen und die Blende abgenommen, um freie Sicht auf das Systeminnere zu gewähren.

#### <span id="page-37-0"></span>**Abbildung 5-4. Im Innern des Systems**

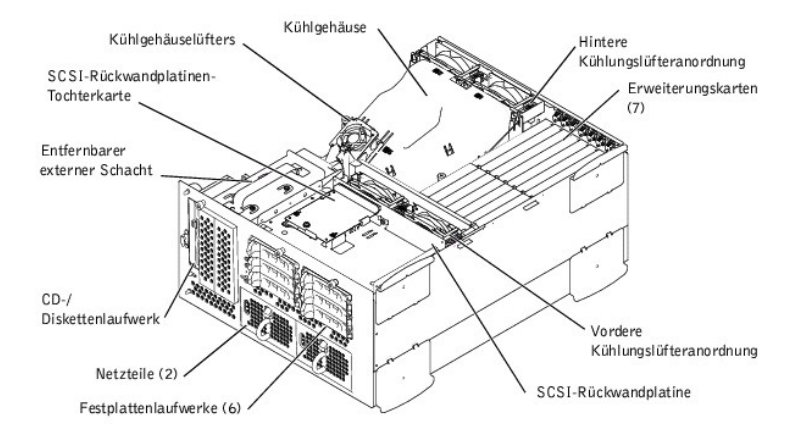

Auf der Systemplatine befinden sich die Kontrollschaltkreise des Systems und weitere elektronische Komponenten. Einige Hardware-Optionen, wie z. B. die<br>Mikroprozessoren und der Speicher, sind direkt auf der Systemplatine i

Im externen Schacht können ein 3,5-Zoll-Diskettenlaufwerk, ein CD-Laufwerk und zwei weitere Geräte (zwei Festplattenlaufwerke oder ein Bandlaufwerk) installiert werden.

Die Festplattenlaufwerkschächte bieten Platz für bis zu sechs 1-Zoll-Festplattenlaufwerke. Diese Festplattenlaufwerktreiber sind mit einem SCSI-Hostadapter<br>auf der Systemplatine oder auf einer Erweiterungskarte über eine S

Die PDB (Power Distribution Board [Stromverteilerplatine]) bietet Stromverteilung für das System. Ein von vorne ladbares Netzteil wird in die Anschlüsse auf<br>der PDB geschoben, um die Systemplatine, die SCSI-Rückwandplatine

Bei nicht-SCSI-Laufwerken, wie zum Beispiel dem Diskettenlaufwerk und dem CD-Laufwerk, wird eine mit dem Diskettenlaufwerk und CD-Laufwerk verbundene Zwischenplatine über ein Schnittstellenkabel an die Systemplatine angeschlossen. Bei SCSI-Geräten verbinden die Schnittstellenkabel die extern zugänglichen<br>SCSI-Geräte und die SCSI-Rückwandplatine mit einem SCSI-Hostadapte Weitere Informationen finden Sie unter ["Laufwerke installieren"](file:///C:/data/systems/pe2600/ge/it/0k353c70.htm#1037554).

Während eines Installations- bzw. Fehlerbehebungsverfahrens ist es eventuell notwendig, eine Jumper-Stellung zu ändern. Informationen zu den Jumpern auf der Systemplatine finden Sie unter "Jumper und A

# **Auf eine Alarmmeldung der Systemverwaltung reagieren**

Die optionale Systemverwaltungs-Software überwacht kritische Systemspannungen und -temperaturen, die Kühlungslüfter des Systems und den Status der<br>Festplattenlaufwerke im System. Alarmmeldungen werden im Alarmprotokollfens finden Sie in der Dokumentation zur Systemverwaltungssoftware.

# **Störungen bei einem feuchten System beheben**

#### **Problem**

- l Verschüttete Flüssigkeiten
- l Spritzer
- l Außergewöhnliche Luftfeuchtigkeit

### **Maßnahme**

- 1. Schalten Sie das System und die Peripheriegeräte aus und trennen Sie das System vom Stromnetz.
- 2. Entfernen Sie die Abdeckung (siehe "[Abdeckung entfernen](#page-33-0)").
- 3. Bauen Sie alle im System installierten Erweiterungskarten aus (siehe "[Erweiterungskarte ausbauen"](file:///C:/data/systems/pe2600/ge/it/0k353c60.htm#1042729) in "Systemoptionen installieren").
- 4. Lassen Sie das System gründlich (mindestens 24 Stunden) austrocknen.
- 5. Befestigen Sie die Abdeckung wieder (siehe ["Abdeckung wieder befestigen"](#page-34-0)).
- 6. Schließen Sie das System und die Peripheriegeräte wieder an das Stromnetz an und schalten Sie das System ein.

Wenn das System nicht ordnungsgemäß startet, finden Sie unter "[Wie Sie Hilfe bekommen](file:///C:/data/systems/pe2600/ge/it/0k353c80.htm#1032182)" Anleitungen, wie Sie technische Unterstützung erhalten.

- 7. Wenn das System normal gestartet werden kann, fahren Sie das System herunter und installieren Sie alle in Schritt 3 entfernten Erweiterungskarten<br>neu (siehe "<u>Erweiterungskarte installieren</u>" unter "Systemoptionen insta
- 8. Führen Sie die Systemplatinentests in der Systemdiagnose durch, um sicherzustellen, dass das System ordnungsgemäß arbeitet.

Wenn die Tests nicht erfolgreich abgeschlossen werden, finden Sie unter "[Wie Sie Hilfe bekommen](file:///C:/data/systems/pe2600/ge/it/0k353c80.htm#1032182)" Anleitungen, wie Sie technische Unterstützung erhaltene.

# **Störungen bei einem beschädigten System beheben**

### **Problem**

l System wurde fallen gelassen oder beschädigt

#### **Maßnahme**

- 1. Stellen Sie sicher, dass die folgenden Komponenten ordnungsgemäß installiert sind:
	- l Erweiterungskarten
	- l Netzteile
	- l Kühlungslüfter
	- l Laufwerkträgeranschlüsse zur SCSI-Rückwandplatine
- 2. Stellen Sie sicher, dass alle Kabel ordnungsgemäß angeschlossen sind.
- 3. Stellen Sie sicher, dass alle Komponenten ordnungsgemäß installiert und nicht beschädigt sind.
- 4. Führen Sie die Systemplatinen-Testgruppe in der Systemdiagnose aus.

Wenn die Tests nicht erfolgreich abgeschlossen werden, finden Sie unter "[Wie Sie Hilfe bekommen](file:///C:/data/systems/pe2600/ge/it/0k353c80.htm#1032182)" Anleitungen, wie Sie technische Unterstützung erhalten.

# **Störungen bei einer Systembatterie beheben**

#### **Problem**

- l Die Fehlermeldung zeigt ein Problem im Bereich der Batterie an
- l Das System-Setup-Programm verliert Systemkonfigurationsinformationen
- l Systemdatum und -uhrzeit bleiben nicht erhalten

Die Systembatterie enthält die Informationen der Systemkonfiguration, des Datums und der Uhrzeit, die in einem speziellen Speicherbereich abgelegt sind,<br>wenn das System ausgeschaltet wird. Die Batterie muss eventuell ausge falsche Uhrzeit angezeigt wird.

Es kann auch ohne Batterie mit dem System gearbeitet werden, jedoch gehen bei jedem Herunterfahren des Systems bzw. beim Trennen des Systems vom<br>Stromnetz die Konfigurationsdaten verloren, die von der Batterie im NVRAM erh Systemstart neu eingegeben und die Optionen neu eingestellt werden, bis die Batterie ausgewechselt wird.

#### **Maßnahme**

- 1. Geben Sie die Zeit und das Datum erneut im System-Setup-Programm ein (Anleitungen hierzu finden Sie unter "System-Setup-Programm verwenden" im Benutzerhandbuch).
- 2. Schalten Sie das System aus und trennen Sie es für mindestens eine Stunde vom Stromnetz.
- 3. Schließen Sie das System wieder an das Netz an und schalten Sie es ein.
- 4. Rufen Sie das System-Setup-Programm auf.

Wenn die Uhrzeit und das Datum im System-Setup-Programm falsch angezeigt werden, wechseln Sie die Batterie aus (siehe "Systembatterie entfernen chseln" in "Systemoptionen installieren")

Wenn das Problem durch Auswechseln der Batterie nicht behoben werden kann, finden Sie unter ["Wie Sie Hilfe bekommen](file:///C:/data/systems/pe2600/ge/it/0k353c80.htm#1032182)" Anleitungen, wie Sie technische Unterstützung erhalten.

- **ANMERKUNG:** Die Systemzeit kann, verursacht durch bestimmte Software, schneller oder langsamer werden. Wenn das System normal zu funktionieren<br>scheint, mit Ausnahme der im System-Setup-**Programm vorhandenen Zeit, wird das** Batterie hervorgerufen.
- Ø **ANMERKUNG:** Wenn das System für lange Zeit ausgeschaltet bleibt (für Wochen oder Monate), verliert der NVRAM möglicherweise seine<br>Systemkonfigurationsdaten. Diese Situation wird durch eine defekte Batterie hervorgerufen.

# <span id="page-39-1"></span>**Störungen bei Netzteilen beheben**

#### **Problem**

- l System-Statusanzeigen sind gelb
- l Die Netzteil-Fehleranzeige gibt ein Problem an

#### **Maßnahme**

1. Suchen Sie das fehlerhafte Netzteil.

Die Fehleranzeige des Netzteils leuchtet (siehe [Abbildung 2](file:///C:/data/systems/pe2600/ge/it/0k353c20.htm#1149762)-4).

- **HINWEIS:** Die Netzteile sind hot-plug-fähig. Es muss ein Netzteil im System installiert sein, damit das System normal betrieben werden kann. Das System befindet sich im redundanten Modus, wenn zwei Netzteile installiert sind. Entfernen und ersetzen Sie bei einem eingeschalteten System nur ein Netzteil auf einmal.
- 2. Entfernen Sie das fehlerhafte Netzteil (siehe ["Netzteil entfernen](file:///C:/data/systems/pe2600/ge/it/0k353c60.htm#1126084)" in "Systemoptionen installieren").
- 3. Installieren Sie das neue Netzteil (siehe ["Netzteil befestigen"](file:///C:/data/systems/pe2600/ge/it/0k353c60.htm#1163997) in "Systemoptionen installieren").
	- **ANMERKUNG:** Warten Sie nach dem Einsetzen eines neuen Netzteils mehrere Sekunden, damit das System das Netzteil erkennt und feststellen<br>kann, ob er ordnungsgemäß funktioniert. Die Netzstromanzeige wechselt zu grün, um anz
- 4. Wenn das Problem weiterhin besteht, installieren Sie ein neues Netzteil (siehe "[Netzteil befestigen](file:///C:/data/systems/pe2600/ge/it/0k353c60.htm#1163997)" in "Systemoptionen installieren").
- 5. Besteht das Problem weiter, finden Sie unter "[Wie Sie Hilfe bekommen](file:///C:/data/systems/pe2600/ge/it/0k353c80.htm#1032182)" Anleitungen, wie Sie technische Unterstützung erhalten können.

# **Störungen bei der Systemkühlung beheben**

#### **Problem**

Die Systemverwaltungssoftware gibt eine lüfterbezogene Fehlermeldung aus.

Die Kühlung des gesamten Systems oder einzelner Komponenten im Innern des Systems kann durch folgende Bedingungen beeinflusst werden:

- l Die Umgebungstemperatur des Systems ist zu hoch
- l Luftstromeinlass und -auslass des Systems sind blockiert
- 1 Kabel im Innern des Systems blockieren die Einlass- und Auslassöffnungen des Kühlungslüfters
- l Die Abdeckbleche der Erweiterungskarte sind nicht über den leeren Erweiterungssteckplätzen installiert
- 1 Ein einzelner Kühlungslüfter ist ausgefallen (siehe ["Störungen bei einem Kühlungslüfter beheben](#page-39-0)")

#### **Maßnahme**

Um eine ordnungsgemäße Kühlung bei eingeschaltetem System zu Gewähr leisten, stellen Sie sicher, dass keine der vorher aufgelisteten Bedingungen zutrifft.<br>Wenn ein einzelner Kühlungslüfter ausgefallen ist, lesen Sie "<u>Stör</u>

## <span id="page-39-0"></span>**Störungen bei einem Kühlungslüfter beheben**

#### **Problem**

- l System-Statusanzeigen sind gelb
- l Die Systemverwaltungssoftware gibt eine lüfterbezogene Fehlermeldung aus
- l Die Lüfter-Statusanzeige gibt ein Problem mit dem Lüfter an

#### **Maßnahme**

1. Entfernen Sie die Systemabdeckung (siehe "[Abdeckung entfernen](#page-33-0)").

ANMERKUNG: Das System ist mit einer vorderen und einer hinteren Lüfteranordnung und einem Lüfter ausgestattet, der sich auf dem<br>Kühlgehäuse befindet. Die vordere Lüfteranordnung befindet sich in der Nähe der SCSI-Rückwandp

**VORSICHT: Die Kühlungslüfter sind hot-plug-fähig. Um eine ausreichende Kühlung zu Gewähr leisten, während das System eingeschaltet ist, ersetzen Sie nur einen Lüfter auf einmal.** 

2. Suchen Sie den ausgefallenen Lüfter.

Die Lüfteranzeige blinkt gelb (siehe Abbildung 2-7).

- 3. Entfernen Sie den fehlerhaften Lüfter (siehe ["Systemlüfter](file:///C:/data/systems/pe2600/ge/it/0k353c60.htm#1176085)" in "Systemoptionen installieren").
- 4. Setzen Sie den Lüfter wieder ein und überprüfen Sie den Lüfteranschluss auf ordnungsgemäßen Sitz und Anschluss.

**ANMERKUNG:** Warten Sie nach dem Einsetzen eines neuen Lüfters bis zu 30 Sekunden, damit das System den Lüfter erkennt und feststellen kann, ob er ordnungsgemäß funktioniert.

- 5. Wenn das Problem weiterhin besteht, installieren Sie einen neuen Lüfter (siehe "[Systemlüfter](file:///C:/data/systems/pe2600/ge/it/0k353c60.htm#1176085)" in "Systemoptionen installieren").
- 6. Wenn der Ersatzlüfter nicht funktioniert, ist einer der Lüfterschachtanschlüsse fehlerhaft (Informationen, wie Sie technische Unterstützung erhalten finden Sie unter "Wie

# **Störungen bei Mikroprozessoren beheben**

### **Problem**

- l Die Fehlermeldung weist auf ein Problem mit dem Mikroprozessor hin
- l Nicht für jeden Mikroprozessor ist ein Kühlkörper installiert

### **Maßnahme**

- VORSICHT: **Das System muss ausgeschaltet und von der Stromquelle getrennt sein, bevor Sie dieses Verfahren durchführen. Weiter<br>Informationen finden Sie unter "<u>Sicherheit geht vor - [für Sie und das System](#page-31-0)</u>".**
- 1. Öffnen Sie die Blende (siehe "[Blende entfernen](#page-33-2)").
- 2. Schalten Sie das System und alle angeschlossenen Peripheriegeräte aus und trennen Sie das System vom Stromnetz.
- **VORSICHT: Siehe "Schutz vor elektrostatischer Entladung" in den Sicherheitshinweisen im** *Systeminformations***dokument.**
- 3. Entfernen Sie die Abdeckung (siehe "[Abdeckung entfernen](#page-33-0)").
- 4. Entfernen Sie das Kühlgehäuse (siehe ["Kühlgehäuse entfernen](file:///C:/data/systems/pe2600/ge/it/0k353c60.htm#1176092)" unter "Systemoptionen installieren").
- 5. Stellen Sie sicher, dass ein VRM für Prozessor ordnungsgemäß installiert ist (siehe "[Mikroprozessor aus- und wieder einbauen"](file:///C:/data/systems/pe2600/ge/it/0k353c60.htm#1150641) unter "Systemoptionen installieren").

**HINWEIS:** Unterstützte VRMs müssen vom gleichen Typ sein. Nicht übereinstimmende oder nicht unterstützte VRMs können Systemfehler verursachen.

- 6. Befestigen Sie die Abdeckung wieder (siehe ["Abdeckung wieder befestigen"](#page-34-0)).
- 7. Schließen Sie das System wieder an das Stromnetz an und schalten Sie das System und alle angeschlossenen Peripheriegeräte ein.
- 8. Führen Sie die **Quick Tests (Schnelltests)** in der Systemdiagnose aus.

Wenn das Problem weiterhin besteht, fahren Sie mit Schritt 9 fort.

- 9. Schalten Sie das System und alle angeschlossenen Peripheriegeräte aus und trennen Sie das System vom Stromnetz.
- 10. Entfernen Sie die Abdeckung (siehe "[Abdeckung entfernen](#page-33-0)").
- 11. Entfernen Sie Mikroprozessor 2 und VRM 2 und lassen Sie Mikroprozessor 1 und VRM 1 installiert (siehe "<u>Mikroprozessor aus- und wieder einbauen</u>"<br>- unter "Systemoptionen installieren"). Die Position von Mikroprozesso

Wenn nur ein Mikroprozessor installiert ist, finden Sie unter ["Wie Sie Hilfe bekommen](file:///C:/data/systems/pe2600/ge/it/0k353c80.htm#1032182)" Anleitungen, wie Sie technische Unterstützung erhalten können.

- 12. Befestigen Sie die Abdeckung wieder (siehe ["Abdeckung wieder befestigen"](#page-34-0)).
- 13. Schließen Sie das System wieder an das Stromnetz an und schalten Sie das System und alle angeschlossenen Peripheriegeräte ein.
- 14. Führen Sie die **Schnelltests** in der Systemdiagnose aus.

Wenn die Tests erfolgreich abgeschlossen werden, fahren Sie mit Schritt 15 fort. Ansonsten fahren Sie mit Schritt 19 fort.

- 15. Schalten Sie das System und alle angeschlossenen Peripheriegeräte aus und trennen Sie das System vom Stromnetz.
- 16. Entfernen Sie die Abdeckung (siehe "[Abdeckung entfernen](#page-33-0)").
- 17. Installieren Sie Mikroprozessor 2 und VRM 2 wieder, die Sie in Schritt 11 entfernt haben (siehe "[Mikroprozessor aus- und wieder einbauen](file:///C:/data/systems/pe2600/ge/it/0k353c60.htm#1150641)" unter "Systemoptionen installieren").
- 18. Führen Sie die **Schnelltests** in der Systemdiagnose aus.

Wenn der Fehler nicht behoben ist, finden Sie unter "[Abdeckung entfernen](#page-33-0)" Anleitungen, wie Sie technische Unterstützung erhalten können.

- 19. Schalten Sie das System und alle angeschlossenen Peripheriegeräte aus und trennen Sie das System vom Stromnetz.
- 20. Entfernen Sie die Abdeckung (siehe "[Abdeckung entfernen](#page-33-0)").
- 21. Entfernen Sie Mikroprozessor 1 und VRM 1 und lassen Sie Mikroprozessor 2 und VRM 2 installiert (siehe "<u>Mikroprozessor aus- und wieder einbauen</u>" unter "Systemoptionen installieren").
- 22. Befestigen Sie die Abdeckung wieder (siehe ["Abdeckung wieder befestigen"](#page-34-0))
- 23. Schließen Sie das System wieder an das Stromnetz an und schalten Sie das System und alle angeschlossenen Peripheriegeräte ein.
- 24. Führen Sie die **Schnelltests** in der Systemdiagnose aus.

Wenn der Fehler nicht behoben ist, finden Sie unter "[Wie Sie Hilfe bekommen](file:///C:/data/systems/pe2600/ge/it/0k353c80.htm#1032182)" Anleitungen, wie Sie technische Unterstützung erhalten können.

# **Störungen bei Erweiterungskarten beheben**

**HINWEIS:** Lesen Sie die Dokumentation des Betriebssystems und der Erweiterungskarte, wenn Sie Störungen bei Erweiterungskarten beheben.

#### **Problem**

- l Eine Fehlermeldung weist auf ein Problem mit einer Erweiterungskarte hin
- l Eine Erweiterungskarte scheint inkorrekt bzw. überhaupt nicht zu funktionieren
- l Die Abdeckbleche der Erweiterungskarte sind nicht über den leeren Erweiterungssteckplätzen installiert

#### **Maßnahme**

- VORSICHT: **Das System muss ausgeschaltet und von der Stromquelle getrennt sein, bevor Sie dieses Verfahren durchführen. Weiter<br>Informationen finden Sie unter "<u>Sicherheit geht vor - [für Sie und das System](#page-31-0)</u>".**
- 1. Öffnen Sie die Blende (siehe "[Blende entfernen](#page-33-2)").
- 2. Schalten Sie das System und alle angeschlossenen Peripheriegeräte aus und trennen Sie das System vom Stromnetz.

**VORSICHT: Siehe "Schutz vor elektrostatischer Entladung" in den Sicherheitshinweisen im** *Systeminformations***dokument.** 

- 3. Entfernen Sie die Abdeckung (siehe "[Abdeckung entfernen](#page-33-0)").
- 4. Überprüfen Sie jede Erweiterungskarte auf ordnungsgemäßen Sitz und Anschluss (siehe "[Abdeckung entfernen"](#page-33-0) unter "Systemoptionen installieren").
- 5. Stellen Sie sicher, dass alle Kabel fest in ihren entsprechenden Anschlüssen auf den Erweiterungskarten sitzen.
- 6. Befestigen Sie die Abdeckung wieder (siehe ["Abdeckung wieder befestigen"](#page-34-0)).
- 7. Schließen Sie das System wieder an das Stromnetz an und schalten Sie das System und alle angeschlossenen Peripheriegeräte ein.
- 8. Führen Sie die **Schnelltests** in der Systemdiagnose aus.

Wenn das Problem weiterhin besteht, fahren Sie mit Schritt 9 fort.

- 9. Schalten Sie das System und alle angeschlossenen Peripheriegeräte aus und trennen Sie das System vom Stromnetz.
- 10. Entfernen Sie die Abdeckung (siehe "[Abdeckung entfernen](#page-33-0)").
- 11. Bauen Sie alle im System installierten Erweiterungskarten aus (siehe "[Erweiterungskarte ausbauen"](file:///C:/data/systems/pe2600/ge/it/0k353c60.htm#1042729) in "Systemoptionen installieren").
- 12. Befestigen Sie die Abdeckung wieder (siehe ["Abdeckung wieder befestigen"](#page-34-0)).
- 13. Schließen Sie das System wieder an das Stromnetz an und schalten Sie das System und alle angeschlossenen Peripheriegeräte ein.
- 14. Führen Sie die **Schnelltests** in der Systemdiagnose aus.

Falls die Tests nicht erfolgreich abgeschlossen werden, lesen Sie unter ["Wie Sie Hilfe bekommen](file:///C:/data/systems/pe2600/ge/it/0k353c80.htm#1032182)" nach, wie Sie technische Unterstützung erhalten können.

- 15. Führen Sie für jede übrige Erweiterungskarte folgende Schritte durch:
	- a. Schalten Sie das System und alle angeschlossenen Peripheriegeräte aus und trennen Sie das System vom Stromnetz.
	- b. Entfernen Sie die Abdeckung (siehe "Abdeckung entfernen
	- c. Installieren Sie eine der in Schritt 11 entfernten Erweiterungskarten wieder.
	- d. Führen Sie die **Schnelltests** in der Systemdiagnose aus.

Falls die Tests nicht erfolgreich abgeschlossen werden, lesen Sie unter "<u>Wie Sie Hilfe bekommen</u>" **nach, wie Sie technische Unterstützung erhalten**<br>können. W**enn alle Erweiterungskarten neu installiert wurden und die Schn** 

# **Störungen bei einem Systemspeicher beheben**

### **Problem**

- l Eine Fehlermeldung weist auf ein fehlerhaftes Speichermodul hin
- l Eine Fehlermeldung weist auf eine fehlerhafte Systemplatine hin

### **Maßnahme**

1. Schalten Sie das System und alle angeschlossenen Peripheriegeräte ein.

Treten keine Fehlermeldungen auf, fahren Sie mit Schritt 26 fort.

2. Rufen Sie das System-Setup-Programm auf (Anleitungen hierzu finden Sie unter "System-Setup-Programm verwenden" im *Benutzerhandbuch*), um die

Systemspeichereinstellungen zu überprüfen.

- 3. Wenn die Speichergröße mit der Systemspeichereinstellung übereinstimmt, fahren Sie mit Schritt 26 fort. Andernfalls fahren Sie mit Schritt 4 fort.
- 4. Öffnen Sie die Blende (siehe "[Blende entfernen](#page-33-3)").
- 5. Schalten Sie das System und alle angeschlossenen Peripheriegeräte aus und trennen Sie das System vom Stromnetz.
- 6. Entfernen Sie die Abdeckung (siehe "Abdeckung entf

**VORSICHT: Siehe "Schutz vor elektrostatischer Entladung" in den Sicherheitshinweisen im** *Systeminformations***dokument.** 

- 7. Entfernen Sie das Kühlgehäuse (siehe ["Kühlgehäuse entfernen](file:///C:/data/systems/pe2600/ge/it/0k353c60.htm#1176092)" unter "Systemoptionen installieren").
- 8. Setzen Sie die Speichermodule neu in den Anschlüssen ein (siehe "[Speichermodule installieren](file:///C:/data/systems/pe2600/ge/it/0k353c60.htm#1148803)" in "Systemoptionen installieren").
- 9. Befestigen Sie das Kühlgehäuse wieder (siehe ["Kühlgehäuse wieder befestigen](file:///C:/data/systems/pe2600/ge/it/0k353c60.htm#1176128)" unter "Systemoptionen installieren").
- 10. Befestigen Sie die Abdeckung wieder (siehe ["Abdeckung wieder befestigen"](#page-34-0)).
- 11. Schließen Sie das System wieder an das Stromnetz an und schalten Sie das System und alle angeschlossenen Peripheriegeräte ein.

12. Rufen Sie das System-Setup auf und überprüfen Sie den Systemspeicher erneut.

Wenn die installierte Speichergröße mit der Systemspeicher-Einstellung übereinstimmt, fahren Sie mit Schritt 26 fort. Wenn die installierte Speichergröße nicht übereinstimmt, fahren Sie mit Schritt 13 fort.

- 13. Schalten Sie das System und alle angeschlossenen Peripheriegeräte aus und trennen Sie das System vom Stromnetz.
- 14. Entfernen Sie die Abdeckung (siehe "[Abdeckung entfernen](#page-33-0)").
- 15. Entfernen Sie das Kühlgehäuse (siehe ["Kühlgehäuse entfernen](file:///C:/data/systems/pe2600/ge/it/0k353c60.htm#1176092)" unter "Systemoptionen installieren").
- 16. Tauschen Sie das Speichermodulpaar in Bank 1 gegen ein anderes Paar gleicher Kapazität aus.
- 17. Befestigen Sie das Kühlgehäuse wieder (siehe ["Kühlgehäuse wieder befestigen](file:///C:/data/systems/pe2600/ge/it/0k353c60.htm#1176128)" unter "Systemoptionen installieren").
- 18. Befestigen Sie die Abdeckung wieder (siehe ["Abdeckung wieder befestigen"](#page-34-0) unter "Systemoptionen installieren").
- 19. Schließen Sie das System und die Peripheriegeräte wieder an das Stromnetz an und schalten Sie das System ein.
- 20. Beobachten Sie den Bildschirm und die Anzeigen auf der Tastatur, während das System startet.

Bleibt der Bildschirm leer und leuchten die Anzeigen Num-Taste, Feststelltaste und Rollentaste auf der Tastatur weiterhin, fahren Sie mit Schritt 21 fort.<br>Andernfalls fahren Sie mit Schritt 25 fort.

- 21. Schalten Sie das System und alle angeschlossenen Peripheriegeräte aus und trennen Sie das System vom Stromnetz.
- 22. Entfernen Sie die Abdeckung (siehe "[Abdeckung entfernen](#page-33-0)").
- 23. Entfernen Sie das Kühlgehäuse (siehe ["Kühlgehäuse entfernen](file:///C:/data/systems/pe2600/ge/it/0k353c60.htm#1176092)" unter "Systemoptionen installieren").
- 24. Wiederholen Sie die Schritte 16 bis 20 für alle installierten Speichermodulpaare.

Bleibt der Bildschirm weiterhin leer während die Anzeigen Num-Taste, Feststelltaste und Rollentaste auf der Tastatur leuchten, fahren Sie mit Schritt 26 fort. Andernfalls fahren Sie mit Schritt 25 fort.

25. Rufen Sie das System-Setup auf und überprüfen Sie den Systemspeicher erneut.

Wenn die installierte Speichergröße mit der Systemspeichereinstellung übereinstimmt, fahren Sie mit Schritt 26 fort. Wenn die installierte Speichergröße [nicht mit der Systemspeichereinstellung übereinstimmt, finden Sie Anleitungen zum Erhalt von technischer Unterstützung unter "](file:///C:/data/systems/pe2600/ge/it/0k353c80.htm#1032182)Wie Sie H bekom

26. Führen Sie den Systemspeichertest in der Systemdiagnose aus.

Falls der Test nicht erfolgreich abgeschlossen werden konnte, finden Sie unter ["Wie Sie Hilfe bekommen](file:///C:/data/systems/pe2600/ge/it/0k353c80.htm#1032182)" Anleitungen, wie Sie technische Unterstützung erhalten können.

# **Störungen bei einem Diskettenlaufwerk beheben**

#### **Problem**

l Eine Fehlermeldung weist auf ein Diskettenlaufwerkproblem hin

### **Maßnahme**

- 1. Rufen Sie das System-Setup-Programm auf und überprüfen Sie, ob das System ordnungsgemäß konfiguriert ist (siehe "System-Setup-Programm verwenden" im Benutzerhandbuch).
- 2. Öffnen Sie die Blende (siehe "[Blende entfernen](#page-33-3)").
- 3. Führen Sie die Diskettenlaufwerktests von der Diagnosediskette aus, um festzustellen, ob das Diskettenlaufwerk fehlerfrei arbeitet.

Wenn der Test versagt, fahren Sie mit Schritt 4 fort.

- 4. Schalten Sie das System und alle angeschlossenen Peripheriegeräte aus und trennen Sie das System vom Stromnetz.
- 5. Entfernen Sie die Abdeckung (siehe "[Abdeckung entfernen](#page-33-0)").
- 6. Überprüfen Sie, ob das Schnittstellenkabel des Disketten-/CD-Laufwerks fest mit der Zwischenplatine der Disketten-/CD-Laufwerkanordnung und der Systemplatine verbunden ist.
- 7. Befestigen Sie die Abdeckung wieder (siehe ["Abdeckung wieder befestigen"](#page-34-0)).
- 8. Schließen Sie das System wieder an das Stromnetz an und schalten Sie das System und alle angeschlossenen Peripheriegeräte ein.
- 9. Führen Sie die Diskettenlaufwerktests von der Diagnosediskette aus, um festzustellen, ob das Diskettenlaufwerk fehlerfrei arbeitet.

Wenn der Test versagt, fahren Sie mit Schritt 10 fort.

- 10. Schalten Sie das System und alle angeschlossenen Peripheriegeräte aus und trennen Sie das System vom Stromnetz.
- 11. Entfernen Sie die Abdeckung (siehe "[Abdeckung entfernen](#page-33-0)").
- 12. Bauen Sie alle im System installierten Erweiterungskarten aus (siehe "[Erweiterungskarte ausbauen"](file:///C:/data/systems/pe2600/ge/it/0k353c60.htm#1042729) in "Systemoptionen installieren").
- 13. Befestigen Sie die Abdeckung wieder (siehe ["Abdeckung wieder befestigen"](#page-34-0)).
- 14. Schließen Sie das System wieder an das Stromnetz an und schalten Sie das System und alle angeschlossenen Peripheriegeräte ein.
- 15. Führen Sie die Diskettenlaufwerktests von der Diagnosediskette aus durch, um festzustellen, ob das Diskettenlaufwerk fehlerfrei arbeitet.

Wenn der Test erfolgreich abgeschlossen wurde, steht unter Umständen eine Erweiterungskarte in Konflikt mit der Diskettenlaufwerklogik oder eine der<br>Erweiterungskarten ist fehlerhaft. Fahren Sie mit Schritt 16 fort.

Wenn der Test fehlschlägt, finden Sie unter "[Wie Sie Hilfe bekommen](file:///C:/data/systems/pe2600/ge/it/0k353c80.htm#1032182)" Anleitungen, wie Sie technische Unterstützung erhalten.

- 16. Schalten Sie das System und alle angeschlossenen Peripheriegeräte aus und trennen Sie das System vom Stromnetz.
- 17. Entfernen Sie die Abdeckung (siehe "[Abdeckung entfernen](#page-33-0)").
- 18. Installieren Sie eine der Erweiterungskarten wieder, die Sie in Schritt 12 entfernt haben (siehe "<u>Erweiterungskarte installieren</u>" in "Systemoptionen installieren").
- 19. Befestigen Sie die Abdeckung wieder (siehe ["Abdeckung wieder befestigen"](#page-34-0)).
- 20. Schließen Sie das System wieder an das Stromnetz an und schalten Sie das System und alle angeschlossenen Peripheriegeräte ein.
- 21. Führen Sie die Diskettenlaufwerktests von der Diagnosediskette aus durch, um festzustellen, ob das Diskettenlaufwerk fehlerfrei arbeitet.
- 22. Wiederholen Sie die Schritte 16 bis 21, bis alle Erweiterungskarten wieder installiert sind oder eine der Erweiterungskarten verhindert, dass das System von der Diagnosediskette startet.

Besteht das Problem weiter, finden Sie unter "[Wie Sie Hilfe bekommen](file:///C:/data/systems/pe2600/ge/it/0k353c80.htm#1032182)" Anleitungen, wie Sie technische Unterstützung erhalten.

# **Störungen bei einem CD-Laufwerk beheben**

#### **Problem**

- l Das System kann keine Daten von einer CD lesen
- l Die CD-Laufwerkanzeige blinkt nicht während des Systemstarts

#### **Maßnahme**

- 1. Rufen Sie das System-Setup-Programm auf und stellen Sie sicher, dass das IDE-Gerät aktiviert ist (siehe "System-Setup-Programm verwenden" im *Benutzerhandbuch*).
- 2. Führen Sie die IDE-Gerätetests der Systemdiagnose aus, um zu überprüfen, ob das CD-Laufwerk jetzt einwandfrei funktioniert.

Wenn der Test versagt, fahren Sie mit Schritt 3 fort.

- 3. Öffnen Sie die Blende (siehe "[Blende entfernen](#page-33-3)").
- 4. Entfernen Sie die Abdeckung (siehe "Abdeckung
- 5. Schalten Sie das System und alle angeschlossenen Peripheriegeräte aus und trennen Sie das System vom Stromnetz.
- 6. Überprüfen Sie, ob das Schnittstellenkabel des Disketten-/CD-Laufwerks fest mit der Zwischenplatine der Disketten-/CD-Laufwerkanordnung und der Systemplatine verbunden ist.
- 7. Befestigen Sie die Abdeckung wieder (siehe ["Abdeckung wieder befestigen"](#page-34-0)).
- 8. Schließen Sie das System wieder an ein Stromnetz an und schalten Sie das System und alle angeschlossenen Peripheriegeräte ein.
- 9. Führen Sie die IDE-Gerätetests der Systemdiagnose aus, um zu überprüfen, ob das CD-Laufwerk jetzt einwandfrei funktioniert.

Besteht das Problem weiter, finden Sie unter "[Wie Sie Hilfe bekommen](file:///C:/data/systems/pe2600/ge/it/0k353c80.htm#1032182)" Anleitungen, wie Sie technische Unterstützung erhalten.

# **Störungen bei einem externen SCSI-Bandlaufwerk beheben**

#### **Problem**

l Defektes Bandlaufwerk

- l Defekte Bandkassette
- l Software oder Gerätetreiber
- l Defekter SCSI-Hostadapter

#### **Maßnahme**

- 1. Nehmen Sie die Bandkassette heraus, die beim Auftreten der Störung eingelegt war und tauschen Sie sie gegen eine Kassette aus, die nachweislich funktioniert.
- 2. Überprüfen Sie, ob alle erforderlichen SCSI-Gerätetreiber auf der Festplatte installiert und ordnungsgemäß konfiguriert sind.

Informationen über Gerätetreiber für den integrierten SCSI-Controller des Systems finden Sie unter "SCSI-[Gerätetreiber installieren und konfigurieren](file:///C:/data/systems/pe2600/ge/it/0k353c70.htm#1066763)" in "Laufwerke installieren".

- 3. Installieren Sie die Bandsicherungssoftware nach den Anleitungen in der beiliegenden Dokumentation neu.
- 4. Überprüfen Sie die Kabelverbindungen zum Laufwerk.
	- a. Öffnen Sie die Blende (siehe "[Blende entfernen"](#page-33-3)).
	- b. Schalten Sie das System und alle angeschlossenen Peripheriegeräte aus und trennen Sie das System vom Stromnetz.
	- c. Entfernen Sie die Abdeckung (siehe "[Abdeckung entfernen"](#page-33-0)).
	- d. Überprüfen Sie die SCSI-Kabelverbindung vom Bandlaufwerk zur im System installierten SCSI-Controller-Karte.
	- e. Überprüfen Sie die Netzkabelverbindung zum Bandlaufwerk.
- 5. Überprüfen Sie dann, ob das Bandlaufwerk für eine eindeutige SCSI-ID-Nummer konfiguriert ist, und ob das Bandlaufwerk jeweils mit oder ohne Abschlusswiderstand betrieben wird.
- 6. Anleitungen zum Festlegen der SCSI-ID-Nummer und zum Aktivieren bzw. Deaktivieren des Abschlusswiderstands finden Sie in der Dokumentation zum Bandlaufwerk.
- 7. Befestigen Sie die Abdeckung wieder (siehe ["Abdeckung wieder befestigen"](#page-34-0)).
- 8. Schließen Sie das System wieder an das Netz an und schalten Sie es ein.
- 9. Besteht das Problem weiter, finden Sie unter "[Wie Sie Hilfe bekommen](file:///C:/data/systems/pe2600/ge/it/0k353c80.htm#1032182)" Anleitungen, wie Sie technische Unterstützung erhalten.

# **Störungen bei Festplattenlaufwerken beheben**

#### **Problem**

- l Fehlerhaftes Festplattenlaufwerk
- l Fehlerhafte SCSI-Rückwandplatine
- l Fehlerhafte oder lose SCSI-Kabelverbindungen
- l Die Festplattenlaufwerk-Statusanzeige zeigt ein Problem mit dem Laufwerk an

#### **Maßnahme**

- **HINWEIS:** Dieses Fehlerbehebungsverfahren kann die auf dem Festplattenlaufwerk gespeicherten Daten zerstören. Erstellen Sie eine Sicherungskopie aller Dateien auf dem Festplattenlaufwerk, bevor Sie fortfahren.
- 1. Starten Sie das System neu und rufen Sie das SCSI-Konfigurationsdienstprogramm auf, indem Sie <Strg><h>, <Strg><a> oder <Strg><m> drücken, je nach SCSI- oder RAID-Controller.
- 2. Stellen Sie sicher, dass der primäre SCSI-Kanal aktiviert ist und starten Sie das System neu.

In der mit dem Controller gelieferten Dokumentation finden Sie Informationen bezüglich des Konfigurationsdienstprogramms.

3. Überprüfen Sie, ob die Gerätetreiber installiert und richtig konfiguriert sind (lesen Sie dazu die Dokumentation des Betriebssystems).

**ANMERKUNG: Wenn ein Laufwerk Anzeichen eines bevorstehenden Ausfalls zeigt, blinkt die Statusanzeige erst grün, dann gelb und schaltet sich<br>dann aus. Diese Reihenfolge wird alle zwei Sekunden wiederholt. Ist ein Laufwerk** 

- 4. Entfernen Sie das Festplattenlaufwerk und installieren Sie dieses im anderen Laufwerkschacht.
- 5. Wenn das Problem behoben ist, installieren Sie das Festplattenlaufwerk wieder im Originalschacht.

Funktioniert das Festplattenlaufwerk im Originalschacht ordnungsgemäß, könnte der Laufwerkträger periodische Probleme haben. Stellen Sie sicher,<br>dass das Laufwerk ordnungsgemäß im Laufwerkträger befestigt ist (siehe "<u>Fest</u>

Funktioniert der Laufwerkträger im Originalschacht immer noch nicht ordnungsgemäß, hat die SCSI-Rückwandplatine einen defekten Anschluss. Unter<br>"<u>[Wie Sie Hilfe bekommen](file:///C:/data/systems/pe2600/ge/it/0k353c80.htm#1032182)</u>" finden Sie Anleitungen, wie Sie technische Unterstü

- Wenn eine RAID-Controller-Karte installiert ist, überprüfen Sie die SCSI-Kabelverbindungen im Innern des Systems:
	- a. Schalten Sie das System und alle angeschlossenen Peripheriegeräte aus und trennen Sie das System vom Stromnetz.
	- b. Öffnen Sie die Blende (siehe "[Blende entfernen"](#page-33-3)).
	- c. Entfernen Sie die Abdeckung (siehe "[Abdeckung entfernen"](#page-33-0)).
- d. Überprüfen Sie die SCSI-Kabelverbindung zur RAID-Controller-Karte (detaillierte Informationen finden Sie in der Dokumentation der RAID-Controller-Karte).
- **ANMERKUNG:** Um die SCSI-Rückwandplatine in einer 1 x 6-Konfiguration zu betreiben, stellen Sie sicher, dass die SCSI-Rückwandplatinen-Tochterkarte nicht installiert ist. Um die SCSI-**Rückwandplatine in einer 2 x 3**-Split-Konfiguration zu betreiben, stellen Sie sicher, dass die SCSI-<br>**Rückwandplatinen**-Tochterkarte installiert ist (siehe "<u>SCSI-Rückwandpl</u>
- e. Befestigen Sie die Abdeckung wieder (siehe "[Abdeckung wieder befestigen](#page-34-0)").
- f. Schließen Sie das System wieder an das Stromnetz an und schalten Sie das System und alle angeschlossenen Peripheriegeräte ein.
- 7. Partitionieren und formatieren Sie das Festplattenlaufwerk logisch. Stellen Sie, falls möglich, die Dateien auf dem Laufwerk wieder her.

Anleitungen zur Partitionierung und logischen Formatierung des Laufwerks finden Sie in der Dokumentation des Betriebssystems.

Besteht das Problem weiter, finden Sie unter "[Wie Sie Hilfe bekommen](file:///C:/data/systems/pe2600/ge/it/0k353c80.htm#1032182)" Anleitungen, wie Sie technische Unterstützung erhalten.

# **Störungen beim integrierten RAID-Controller beheben**

#### **Problem**

l Eine Fehlermeldung zeigt ein Problem mit dem integrierten RAID-Controller an

#### **Maßnahme**

1. Rufen Sie das System-Setup-Programm auf und überprüfen Sie die Einstellung für den integrierten RAID-Controller (siehe "System-Setup-Programm verwenden" im *Benutzerhandbuch*)*.* 

Wenn der Controller aktiviert ist, fahren Sie mit Schritt 4 fort; ansonsten mit Schritt 2.

- 2. Ändern Sie die Einstellung für den RAID-Controller in **Enabled (Aktiviert)** und starten Sie dann das System neu.
- 3. Lesen Sie die Dokumentation, die mit der RAID-Controller-Software geliefert wurde und überprüfen Sie die Softwareeinstellungen.
- 4. Öffnen Sie die Blende (siehe "[Blende entfernen](#page-33-3)").
- 5. Schalten Sie das System und alle angeschlossenen Peripheriegeräte aus und trennen Sie das System vom Stromnetz.

**VORSICHT: Siehe "Schutz vor elektrostatischer Entladung" in den Sicherheitshinweisen im** *Systeminformations***dokument.**

- 6. Entfernen Sie die Abdeckung (siehe "[Abdeckung entfernen](#page-33-0)").
- 7. Installieren Sie das RAID-Speichermodul wieder im Anschluss (siehe [Abbildung 7](file:///C:/data/systems/pe2600/ge/it/0k353c70.htm#1057735)-2).
- 8. Installieren Sie den RAID-Hardwareschlüssel wieder im Anschluss (siehe [Abbildung 7](file:///C:/data/systems/pe2600/ge/it/0k353c70.htm#1057771)-3).
- 9. Installieren Sie den RAID-Batteriekabelanschluss wieder (siehe [Abbildung 7](file:///C:/data/systems/pe2600/ge/it/0k353c70.htm#1058064)-4).
- 10. Befestigen Sie die Rückabdeckung wieder (siehe "[Abdeckung wieder befestigen](#page-34-0)").
- 11. Schließen Sie das System wieder an das Stromnetz an und schalten Sie das System und alle angeschlossenen Peripheriegeräte ein.

Wenn das Problem nicht gelöst ist, fahren Sie mit Schritt 12 fort.

- 12. Schalten Sie das System und alle angeschlossenen Peripheriegeräte aus und trennen Sie das System vom Stromnetz.
- 13. Entfernen Sie die Abdeckung (siehe "[Abdeckung entfernen](#page-33-0)").
- VORSICHT: Wechseln Sie die Batterie nur durch denselben oder einen gleichwertigen, vom Hersteller empfohlenen Typ aus. Entsorgen Sie leere<br>**Batterien nach Angaben des Herstellers. Zusätzliche Informationen finden Sie im**
- 14. Wechseln Sie die RAID-Batterie aus (siehe [Abbildung 7](file:///C:/data/systems/pe2600/ge/it/0k353c70.htm#1058064)-4).
- 15. Befestigen Sie die Rückabdeckung wieder (siehe "[Abdeckung wieder befestigen](#page-34-0)").
- 16. Schließen Sie das System wieder an das Stromnetz an und schalten Sie das System und alle angeschlossenen Peripheriegeräte ein.

Besteht das Problem weiter, finden Sie unter "[Wie Sie Hilfe bekommen](file:///C:/data/systems/pe2600/ge/it/0k353c80.htm#1032182)" Anleitungen, wie Sie technische Unterstützung erhalten.

## **Störungen bei einer RAID-Controller-Karte beheben**

Ihr System enthält möglicherweise einen optionalen RAID-Controller. Sollten Probleme mit dem Controller auftreten, finden Sie detaillierte Informationen zur<br>Fehlerbehebung in der Dokumentation zum RAID-Controller.

<span id="page-47-0"></span>[Zurück zum Inhaltsverzeichnis](file:///C:/data/systems/pe2600/ge/it/index.htm)

# **Systemoptionen installieren**

**Dell™ PowerEdge™ 2600-Systeme Installations- und Fehlerbehebungshandbuch**

- **O** [Kühlgehäuse](#page-47-1)
- **[Systemlüfter](#page-48-1)**
- O [Netzteile](#page-51-1)
- **O** [Erweiterungskarten](#page-51-2)
- **O** [Speichermodule](#page-53-1)
- **O** [Mikroprozessoren](#page-56-1)
- **O** [Systembatterie](#page-58-1)
- 

Dieser Abschnitt beschreibt, wie die folgenden Komponenten aus- und eingebaut werden:

- l Kühlgehäuse
- l Systemlüfter
- l Netzteile
- l Erweiterungskarten
- l Speichermodule
- l Mikroprozessoren
- l Systembatterie

# <span id="page-47-1"></span>**Kühlgehäuse**

Das Kühlgehäuse ist an der hinteren Lüfteranordnung befestigt und mit zwei Rändelschrauben an der Systemplatine gesichert.

# <span id="page-47-3"></span>**Kühlgehäuse entfernen**

- 1. Öffnen Sie die Blende (siehe "[Blende entfernen](file:///C:/data/systems/pe2600/ge/it/0k353c50.htm#1051233)" in "Störungen beim System beheben").
- 2. Schalten Sie das System und die Peripheriegeräte aus und trennen Sie das System vom Stromnetz.
- 3. Entfernen Sie die Abdeckung (siehe "[Abdeckung entfernen](file:///C:/data/systems/pe2600/ge/it/0k353c50.htm#1097434)" in "Störungen beim System beheben").
- 4. Trennen Sie das Netzkabel des Kühlgehäuses vom Lüfteranschluss auf der Systemplatine (siehe [Abbildung 6](#page-47-2)-1).
- 5. Lösen Sie die zwei Rändelschrauben, die das Kühlgehäuse an der Systemplatine sichern (siehe [Abbildung 6](#page-47-2)-1).

### <span id="page-47-2"></span>**Abbildung 6-1. Kühlgehäuse entfernen und befestigen**

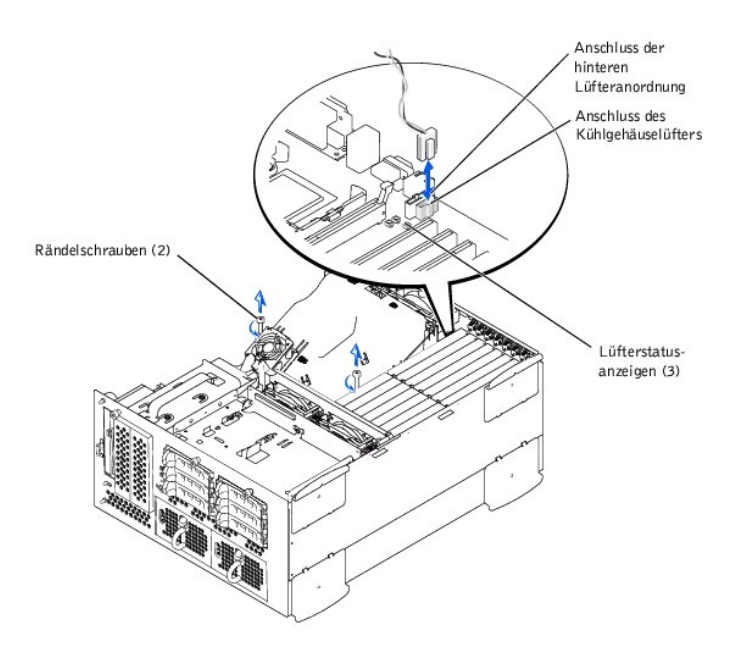

6. Drehen Sie das Kühlgehäuse nach oben und heben Sie es an, um es aus der hinteren Lüfteranordnung und dem Gehäuse herauszunehmen (siehe

### [Abbildung 6](#page-48-2)-2).

### <span id="page-48-2"></span><span id="page-48-0"></span>**Abbildung 6-2. Kühlgehäuse drehen**

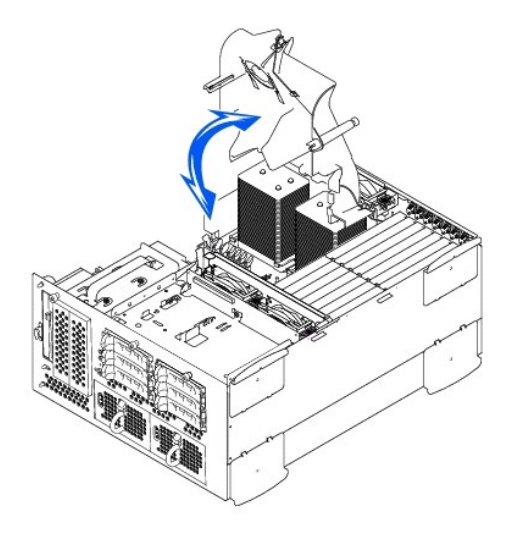

# <span id="page-48-5"></span>**Kühlgehäuse wieder befestigen**

- 1. Senken Sie das Kühlgehäuse in das Gehäuse und stellen Sie sicher, dass es mit den Schienen der hinteren Kühlungslüfteranordnung ausgerichtet ist.
- 2. Drehen Sie das Kühlgehäuse nach unten und stellen Sie dabei sicher, dass die Rändelschrauben mit den Verbindungsstützen auf der Systemplatine ausgerichtet sind (siehe [Abbildung 6](#page-47-2)-1).
- 3. Ziehen Sie die beiden Rändelschrauben, die das Kühlgehäuse an der Systemplatine sichern, fest.
- 4. Verbinden Sie das Lüfterkabel des Kühlgehäuses wieder mit der Systemplatine.
- 5. Befestigen Sie die Abdeckung wieder (siehe ["Abdeckung wieder befestigen](file:///C:/data/systems/pe2600/ge/it/0k353c50.htm#1105286)" in "Störungen beim System beheben").

# <span id="page-48-1"></span>**Systemlüfter**

Das System enthält die folgenden hot-plug-fähigen Kühlungslüfter:

- l Zwei Lüfteranordnungen enthalten zwei einzelne Lüfter. Eine Anordnung befindet sich in der Nähe der SCSI-Rückwandplatine. Die andere Lüfteranordnung ist an der Gehäuserückseite befestigt.
- l Ein Kühlungslüfter befindet sich auf dem Kühlgehäuse.

# <span id="page-48-4"></span>**Vordere Lüfteranordnung ausbauen**

**VORSICHT: Siehe "Schutz vor elektrostatischer Entladung" in den Sicherheitshinweisen im** *Systeminformations***dokument.** 

- 1. Öffnen Sie die Blende (siehe "[Blende entfernen](file:///C:/data/systems/pe2600/ge/it/0k353c50.htm#1051233)" in "Störungen beim System beheben").
- 2. Schalten Sie das System und die Peripheriegeräte aus und trennen Sie das System vom Stromnetz.
- 3. Entfernen Sie die Abdeckung (siehe "[Abdeckung entfernen](file:///C:/data/systems/pe2600/ge/it/0k353c50.htm#1097434)" in "Störungen beim System beheben").
- 4. Trennen Sie das Netzkabel der vorderen Lüfteranordnung vom vorderen Lüfteranschluss auf der SCSI-Rückwandplatine (siehe [Abbildung A](file:///C:/data/systems/pe2600/ge/it/0k353aa0.htm#1062031)-4).
- 5. Geben Sie die Lüfteranordnung frei, indem Sie den Freigabehebel drücken (siehe [Abbildung 6](#page-48-3)-3).
- 6. Klappen Sie die Lüfteranordnung nach oben und aus dem Weg.

<span id="page-48-3"></span>**Abbildung 6-3. Vordere Lüfteranordnung ausbauen und wieder befestigen**

<span id="page-49-2"></span>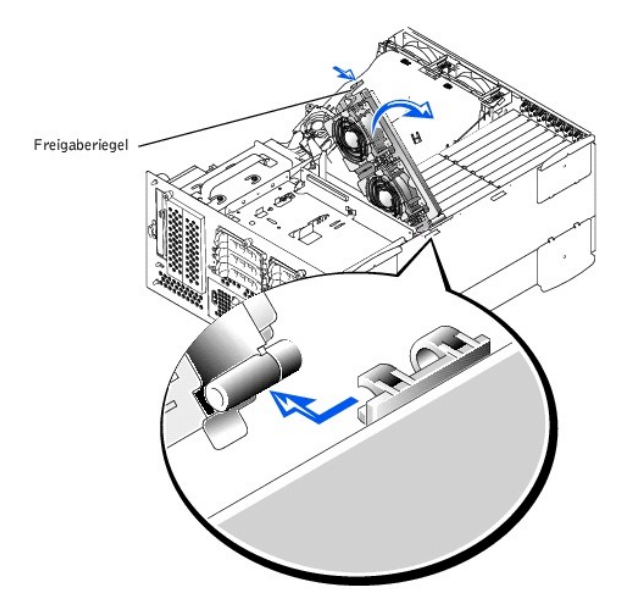

## <span id="page-49-1"></span>**Vordere Lüfteranordnung Baugruppe**

- 1. Platzieren Sie die Lüfteranordnung in der Scharnierhalterung und klappen Sie sie nach unten, bis der Freigabehebel einrastet.
- 2. Schließen Sie das Netzkabel der Lüfteranordnung am vorderen Lüfteranschluss auf der SCSI-Rückwandplatine an (siehe [Abbildung A](file:///C:/data/systems/pe2600/ge/it/0k353aa0.htm#1062031)-4).
- 3. Befestigen Sie die Abdeckung wieder (siehe ["Abdeckung wieder befestigen](file:///C:/data/systems/pe2600/ge/it/0k353c50.htm#1105286)" in "Störungen beim System beheben").

## <span id="page-49-3"></span>**Hintere Lüfteranordnung ausbauen**

**VORSICHT: Siehe "Schutz vor elektrostatischer Entladung" in den Sicherheitshinweisen im** *Systeminformations***dokument.** 

- 1. Öffnen Sie die Blende (siehe "[Blende entfernen](file:///C:/data/systems/pe2600/ge/it/0k353c50.htm#1051233)" in "Störungen beim System beheben").
- 2. Schalten Sie das System und die Peripheriegeräte aus und trennen Sie das System vom Stromnetz.
- 3. Entfernen Sie die Abdeckung (siehe "[Abdeckung entfernen](file:///C:/data/systems/pe2600/ge/it/0k353c50.htm#1097434)" in "Störungen beim System beheben").
- 4. [Kühlgehäuse entfernen](#page-47-3) (siehe "Kühlgehäuse entfernen").
- 5. Trennen Sie das Netzkabel der Lüfteranordnung vom hinteren Lüfteranschluss auf der Systemplatine (siehe [Abbildung A](file:///C:/data/systems/pe2600/ge/it/0k353aa0.htm#1062490)-3).
- 6. Ziehen Sie am Freigaberiegel und heben Sie die Lüfteranordnung gerade nach oben aus dem Gehäuse heraus (siehe [Abbildung 6](#page-49-0)-4).

### <span id="page-49-0"></span>**Abbildung 6-4. Hintere Lüfteranordnung ausbauen und wieder befestigen**

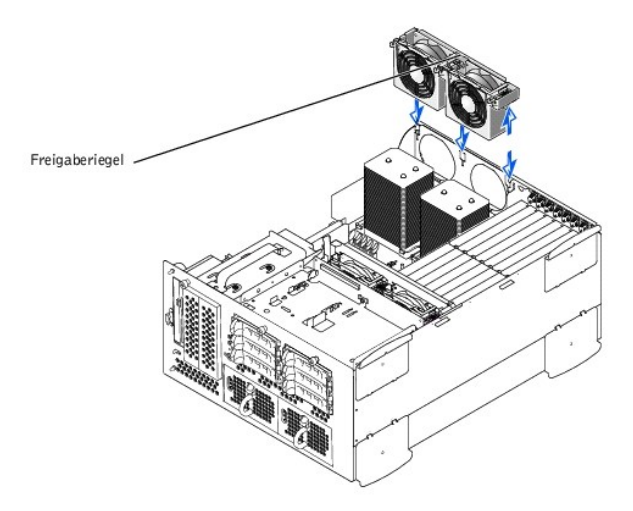

# <span id="page-49-4"></span>**Hintere Lüfteranordnung wieder einbauen**

1. Richten Sie die Lüfteranordnung mit der Führungsschiene an der Rückseite des Gehäuses aus und drücken Sie sie herunter, bis die Lüfteranordnung

fest sitzt und der Riegel einrastet (siehe [Abbildung 6](#page-49-0)-4).

- 2. Schließen Sie das Netzkabel der Lüfteranordnung am hinteren Lüfteranschluss auf der Systemplatine an (siehe [Abbildung 6](#page-49-0)-4).
- 3. Installieren Sie das Kühlgehäuse (siehe "Kühlgehäuse installieren").
- 4. Befestigen Sie die Abdeckung wieder (siehe ["Abdeckung wieder befestigen](file:///C:/data/systems/pe2600/ge/it/0k353c50.htm#1105286)" in "Störungen beim System beheben").

## **Einzelne Lüfter entfernen und wieder befestigen**

Jede Lüfteranordnung enthält zwei Lüfter. Die Verfahren zum Entfernen und Wiederbefestigen der vier einzelnen Lüfter sind gleich.

### **Lüfter entfernen**

- 1. Entfernen Sie die Systemabdeckung (siehe "[Abdeckung entfernen](file:///C:/data/systems/pe2600/ge/it/0k353c50.htm#1097434)" in "Störungen beim System beheben").
- **VORSICHT: Die Kühlungslüfter sind hot-plug-fähig. Um eine ausreichende Kühlung zu gewährleisten, während das System eingeschaltet ist, ersetzen Sie nur einen Lüfter auf einmal.**
- 2. Suchen Sie den fehlerhaften Lüfter und heben Sie ihn bei gleichzeitigem Drücken des Lüfterfreigabehebels gerade aus der Lüfteranordnung heraus (siehe [Abbildung 6](#page-50-0)-5).

### <span id="page-50-0"></span>**Abbildung 6-5. Einzelne Lüfter entfernen und wieder befestigen**

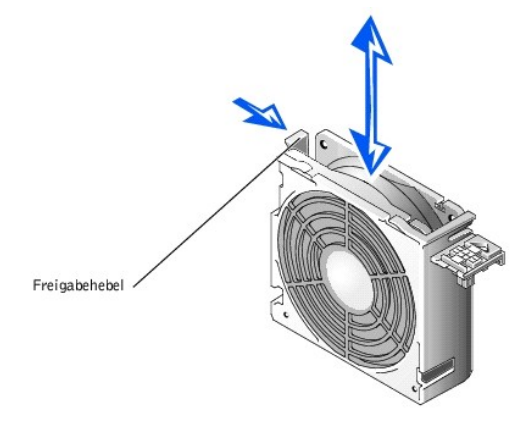

### **Lüfter wieder einbauen**

- 1. Senken Sie den Lüfter in die Lüfteranordnung, bis der Lüfter in seiner Position einrastet.
- 2. Befestigen Sie die Abdeckung wieder (siehe ["Abdeckung wieder befestigen](file:///C:/data/systems/pe2600/ge/it/0k353c50.htm#1105286)" in "Störungen beim System beheben").

## **Kühlgehäuselüfter entfernen und wieder befestigen**

### **Kühlgehäuselüfter entfernen**

- 1. Entfernen Sie die Abdeckung (siehe "[Abdeckung entfernen](file:///C:/data/systems/pe2600/ge/it/0k353c50.htm#1097434)" in "Störungen beim System beheben").
- 2. Drücken Sie die beiden Freigaberiegel nach unten und schieben Sie den Lüfter aus der Halterung des Kühlgehäuses (siehe [Abbildung 6](#page-50-1)-6).

### <span id="page-50-1"></span>**Abbildung 6-6. Kühlgehäuselüfter entfernen und wieder befestigen**

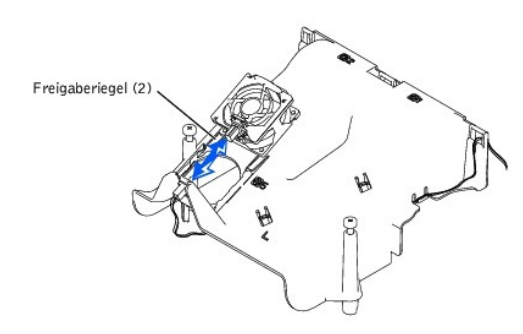

### **Kühlgehäuselüfter wieder befestigen**

1. Schieben Sie den Lüfter in die Halterung des Kühlgehäuses, bis der Lüfter in seiner Position einrastet (siehe [Abbildung 6](#page-50-1)-6).

<span id="page-51-0"></span>2. Befestigen Sie die Systemabdeckung wieder.

# <span id="page-51-1"></span>**Netzteile**

Das System enthält ein oder zwei hot-plug-fähige Netzteile.

### **Netzteil entfernen**

- **VORSICHT: Die Netzteile sind hot-plug-fähig. Es muss ein Netzteil im System installiert sein, damit das System normal betrieben werden kann. Das System befindet sich im redundanten Modus, wenn zwei Netzteile installiert sind. Entfernen und ersetzen Sie bei einem eingeschalteten System nur ein Netzteil auf einmal.**
- 1. Öffnen Sie die Blende (siehe "Blende entfernen" unter "Störungen beim System beheben").
- 2. Fassen Sie den Netzteilriegel und drücken Sie auf den Freigabehebel, während Sie das Netzteil gerade aus dem Gehäuse herausheben (siehe [Abbildung 6](#page-51-3)-7).

<span id="page-51-3"></span>**Abbildung 6-7. Netzteil aus- und wieder einbauen**

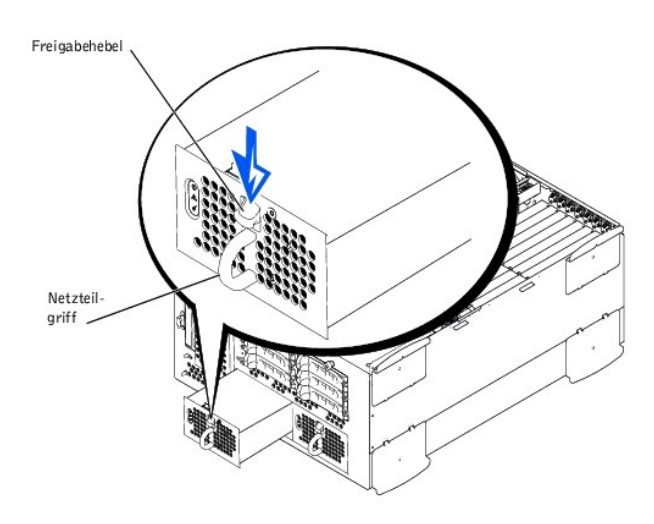

## **Netzteil befestigen**

- 1. Schieben Sie das Netzteil in das Gehäuse ein, bis es einrastet (siehe [Abbildung 6](#page-51-3)-7).
	- **ANMERKUNG**: Warten Sie nach dem Einsetzen eines neuen Netzteils mehrere Sekunden, damit das System das Netzteil erkennt und feststellen<br>kann, ob es ordnungsgemäß funktioniert. Die Netzstromanzeige wechselt zu grün, um anz (siehe [Abbildung 2](file:///C:/data/systems/pe2600/ge/it/0k353c20.htm#1149762)-4).
- 2. Schließen Sie die Blende (siehe "Blende wieder befestigen" unter "Störungen beim System beheben").

## <span id="page-51-2"></span>**Erweiterungskarten**

Das System besitzt sieben Erweiterungssteckplätze. Die Erweiterungskarten sind auf der Steckkarte des Systems installiert (siehe <u>[Abbildung A](file:///C:/data/systems/pe2600/ge/it/0k353aa0.htm#1062490)-3,</u> um die<br>Erweiterungssteckplätze zu identifizieren).

# **Erweiterungskarten-Installationsrichtlinien**

Erweiterungskarten verschiedener Betriebstaktraten können am gleichen Bus installiert werden; der Bus wird jedoch mit der langsamsten Betriebstaktrate der Karten an diesem Bus betrieben. Wenn z. B. eine Karte am Bus mit einer Betriebstaktrate von 66 MHz und die andere Karte mit einer Betriebstaktrate von 100<br>MHz betrieben wird, wird der Bus nur mit 66 MHz betrieben.

Die Erweiterungssteckplätze können mit Hilfe von [Abbildung A](file:///C:/data/systems/pe2600/ge/it/0k353aa0.htm#1062490)-3 identifiziert werden. In [Tabelle 6](#page-51-4)-1 werden die PCI-Bus-Taktrate und die Betriebstaktrate für jeden Erweiterungskartensteckplatz aufgelistet.

<span id="page-51-4"></span>**Tabelle 6-1. Erweiterungssteckplatz-Taktraten**

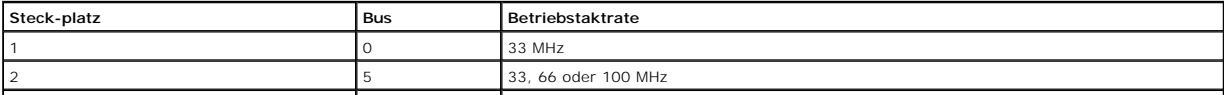

<span id="page-52-0"></span>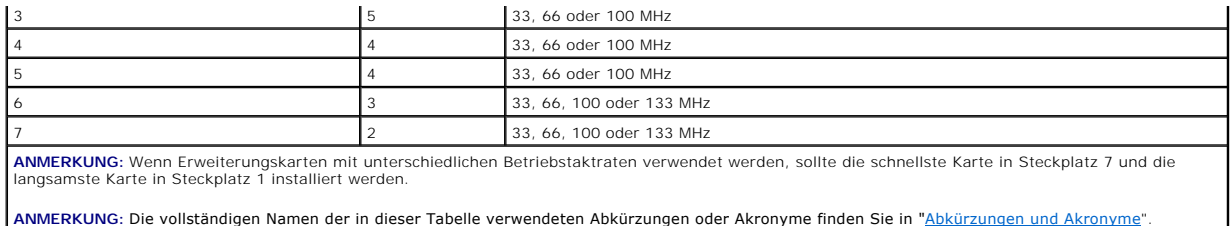

## **Scan-Reihenfolge des PCI-Busses**

Das System-BIOS tastet PCI-Busse und Geräte während des Starts ab und nummeriert diese. Erweiterungssteckplätze werden nach der Host-Bus-Reihenfolge<br>und nicht nach Steckplatznummern abgetastet. Die Reihenfolge, in der Erwe [Tabelle 6](#page-52-1)-2.

Ein zusätzlicher Faktor beeinflusst die Zuweisung von PCI-Bus-Nummern: Eine Erweiterungskarte besitzt möglicherweise ihren eigenen PCI-Brückenchip,<br>wobei sowohl die Zuweisung einer Busnummer für die Karte als auch die Zuwe zugewiesen werden.

Bei der Installation von Erweiterungskarten können einige Probleme mit der unmittelbaren Bestimmung der Busnummer eines Controllers auf einer bestimmten<br>Erweiterungskarte auftreten. Die in <u>[Tabelle 6](#page-52-1)-2</u> aufgelistete Scan-R

### <span id="page-52-1"></span>**Tabelle 6-2. Scan-Reihenfolge des PCI-Busses**

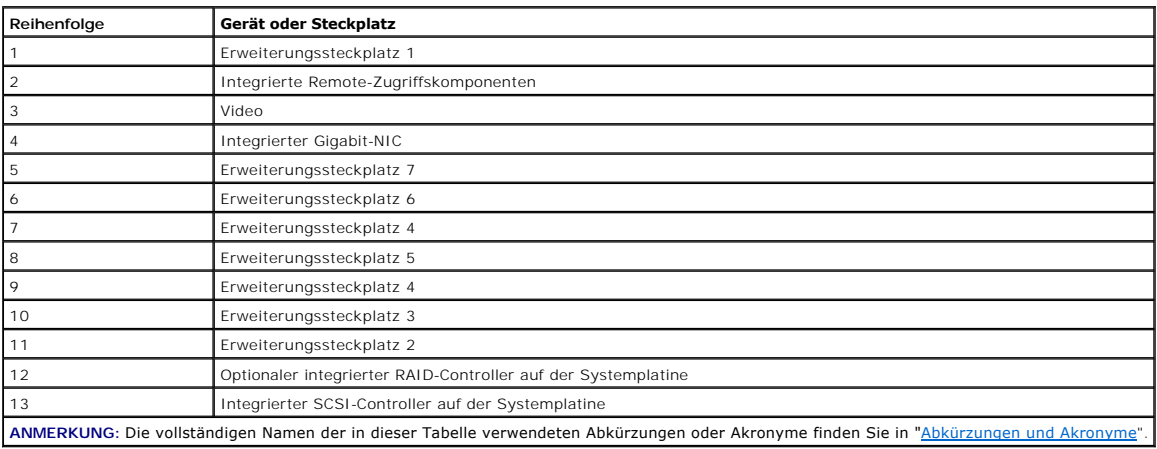

## <span id="page-52-2"></span>**Erweiterungskarte installieren**

 $\triangle$ VORSICHT: **Das System muss ausgeschaltet und von der Stromquelle getrennt sein, bevor Sie dieses Verfahren durchführen. Weitere<br>Informationen finden Sie unter "<u>Sicherheit geht vor - [für Sie und das System](file:///C:/data/systems/pe2600/ge/it/0k353c50.htm#1057956)</u>" i<b>n "Störungen** 

**VORSICHT: Siehe "Schutz vor elektrostatischer Entladung" in den Sicherheitshinweisen im** *Systeminformations***dokument.** 

1. Packen Sie die Erweiterungskarte aus und bereiten Sie sie auf den Einbau vor.

Anleitungen finden Sie in der Dokumentation die der Karte beilag.

- 2. Öffnen Sie die Blende (siehe "[Blende entfernen](file:///C:/data/systems/pe2600/ge/it/0k353c50.htm#1051233)" in "Störungen beim System beheben").
- 3. Schalten Sie das System und die Peripheriegeräte aus und trennen Sie das System vom Stromnetz.
- 4. Entfernen Sie die Abdeckung (siehe "[Abdeckung entfernen](file:///C:/data/systems/pe2600/ge/it/0k353c50.htm#1097434)" in "Störungen beim System beheben").
- 5. Trennen Sie alle Erweiterungskartenkabel.
- 6. Bauen Sie die vordere Lüfteranordnung aus (siehe ["Vordere Lüfteranordnung ausbauen](#page-48-4)").
- 7. Öffnen Sie den Erweiterungskartenriegel (siehe [Abbildung 6](#page-53-2)-8) und entfernen Sie das Abdeckblech.
- 8. Installieren Sie die Erweiterungskarte (siehe [Abbildung 6](#page-53-2)-8).
	- a. Platzieren Sie die Erweiterungskarte so, dass der Platinenstecker mit dem Erweiterungskartensteckplatz auf der Systemplatine ausgerichtet ist.
	- b. Drücken Sie den Platinenstecker fest in den Erweiterungskartensteckplatz, bis die Karte ordnungsgemäß sitzt.
	- c. Wenn die Karte im Steckplatz sitzt, schließen Sie den Erweiterungskartenriegel (siehe Abbil

<span id="page-53-0"></span>**ANMERKUNG:** SCSI-Kabel, die eine Erweiterungskarte mit der SCSI-Rückwandplatine verbinden, sollten unter der vorderen Lüfteranordnung verlegt werden.<br>verden

<span id="page-53-2"></span>**Abbildung 6-8. Erweiterungskarte installieren**

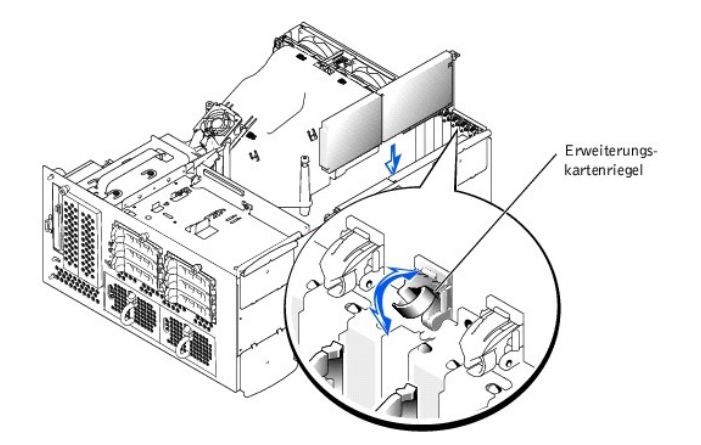

9. Schließen Sie alle Erweiterungskartenkabel wieder an, einschließlich der Kabel der neuen Karte.

Informationen zu den Kabelanschlüssen befinden sich in der Dokumentation zur Karte.

**ANMERKUNG:** Wenn die zu installierende Erweiterungskarte eine andere Betriebstaktrate als die bereits installierte Karte auf dem selben PCI-Bus<br>hat, werden alle Erweiterungskartensteckplätze auf diesem Bus mit der langsam

- 10. Bauen Sie die vordere Lüfteranordnung wieder ein (siehe "[Vordere Lüfteranordnung Baugruppe](#page-49-1)").
- 11. Befestigen Sie die Abdeckung wieder (siehe ["Abdeckung wieder befestigen](file:///C:/data/systems/pe2600/ge/it/0k353c50.htm#1105286)" in "Störungen beim System beheben").

### <span id="page-53-3"></span>**Erweiterungskarte ausbauen**

VORSICHT: **Das System muss ausgeschaltet und von der Stromquelle getrennt sein, bevor Sie dieses Verfahren durchführen. Weitere<br>Informationen finden Sie unter "<u>Sicherheit geht vor - [für Sie und das System](file:///C:/data/systems/pe2600/ge/it/0k353c50.htm#1057956)</u>" i<b>n "Störungen** 

**VORSICHT: Siehe "Schutz vor elektrostatischer Entladung" in den Sicherheitshinweisen im** *Systeminformations***dokument.** 

1. Öffnen Sie die Blende (siehe "[Blende entfernen](file:///C:/data/systems/pe2600/ge/it/0k353c50.htm#1051233)" in "Störungen beim System beheben").

- 2. Schalten Sie das System und die Peripheriegeräte aus und trennen Sie das System vom Stromnetz.
- 3. Entfernen Sie die Abdeckung (siehe "[Abdeckung entfernen](file:///C:/data/systems/pe2600/ge/it/0k353c50.htm#1097434)" in "Störungen beim System beheben").
- 4. Trennen Sie alle Erweiterungskartenkabel.
- 5. Bauen Sie die vordere Lüfteranordnung aus (siehe ["Vordere Lüfteranordnung ausbauen](#page-48-4)").
- 6. Geben Sie die Erweiterungskarte frei:
	- a. Schließen Sie den Erweiterungskartenriegel (siehe [Abbildung 6](#page-53-2)-8).
	- b. Fassen Sie die Erweiterungskarte an den oberen Ecken und ziehen Sie sie vorsichtig aus dem Erweiterungskartensteckplatz.
- 7. Wenn die Karte dauerhaft entfernt wird, installieren Sie ein Abdeckblech über der leeren Öffnung des Erweiterungssteckplatzes und schließen Sie den Erweiterungskartenriegel.
- HINWEIS: Der Einbau eines Abdeckblechs über einem leeren Erweiterungssteckplatz ist erforderlich, um den Vorschriften der FCC (Federal<br>Communications Commission [Funkentstörverordnung]) zu genügen. Die Abdeckbleche halten
- 8. Schließen Sie alle Erweiterungskartenkabel wieder an.
- 9. Bauen Sie die vordere Lüfteranordnung wieder ein (siehe "[Vordere Lüfteranordnung Baugruppe](#page-49-1)").
- 10. Befestigen Sie die Abdeckung wieder (siehe ["Abdeckung wieder befestigen](file:///C:/data/systems/pe2600/ge/it/0k353c50.htm#1105286)" in "Störungen beim System beheben").

# <span id="page-53-1"></span>**Speichermodule**

In den sechs Speichermodulanschlüssen auf der Systemplatine können 256 MB bis zu 6 GB registrierte Speichermodule installiert werden. Die<br>Speichermodulanschlüsse sind paarweise angeordnet und bestehen aus drei Bänken (Bank

# **Speicheraufrüstungs-Einbausätze**

<span id="page-54-1"></span>Das System lässt sich, durch die Installation von registrierten DDR-SDRAM-Modulen in den Ausführungen 128, 256, 512 MB und 1-GB, bis auf 6 GB aufrüsten.<br>Speicheraufrüstungs-Einbausätze können bei Bedarf erworben werden.

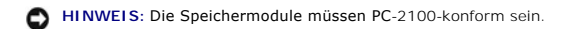

## **Speichermodul-Installationsrichtlinien**

Die Speichermodulanschlüsse haben die Bezeichnungen "DIMM1A" bis "DIMM3B", beginnend mit dem Anschluss, der sich am nächsten zu den Netzteilen<br>befindet (siehe <u>[Abbildung A](file:///C:/data/systems/pe2600/ge/it/0k353aa0.htm#1062490)-3</u>). Beim Installieren von Speichermodulen folgen

- l Die Speichermodule müssen in passenden Paaren installiert werden.
- l Ein Speichermodulpaar muss in Anschluss DIMM1A und DIMM1B installiert werden, bevor ein zweites Paar in den Anschlüssen DIMM2A und DIMM2B installiert wird und so weiter.

### **Abbildung 6-9. Speichermodulsockel**

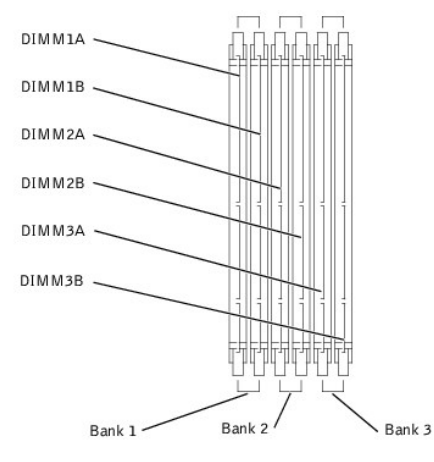

[Tabelle 6](#page-54-0)-3 listet verschiedene Beispiel-Speicherkonfigurationen, die auf diesen Richtlinien basieren.

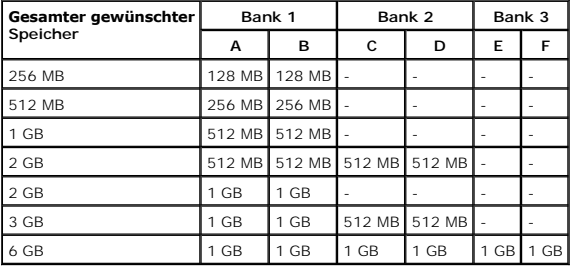

<span id="page-54-0"></span>**Tabelle 6-3. Beispiel-Speichermodulkonfigurationen**

# <span id="page-54-2"></span>**Speicheraufrüstung durchführen**

**VORSICHT: Das System muss ausgeschaltet und von der Stromquelle getrennt sein, bevor Sie dieses Verfahren durchführen. Weitere**   $\triangle$ **Informationen finden Sie unter "Sicherheit geht vor - [für Sie und das System](file:///C:/data/systems/pe2600/ge/it/0k353c50.htm#1057956)" in "Störungen beim System beheben".**

**VORSICHT: Siehe "Schutz vor elektrostatischer Entladung" in den Sicherheitshinweisen im** *Systeminformations***dokument.** 

- 1. Öffnen Sie die Blende (siehe "[Blende entfernen](file:///C:/data/systems/pe2600/ge/it/0k353c50.htm#1051233)" in "Störungen beim System beheben").
- 2. Schalten Sie das System und die Peripheriegeräte aus und trennen Sie das System vom Stromnetz.
- 3. Entfernen Sie die Abdeckung (siehe "[Abdeckung entfernen](file:///C:/data/systems/pe2600/ge/it/0k353c50.htm#1097434)" in "Störungen beim System beheben").
- 4. Entfernen Sie das Kühlgehäuse (siehe ["Kühlgehäuse entfernen](#page-47-3)").
- 5. [Installieren oder ersetzen Sie die Speichermodulpaare wie erforderlich, um die gewünschte Gesamtspeichergröße zu erhalten \(siehe "](#page-55-1)Speichermodule installieren" und ["Speichermodule ausbauen"](#page-55-2)).

Die Position der Speichermodulanschlüsse sehen Sie in [Abbildung A](file:///C:/data/systems/pe2600/ge/it/0k353aa0.htm#1062490)-3.

6. Befestigen Sie das Kühlgehäuse wieder (siehe ["Kühlgehäuse wieder befestigen](#page-48-5)").

- <span id="page-55-0"></span>7. Befestigen Sie die Abdeckung wieder (siehe ["Abdeckung wieder befestigen](file:///C:/data/systems/pe2600/ge/it/0k353c50.htm#1105286)" in "Störungen beim System beheben").
- 8. Schließen Sie das System wieder an das Stromnetz an und schalten Sie das System und alle angeschlossenen Peripheriegeräte ein.

Nachdem das System die POST-Routine beendet hat, führen Sie einen Speichertest aus.

Das System stellt fest, dass die neue Speichergröße nicht mit den vorhandenen Systemkonfigurationsdaten übereinstimmt, die im NVRAM gespeichert<br>sind. Der Monitor blendet eine Fehlermeldung ein, die mit den folgenden Worten

Press <F1> to continue; <F2> to enter System Setup (Drücken Sie <F1>, um fortzufahren und <F2>, um das System-Setup aufzurufen)

- 9. Drücken Sie <F2>, um das System-Setup-Programm aufzurufen und überprüfen Sie die Einstellung **System Memory (Systemspeicher)**.
	- Das System sollte den Wert in der **Systemspeicher** einstellung in Entsprechung des neu installierten Speichers geändert haben.
- 10. Wenn der **Systemspeicher** wert nicht richtig ist, sind möglicherweise ein oder mehrere Speichermodul(e) nicht ordnungsgemäß installiert. Wiederholen Sie die Schritte 1 bis 8 und überprüfen Sie die Speichermodule auf ordnungsgemäßen Sitz und Anschluss.
- 11. Führen Sie den Systemspeichertest in der Systemdiagnose aus.

## <span id="page-55-1"></span>**Speichermodule installieren**

VORSICHT: **Das System muss ausgeschaltet und von der Stromquelle getrennt sein, bevor Sie dieses Verfahren durchführen. Weitere<br>Informationen finden Sie unter "<u>Sicherheit geht vor - [für Sie und das System](file:///C:/data/systems/pe2600/ge/it/0k353c50.htm#1057956)</u>" i<b>n "Störungen** 

**VORSICHT: Siehe "Schutz vor elektrostatischer Entladung" in den Sicherheitshinweisen im** *Systeminformations***dokument.** 

- 1. Öffnen Sie die Blende (siehe "[Blende entfernen](file:///C:/data/systems/pe2600/ge/it/0k353c50.htm#1051233)" in "Störungen beim System beheben").
- 2. Schalten Sie das System und die Peripheriegeräte aus und trennen Sie das System vom Stromnetz.
- 3. Entfernen Sie die Abdeckung (siehe "[Abdeckung entfernen](file:///C:/data/systems/pe2600/ge/it/0k353c50.htm#1097434)" in "Störungen beim System beheben").
- 4. [Kühlgehäuse entfernen](#page-47-3) (siehe "Kühlgehäuse entfernen").
- 5. Suchen Sie die Speichermodulanschlüsse, in die ein Speichermodul installiert werden soll (siehe [Abbildung A](file:///C:/data/systems/pe2600/ge/it/0k353aa0.htm#1062490)-3).
- 6. Drücken Sie die Ausstoßvorrichtungen am Speichermodulanschluss nach unten und außen, wie in [Abbildung 6](#page-55-3)-10 dargestellt, sodass das Speichermodul in den Anschluss eingesetzt werden kann.

### <span id="page-55-3"></span>**Abbildung 6-10. Speichermodul ausbauen und installieren**

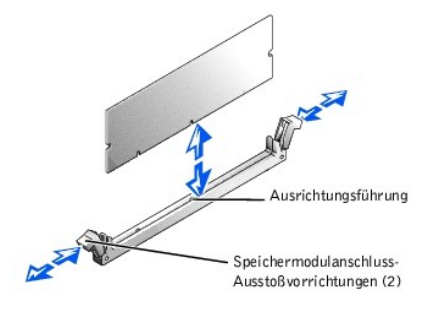

7. Richten Sie den Platinenstecker des Speichermoduls mit den Ausrichtungsführungen aus und setzen Sie dann das Modul in den Sockel ein (siehe [Abbildung 6](#page-55-3)-10).

Am Speichermodulanschluss befindet sich eine Ausrichtungsführung, sodass das Speichermodul nur in einer Weise in den Anschluss eingesetzt werden kann.

8. Drücken Sie das Speichermodul mit den Daumen in den Sockel, während Sie die Ausstoßvorrichtungen gleichzeitig mit den Zeigefingern hochziehen, um das Speichermodul im Anschluss zu verriegeln (siehe [Abbildung 6](#page-55-3)-10).

Wenn das Speichermodul ordnungsgemäß im Anschluss sitzt, müssen die Ausstoßvorrichtungen des Speichermodulanschlusses mit den<br>Ausstoßvorrichtungen der anderen Anschlüsse, in denen Speichermodule installiert sind, in einer

- 9. Wiederholen Sie die Schritte 5 bis 7 dieses Verfahrens, um die restlichen Speichermodule zu installieren.
- 10. Führen Sie die Schritte 6 bis 10 des Verfahrens in ["Speicheraufrüstung durchführen](#page-54-2)" durch.

# <span id="page-55-2"></span>**Speichermodule ausbauen**

**VORSICHT: Das System muss ausgeschaltet und von der Stromquelle getrennt sein, bevor Sie dieses Verfahren durchführen. Weitere Informationen finden Sie unter "Sicherheit geht vor - [für Sie und das System](file:///C:/data/systems/pe2600/ge/it/0k353c50.htm#1057956)" in "Störungen beim System beheben".** 

**VORSICHT: Siehe "Schutz vor elektrostatischer Entladung" in den Sicherheitshinweisen im** *Systeminformations***dokument.** 

- 1. Öffnen Sie die Blende (siehe "[Blende entfernen](file:///C:/data/systems/pe2600/ge/it/0k353c50.htm#1051233)" in "Störungen beim System beheben").
- 2. Schalten Sie das System und die Peripheriegeräte aus und trennen Sie das System vom Stromnetz.
- <span id="page-56-0"></span>3. Entfernen Sie die Abdeckung (siehe "[Abdeckung entfernen](file:///C:/data/systems/pe2600/ge/it/0k353c50.htm#1097434)" in "Störungen beim System beheben").
- 4. Kühlgehäuse entfernen (siehe "[Kühlgehäuse entfernen](#page-47-3)").
- 5. Suchen Sie die Speichermodulanschlüsse, aus denen Speichermodule entfernt werden sollen (siehe [Abbildung A](file:///C:/data/systems/pe2600/ge/it/0k353aa0.htm#1062490)-3).
- 6. Drücken Sie die Ausstoßvorrichtungen an den Speichermodulanschlüssen nach unten, bis das Speichermodul herausspringt (siehe [Abbildung 6](#page-55-3)-10).
- 7. Wiederholen Sie die Schritte 4 und 5 dieses Verfahrens, um weitere Speichermodule zu entfernen.
- 8. Führen Sie die Schritte 6 bis 10 des Verfahrens in ["Speicheraufrüstung durchführen](#page-54-2)" durch.

## <span id="page-56-1"></span>**Mikroprozessoren**

Zur Nutzung zukünftiger Möglichkeiten in Bezug auf Geschwindigkeit und Funktionalität können Sie einen zweiten Mikroprozessor installieren oder entweder den primären bzw. sekundären Mikroprozessor ersetzen.

**ANMERKUNG:** Der zweite Mikroprozessor muss vom gleichen Typ wie der erste sein. Wenn die beiden Mikroprozessoren unterschiedliche Taktraten<br>aufweisen, werden beide Prozessoren mit der Taktrate des langsameren Mikroprozess

Alle Mikroprozessoren und der zugehörige Cache-Speicher sind in einem PGA-Paket untergebracht, das in einem ZIF-Sockel auf der Systemplatine installiert ist.<br>Der zweite ZIF-Sockel fasst einen sekundären Mikroprozessor.

**ANMERKUNG:** In einem System mit einem einzelnen Mikroprozessor muss der Mikroprozessor im PROC 1-Sockel installiert sein.

# **Inhalt des Mikroprozessoraufrüstbausatzes**

- l Ein Mikroprozessor
- l Ein Kühlkörper
- l Zwei Sicherungsklammern
- l Ein VRM für den Einbau eines zweiten Mikroprozessors

## **Mikroprozessor aus- und wieder einbauen**

 $\triangle$ VORSICHT: **Das System muss ausgeschaltet und von der Stromquelle getrennt sein, bevor Sie dieses Verfahren durchführen. Weitere<br>Informationen finden Sie unter "<u>Sicherheit geht vor - [für Sie und das System](file:///C:/data/systems/pe2600/ge/it/0k353c50.htm#1057956)</u>" i<b>n "Störungen** 

**VORSICHT: Siehe "Schutz vor elektrostatischer Entladung" in den Sicherheitshinweisen im** *Systeminformations***dokument.** 

1. Öffnen Sie die Blende (siehe "[Blende entfernen](file:///C:/data/systems/pe2600/ge/it/0k353c50.htm#1051233)" in "Störungen beim System beheben").

- 2. Schalten Sie das System und die Peripheriegeräte aus und trennen Sie das System vom Stromnetz.
- 3. Entfernen Sie die Abdeckung (siehe "[Abdeckung entfernen](file:///C:/data/systems/pe2600/ge/it/0k353c50.htm#1097434)" in "Störungen beim System beheben").
- 4. [Kühlgehäuse entfernen](#page-47-3) (siehe "Kühlgehäuse entfernen").
- 5. Hintere Lüfteranordnung ausbauen (siehe "[Hintere Lüfteranordnung ausbauen](#page-49-3)"). Fahren Sie mit Schritt 9 fort, wenn Sie einen zweiten Mikroprozessor einbauen.
- 6. Bauen Sie den Mikroprozessor-Kühlkörper aus:
	- a. Drücken Sie die Kühlkörper-Sicherungsklammern nach unten, um die Klammern von der Halteklammer auf dem ZIF-Sockel freizugeben (siehe [Abbildung 6](#page-56-2)-11)
	- b. Entfernen Sie die Sicherungsklammern des Kühlkörpers.
- **VORSICHT: Der Mikroprozessor und der Kühlkörper können sehr heiß werden. Stellen Sie sicher, dass der Mikroprozessor sich ausreichend abkühlen konnte, bevor Sie ihn anfassen.**

HINWEIS: Entfernen Sie niemals den Kühlkörper von einem Mikroprozessor, wenn Sie den Mikroprozessor nicht ersetzen möchten. Der Kühlkörper soll<br>die ordnungsgemäßen Wärmebedingungen erhalten.

c. Heben Sie den Kühlkörper aus dem Gehäuse und legen Sie ihn auf seine Seite.

<span id="page-56-2"></span>**Abbildung 6-11. Kühlkörper entfernen und wieder befestigen**

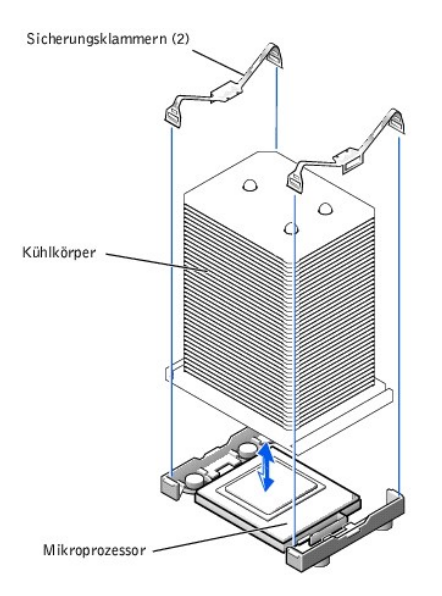

- 7. Ziehen Sie den Sockelfreigabehebel gerade nach oben, bis der Mikroprozessor freigegeben wird (siehe [Abbildung 6](#page-57-0)-12).
- 8. Heben Sie den Mikroprozessor aus dem Sockel und lassen Sie den Freigabehebel in der oberen Stellung, sodass der Sockel für den nächsten Mikroprozessor bereit ist.

**HINWEIS:** Achten Sie beim Ausbau des Mikroprozessors darauf, dass keiner der Pins verbogen wird. Das Verbiegen der Pins kann zu dauerhaftem<br>**Schaden am Mikroprozessor führen.** 

<span id="page-57-0"></span>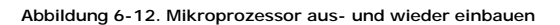

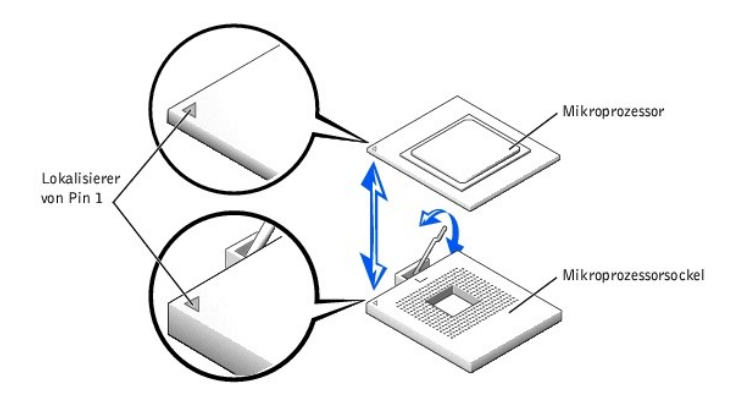

9. Packen Sie den neuen Mikroprozessor aus.

Wenn einer der Pins auf dem Mikroprozessor verbogen zu sein scheint, finden Sie unter ["Wie Sie Hilfe bekommen](file:///C:/data/systems/pe2600/ge/it/0k353c80.htm#1032182)" Anleitungen, wie Sie technische Unterstützung erhalten können.

- 10. Stellen Sie sicher, dass sich der Freigabehebel auf dem Mikroprozessorsockel in der aufgerichteten Position befindet.
- 11. Richten Sie Pin 1 am Mikroprozessor (siehe [Abbildung 6](#page-57-0)-12) mit Pin 1 am Mikroprozessorsockel aus.

**ANMERKUNG: Zum Einbau des Mikroprozessors im Sockel ist keine Kraft nötig. Wenn der Mikroprozessor ordnungsgemäß ausgerichtet ist, sollte** er in den Sockel sinken.

12. Setzen Sie den Mikroprozessor in den Sockel ein (siehe [Abbildung 6](#page-57-0)-12).

**HINWEIS:** Eine falsche Ausrichtung des Mikroprozessors kann den Mikroprozessor und das System beim Einschalten dauerhaft beschädigen. Stellen Sie beim Einsetzen des Mikroprozessor in den Sockel sicher, dass alle Pins in die entsprechenden Löcher passen. Achten Sie darauf, dass die Pins nicht verbogen werden.

- 13. Ist der Mikroprozessor vollständig im Sockel eingerastet, drehen Sie den Freigabehebel des Mikroprozessorsockels zurück zum Sockel, bis er einrastet und den Mikroprozessor sichert.
- 14. Legen Sie den neuen Kühlkörper auf den Mikroprozessor (siehe [Abbildung 6](#page-56-2)-11).
- 15. Richten Sie die Sicherungsklammern aus, wie in [Abbildung 6](#page-56-2)-11 dargestellt.
- <span id="page-58-0"></span>16. Haken Sie das Ende der Klammern ohne den Riegel in die Halterung am Sockelrand ein.
- 17. Drücken und kippen Sie den Riegel der Sicherungsklammer nach unten, bis das Loch auf der Klammer über den ZIF-Sockelhaken passt.
- 18. Wenn Sie einen zweiten Mikroprozessor hinzufügen, muss ein VRM im Anschluss VRM 2 installiert werden. Drücken Sie es hierzu fest herunter, um sicherzustellen, dass die Riegel einrasten (siehe [Abbildung 6](#page-58-2)-13).

#### <span id="page-58-2"></span>**Abbildung 6-13. VRM installieren**

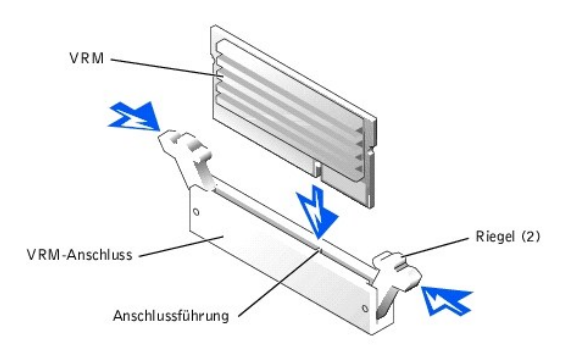

- 19. Bauen Sie die hintere Lüfteranordnung wieder ein (siehe "[Hintere Lüfteranordnung wieder einbauen](#page-49-4)").
- 20. Befestigen Sie das Kühlgehäuse wieder (siehe ["Kühlgehäuse wieder befestigen](#page-48-5)").
- 21. Befestigen Sie die Abdeckung wieder (siehe ["Abdeckung wieder befestigen](file:///C:/data/systems/pe2600/ge/it/0k353c50.htm#1105286)" in "Störungen beim System beheben").
- 22. Schließen Sie das System wieder an das Stromnetz an und schalten Sie das System und alle angeschlossenen Peripheriegeräte ein.
- 23. Rufen Sie das System-Setup-Programm auf und vergewissern Sie sich, dass die Mikroprozessor-Optionen mit der neuen Systemkonfiguration übereinstimmen (siehe "System-Setup-Programm verwenden" im Benutzerhandbuch).

Das System stellt während des Starts das Vorhandensein des neuen Mikroprozessors fest und ändert automatisch die Systemkonfigurationsdaten im System-Setup-Programm. Wenn Sie einen zweiten Mikroprozessor installiert haben, wird eine Meldung eingeblendet, die folgender gleicht:

Two 2.2 GHZ Processors, Processor Bus: 400 MHz, L2 cache 512 KB Advanced (Zwei 2,2 GHZ-Prozessoren, Prozessorbus: 400 MHz, L2 Cache 512 KB erweitert)

Wenn nur ein Mikroprozessor installiert ist, wird eine Meldung eingeblendet, die folgender gleicht:

One 2.2 GHz Processor, Processor Bus: 400 MHz, L2 cache 512 KB Advanced (Ein 2,2 GHZ-Prozessor, Prozessorbus: 400 MHz, L2 Cache 512 KB erweitert)

- 24. Uberprüfen Sie, ob die oberste Zeile im Systemdatenbereich des System-Setup-Programms den/die installierten Mikroprozessor(en) ordnungsgemäß<br>identifiziert (siehe "System-Setup-Programm verwenden" im *Benutzerhandbuch*)
- 25. Beenden Sie das System-Setup-Programm.
- 26. Führen Sie die Systemdiagnose aus, um die ordnungsgemäße Funktion des Mikroprozessors zu überprüfen.

Informationen zum Ausführen der Diagnose und zur Fehlerbeseitigung bei möglichen Problemen finden Sie unter "[Systemdiagnose ausführen](file:///C:/data/systems/pe2600/ge/it/0k353c40.htm#1033246)".

### <span id="page-58-1"></span>**Systembatterie**

Bei der Systembatterie handelt es sich um eine 3,0 Volt (V) Knopfzellenbatterie.

## **Systembatterie entfernen und auswechseln**

- VORSICHT: **Das System muss ausgeschaltet und von der Stromquelle getrennt sein, bevor Sie dieses Verfahren durchführen. Weitere<br>Informationen finden Sie unter "<u>Sicherheit geht vor - [für Sie und das System](file:///C:/data/systems/pe2600/ge/it/0k353c50.htm#1057956)</u>" i<b>n "Störungen**
- VORSICHT: Bei falschem Einbau der neuen Batterie besteht Explosionsgefahr. Wechseln Sie die Batterie nur durch denselben oder einen<br>gleichwertigen, vom Hersteller empfohlenen Typ aus. Entsorgen Sie leere Batterien nach Ang
- **VORSICHT: Siehe "Schutz vor elektrostatischer Entladung" in den Sicherheitshinweisen im** *Systeminformations***dokument.**
- 1. Öffnen Sie die Blende (siehe "[Blende entfernen](file:///C:/data/systems/pe2600/ge/it/0k353c50.htm#1051233)" in "Störungen beim System beheben").
- 2. Schalten Sie das System und die Peripheriegeräte aus und trennen Sie das System vom Stromnetz.
- 3. Entfernen Sie die Abdeckung (siehe "[Abdeckung entfernen](file:///C:/data/systems/pe2600/ge/it/0k353c50.htm#1097434)" in "Störungen beim System beheben").
- 4. Entfernen Sie alle über der Systembatterie installierten Erweiterungskarten (siehe "[Erweiterungskarte ausbauen"](#page-53-3)).
- 5. Entfernen Sie die Systembatterie (siehe [Abbildung 6](#page-59-0)-14).

Die Position der Systembatterie auf der Systemplatine ist in [Abbildung A](file:///C:/data/systems/pe2600/ge/it/0k353aa0.htm#1062490)-3 dargestellt.

Sie können die Batterie mit den Fingern oder einem stumpfen, nicht leitenden Gegenstand, z. B. einem Kunststoffschraubenzieher, aus dem Anschluss herauslösen.

6. Installieren Sie die neue Systembatterie mit der Seite "+" nach oben zeigend (siehe [Abbildung 6](#page-59-0)-14).

#### <span id="page-59-0"></span>**Abbildung 6-14. Systembatterie entfernen und einsetzen**

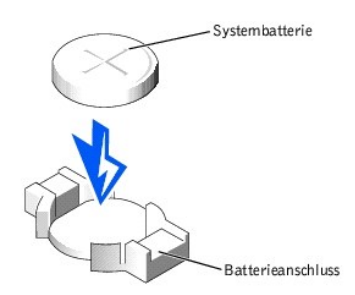

- 7. Bauen Sie alle in Schritt 3 entfernten Erweiterungskarten wieder ein (siehe ["Erweiterungskarte installieren](#page-52-2)").
- 8. Befestigen Sie die Abdeckung wieder (siehe ["Abdeckung wieder befestigen](file:///C:/data/systems/pe2600/ge/it/0k353c50.htm#1105286)" in "Störungen beim System beheben").
- 9. Schließen Sie das System wieder an das Stromnetz an und schalten Sie das System und alle angeschlossenen Peripheriegeräte ein.
- 10. Rufen Sie das System-Setup-Programm auf und überprüfen Sie, ob die Batterie ordnungsgemäß funktioniert (Anleitungen hierzu finden Sie unter "System-Setup-Programm verwenden" im *Benutzerhandbuch*).
- 11. Geben Sie im System-Setup-Programm das richtige Datum und die richtige Uhrzeit in den Feldern **Time (Uhrzeit)** und **Date (Datum)** ein.
- 12. Beenden Sie das System-Setup-Programm.
- 13. Um die neu eingesetzte Batterie zu testen, schalten Sie das System aus und trennen Sie es für mindestens eine Stunde lang vom Stromnetz.
- 14. Nach einer Stunde schließen Sie das System wieder ans Netz an und schalten Sie es ein.
- 15. Rufen Sie das System-Setup-Programm auf. Wenn die Uhrzeit und das Datum weiterhin falsch angezeigt werden, finden Sie unter "Wie Sie Hilfe bekommen" Anleitungen, wie Sie technische Unterstützung erhalten können.

[Zurück zum Inhaltsverzeichnis](file:///C:/data/systems/pe2600/ge/it/index.htm)

### <span id="page-60-0"></span>[Zurück zum Inhaltsverzeichnis](file:///C:/data/systems/pe2600/ge/it/index.htm)

#### **Laufwerke installieren**

**Dell™ PowerEdge™ 2600-Systeme Installations- und Fehlerbehebungshandbuch**

- [Bevor Sie beginnen](#page-60-1)
- $\bullet$  Festplattenla
- [Festplattenlaufwerk installieren](#page-61-2)
- [Externes SCSI-Bandlaufwerk installieren](#page-62-0)
- **O** [Integrierten RAID-Controller aktivieren](#page-63-0)
- [RAID-Controller-Karte installieren](#page-64-0)
- SCSI-Rückwandplatinen[-Tochterkarte installieren](#page-65-1)
- 
- **O** [Startgerät konfigurieren](#page-66-0)

Das System besitzt einen internen Laufwerkschacht, in dem bis zu sechs 1-Zoll-F**estplattenlaufwerke installiert werden können. Das System besitzt auch einen**<br>entfernbaren externen Schacht mit zwei Laufwerkschächte zur Inst Ein für den Benutzer zugängliches CD-Laufwerk halber Bauhöhe und ein 3,5-Zoll-Diskettenlaufwerk sind am entfernbaren externen Schacht angeschlossen;<br>diese werden vom IDE-/Diskettenlaufwerk-Controller auf der Systemplatine

Dieser Abschnitt enthält Anleitungen zum:

- l Installieren und Konfigurieren von Festplattenlaufwerken in den internen Laufwerkschächten
- l Installieren eines externen SCSI-Bandlaufwerk
- l Integrierten RAID-Controller aktivieren
- l Installieren einer RAID-Controller-Karte
- l Installieren einer optionalen SCSI-Rückwandplatinen-Tochterkarte für Split-Rückwandplatinenvorgänge

# <span id="page-60-1"></span>**Bevor Sie beginnen**

## **Festplattenlaufwerke installieren und konfigurieren**

Festplattenlaufwerke werden in besonderen Laufwerkträgern geliefert, die in die Festplattenlaufwerkschächte passen.

- HINWEIS: Bevor Sie versuchen, ein Laufwerk auszubauen oder zu installieren, während das System in Betrieb ist, vergewissern Sie sich in der<br>Dokumentation für die Host-Adapterkarte, dass der Host-Adapter für das Aus- und Ei
- 0 **HINWEIS:** Schalten Sie das System nicht aus und starten Sie es nicht neu, während das Laufwerk formatiert wird. Bei Zuwiderhandlung kann das Laufwerk beschädigt werden.

**ANMERKUNG:** Es sollten nur Laufwerke verwendet werden, die geprüft und für den Einsatz mit SCSI-Rückwandplatinen zugelassen sind.

Beachten Sie bei der Formatierung eines Festplattenlaufwerks mit großer Kapazität, dass genügend Zeit zum vollständigen Ausführen der Formatierung berechnet wird. Lange Formatierungszeiten sind für diese Laufwerke normal. Der Formatierungsvorgang eines außergewöhnlich großen Laufwerks kann z. B.<br>mehr als eine Stunde dauern.

## <span id="page-60-2"></span>**SCSI-Gerätetreiber installieren und konfigurieren**

Nachdem die SCSI-Geräte installiert wurden, installieren und konfigurieren Sie alle SCSI-Gerätetreiber, damit sie mit dem Betriebssystem kommunizieren können.

SCSI-Gerätetreiber sind für folgende Betriebssysteme verfügbar:

- l Microsoft® Windows NT® 4.0 Server, Enterprise Edition
- l Microsoft Windows® 2000 Server und Advanced Server
- l Red Hat Linux 7.2 oder höher
- l Novell® NetWare® 5.0 oder höher

Anleitungen zur Erstellung einer Treiberdiskette für das Betriebssystem finden Sie unter "Die CD Dell OpenManage Server Assistant verwenden" im Benutzerhandbuch. Anleitungen zur Konfiguration der SCSI-Gerätetreiber finden Sie in der mit dem Betriebssystem gelieferten Dokumentation.

### <span id="page-60-3"></span>**SCSI-Rückwandplatinen-Konfiguration**

Die Festplattenlaufwerkschächte bieten Platz für bis zu sechs 1-Zoll-Festplattenlaufwerke. Die Festplattenlaufwerke werden an einen Controller auf der<br>Systemplatine oder über die SCSI-Rückwandplatine an einer RAID-Controll

Das System bietet mehrere Optionen für Festplattenlaufwerk-Konfigurationen:

1 SCSI-Rückwandplatinen-Tochterkarte (siehe "SCSI-Rückwandplatinen[-Tochterkarte installieren](#page-65-1)"):

- o 1 x 6-Konfiguration, ohne installierte SCSI-Rückwandplatinen-Tochterkarte
- ¡ 2 x 3-Split-Konfiguration, mit installierter SCSI-Rückwandplatinen-Tochterkarte
- ¡ 1 x 6 + 1 x 2-Split-Konfiguration, mit installierter SCSI-Rückwandplatinen-Tochterkarte und zwei im externen Schacht installierten
- Festplattenlaufwerken
- <span id="page-61-0"></span>l SCSI-Controller:
	- ¡ Integrierter SCSI-Controller
	- ¡ Optionaler, integrierter RAID-Controller (siehe "[Integrierten RAID-Controller aktivieren"](#page-63-0))
	- o RAID-Controller-Karte (siehe "RAID-Contr
- l Verkabelung:
	- o Wenn keine RAID-Controller-**Karte installiert ist, sind keine zusätzlichen Kabel erforderlich, um den integrierten SCSI**-Controller oder den<br>optionalen, integrierten RAID-Controller in entweder einer 1 x 6 oder einer 2 x
	- o Wenn eine RAID-Controller-Karte installiert ist können Kabelverbindungen von der Controller-Karte zum/zu den SCSI A- und/oder SCSI B-<br>Rückwandplatinenanschluss/-anschlüssen hergestellt werden. Eine nicht am RAID-Controll
	- o Wenn ein Kabel am SCSI B-Rückwandplatinenanschluss angeschlossen ist, muss eine SCSI-Rückwandplatinen-Tochterkarte installiert sein, um die Zx 3-Split-Konfiguration zu aktivieren. Andernfalls wird das System eine Fehlerm

Die Anschlüsse auf der der SCSI-Rückwandplatine können mit Hilfe von [Abbildung A](file:///C:/data/systems/pe2600/ge/it/0k353aa0.htm#1062031)-4 gefunden werden.

## <span id="page-61-1"></span>**Festplattenlaufwerk ausbauen**

**HINWEIS:** Die hot-plug-fähige Laufwerkinstallation wird nicht von allen Betriebssystemen unterstützt. Lesen Sie die Dokumentation, die mit dem Θ Betriebssystem geliefert wurde.

- 1. Entfernen Sie die Blende (siehe "[Blende entfernen](file:///C:/data/systems/pe2600/ge/it/0k353c50.htm#1051233)" in "Störungen beim System beheben").
- 2. Setzen Sie die Festplatte offline und warten Sie, bis die Festplattenlaufwerk-**Anzeigecodes auf dem Festplattenträger anzeigen, dass das Laufwerk**<br>ohne Gefahr ausgebaut werden kann (siehe <u>[Tabelle 2](file:///C:/data/systems/pe2600/ge/it/0k353c20.htm#1050642)-6</u>).

Wenn das Laufwerk online war, blinkt die Laufwerk-**Statusanzeige zwei Mal pro Sekunde grün auf, während das Laufwerk ausgeschaltet wird. Wenn alle<br>Anzeigen aus sind, ist das Laufwerk zur Entnahme bereit.** 

Weitere Informationen dazu, wie das Festplattenlaufwerk offline geschaltet wird, finden Sie in der Dokumentation des Betriebssystems.

3. Öffnen Sie den Festplattenlaufwerk-Trägergriff, um das Laufwerk freizugeben (siehe [Abbildung 7](#page-61-3)-1).

#### <span id="page-61-3"></span>**Abbildung 7-1. Festplattenlaufwerke ausbauen und installieren**

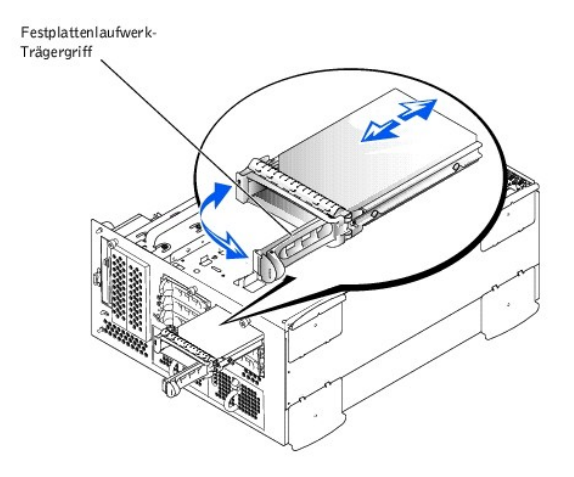

4. Schieben Sie das Festplattenlaufwerk heraus, bis es aus dem Laufwerkschacht freigegeben ist (siehe [Abbildung 7](#page-61-3)-1).

Wenn das Festplattenlaufwerk dauerhaft entfernt wird, installieren Sie einen Blendeneinsatz.

5. Befestigen Sie die Blende wieder (siehe "[Blende wieder befestigen](file:///C:/data/systems/pe2600/ge/it/0k353c50.htm#1111242)" in "Störungen beim System beheben").

## <span id="page-61-2"></span>**Festplattenlaufwerk installieren**

e HINWEIS: Stellen Sie bei der Installation eines Festplattenlaufwerks sicher, dass die benachbarten Laufwerke vollständig installiert sind. Einen<br>Festplattenlaufwerkträger neben einem teilweise installierten Träger einzuset

**HINWEIS:** Die hot-plug-fähige Laufwerkinstallation wird nicht von allen Betriebssystemen unterstützt. Lesen Sie die Dokumentation, die mit dem Θ Betriebssystem geliefert wurde.

- <span id="page-62-2"></span>1. Entfernen Sie die Blende (siehe "[Blende entfernen](file:///C:/data/systems/pe2600/ge/it/0k353c50.htm#1051233)" in "Störungen beim System beheben").
- 2. Öffnen Sie den Griff am Festplattenlaufwerkträger (siehe [Abbildung 7](#page-61-3)-1).
- **HINWEIS:** Setzen Sie keinen Festplattenlaufwerkträger neben einem teilweise installierten Träger ein und versuchen Sie nicht, dessen Griff zu verschließen. Dadurch kann die Schutzfeder des teilweise installierten Trägers beschädigt und unbrauchbar werden. Stellen Sie sicher, dass der benachbarte Laufwerkträger vollständig installiert ist.
- 3. Schieben Sie den Festplattenlaufwerkträger in den Laufwerkschacht (siehe [Abbildung 7](#page-61-3)-1)
- 4. Schließen Sie den Laufwerkträgergriff, um ihn fest zu verriegeln.
- 5. Befestigen Sie die Blende wieder (siehe "[Blende wieder befestigen](file:///C:/data/systems/pe2600/ge/it/0k353c50.htm#1111242)" in "Störungen beim System beheben").
- 6. Installieren Sie alle erforderlichen SCSI-Gerätetreiber (siehe "SCSI-[Gerätetreiber installieren und konfigurieren](#page-60-2)").
- 7. Ist das Festplattenlaufwerk neu, führen Sie den SCSI-Controller-Test in der Systemdiagnose aus.

# <span id="page-62-0"></span>**Externes SCSI-Bandlaufwerk installieren**

In diesem Abschnitt wird beschrieben, wie ein externes SCSI-Bandlaufwerk konfiguriert und installiert wird.

### **Schnittstellenkabel**

Externe SCSI-Geräte müssen an eine SCSI-Host-Adapter-Erweiterungskarte angeschlossen werden. Informationen zur Installation von Erweiterungskarten finden Sie unter "Erweiterungskarten" in "Systemontionen installieren" arten" in "Systemoptionen installieren

SCSI-Schnittstellenanschlüsse sind zum korrekten Einsetzen passgeformt. Die Passformung stellt sicher, dass der Pin 1-Draht im Kabel mit dem Pin 1-Ende des Steckers auf beiden Seiten des Kabels verbunden wird.

Wenn Sie ein Schnittstellenkabel abziehen, greifen Sie es nur am Stecker, nicht am Kabel selbst, um eine unnötige Belastung des Kabels zu vermeiden.

## <span id="page-62-1"></span>**SCSI-Konfigurationsinformationen**

Grundsätzlich werden SCSI-Geräte wie andere Laufwerke installiert, doch sind ihre Konfigurationsanforderungen unterschiedlich. Zur Konfiguration eines<br>externen SCSI-Geräts folgen Sie den Anleitungen in den folgenden Untera

### **SCSI-ID-Nummer**

Jedem an einem SCSI-Host-Adapter angeschlossenen Gerät muss eine eigene SCSI-ID-Nummer zwischen 0 und 15 zugewiesen werden.

Ein SCSI-Bandlaufwerk ist standardmäßig als SCSI-ID 6 konfiguriert.

**ANMERKUNG:** Es ist nicht erforderlich, die SCSI-ID-Nummern sequentiell zuzuweisen oder die Geräte entsprechend der ID-Nummer sequentiell am Kabel anzuschließen.

## **Geräteterminierung**

SCSI-Logik erfordert, dass die Terminierung für die beiden Geräte an den entgegengesetzten Enden der SCSI-Kette aktiviert ist und für alle<br>dazwischenliegenden Geräte deaktiviert ist. Für interne SCSI-Geräte wird die Termin Dokumentation, die mit jedem optional erworbenen SCSI-Gerät geliefert wird.

## **Externe SCSI-Bandlaufwerk-Installation**

**VORSICHT: Siehe "Schutz vor elektrostatischer Entladung" in den Sicherheitshinweisen im** *Systeminformations***dokument.** 

- 1. Öffnen Sie die Blende (siehe "[Blende entfernen](file:///C:/data/systems/pe2600/ge/it/0k353c50.htm#1051233)" in "Störungen beim System beheben").
- 2. Schalten Sie das System und die Peripheriegeräte aus und trennen Sie das System vom Stromnetz.
- 3. Bereiten Sie das Bandlaufwerk auf den Einbau vor.

Erden Sie sich durch das Berühren eines unbeschichteten Metallteils auf der Systemrückseite, packen Sie das Laufwerk (und, falls zutreffend, die Controller-Karte) aus und vergleichen Sie die Jumper- und Schaltereinstellungen mit denen in der Laufwerkdokumentation.

Informationen über das Einstellen der SCSI-ID-Nummer des Laufwerks und über die Aktivierung der Terminierung (falls erforderlich) finden Sie unter [SCSI-Konfigurationsinformationen](#page-62-1)". Ändern Sie alle zur Konfiguration des Systems notwendigen Einstellungen.

- 4. Entfernen Sie die Abdeckung (siehe "[Abdeckung entfernen](file:///C:/data/systems/pe2600/ge/it/0k353c50.htm#1097434)" in "Störungen beim System beheben").
- 5. Verbinden Sie das Schnittstellenkabel des Bandlaufwerks mit dem externen SCSI-Anschluss auf der Host-Adapter-Erweiterungskarte (besondere Anleitungen finden Sie in der mit dem Bandlaufwerk gelieferten Dokumentation).
- 6. Befestigen Sie die Abdeckung wieder (siehe ["Abdeckung wieder befestigen](file:///C:/data/systems/pe2600/ge/it/0k353c50.htm#1105286)" in "Störungen beim System beheben").
- 7. Schließen Sie das System wieder an das Stromnetz an und schalten Sie das System und alle angeschlossenen Peripheriegeräte ein.
- 8. Unterziehen Sie das Laufwerk einem Sicherungskopie- und Überprüfungstest, wie in der Dokumentation zur Laufwerksoftware beschrieben.

# <span id="page-63-1"></span><span id="page-63-0"></span>**Integrierten RAID-Controller aktivieren**

VORSICHT: Wechseln Sie die Batterie nur durch denselben oder einen gleichwertigen, vom Hersteller empfohlenen Typ aus. Entsorgen Sie leere<br>**Batterien nach Angaben des Herstellers. Zusätzliche Informationen finden Sie im**

 $\triangle$ VORSICHT: **Das System muss ausgeschaltet und von der Stromquelle getrennt sein, bevor Sie dieses Verfahren durchführen. Weitere<br>Informationen finden Sie unter "<u>Sicherheit geht vor - [für Sie und das System](file:///C:/data/systems/pe2600/ge/it/0k353c50.htm#1057956)</u>" i<b>n "Störungen** 

 $\Lambda$ **VORSICHT: Siehe "Schutz vor elektrostatischer Entladung" in den Sicherheitshinweisen im** *Systeminformations***dokument.** 

**HINWEIS:** Erstellen Sie zur Vermeidung von Datenverlusten eine Sicherungskopie aller Daten auf den Festplattenlaufwerken, bevor Sie den Betriebsmodus des integrierten SCSI-Controllers von SCSI nach RAID ändern.

- 1. Öffnen Sie die Blende (siehe "[Blende entfernen](file:///C:/data/systems/pe2600/ge/it/0k353c50.htm#1051233)" in "Störungen beim System beheben").
- 2. Schalten Sie das System und die Peripheriegeräte aus und trennen Sie das System vom Stromnetz.
- 3. Entfernen Sie die Abdeckung (siehe "[Abdeckung entfernen](file:///C:/data/systems/pe2600/ge/it/0k353c50.htm#1097434)" in "Störungen beim System beheben").
- 4. Drücken Sie die Ausstoßvorrichtungen am RAID-Speichermodulanschluss, sodass das RAID-Speichermodul in den Anschluss eingesetzt werden kann (siehe [Abbildung 7](#page-63-2)-2).

Die Position des RAID-Speichermodulanschlusses auf der Systemplatine finden Sie in [Abbildung A](file:///C:/data/systems/pe2600/ge/it/0k353aa0.htm#1062490)-3.

5. Richten Sie den Platinenstecker des Speichermoduls mit den Ausrichtungsführungen aus und setzen Sie dann das Modul in den Anschluss ein (siehe [Abbildung 7](#page-63-2)-2).

Am Speichermodulanschluss befindet sich zwei Ausrichtungsführungen, sodass das Speichermodul nur in einer Weise in den Anschluss eingesetzt werden kann.

- **ANMERKUNG:** Bei dem Speichermodul des RAID-Controllers muss es sich um ein ungepuffertes Speichermodul handeln, das bei einer Taktrate von 100 MHz oder höher betrieben wird. Es dürfen stattdessen keine registrierten Speichermodule verwendet werden, wie sie z. B. für den Systemspeicher verwendet werden.
- 6. Drücken Sie das Speichermodul mit den Daumen in den Sockel, während Sie die Ausstoßvorrichtungen gleichzeitig mit den Zeigefingern hochziehen, um das Speichermodul im Anschluss zu verriegeln.

#### <span id="page-63-2"></span>**Abbildung 7-2. Speichermodul des RAID-Controllers installieren**

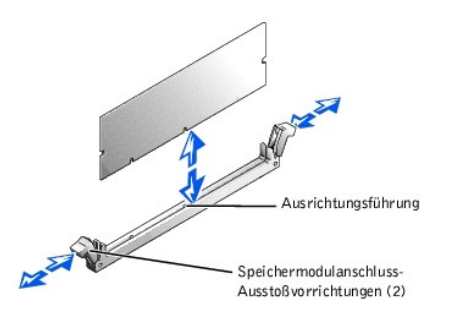

- 7. Drücken Sie die Ausstoßvorrichtungen am RAID-Hardwareschlüssel-Anschluss nach unten und außen, sodass der Schlüssel in den Anschluss eingesetzt werden kann (siehe [Abbildung 7](#page-63-3)-3)
- 8. Setzen Sie den RAID-Hardwareschlüssel in den Anschluss auf der Systemplatine ein und sichern Sie den Schlüssel mit den Riegeln auf beiden Seiten des Anschlusses (siehe Ab

Die Position des RAID-Hardwareschlüssels auf der Systemplatine finden Sie in [Abbildung A](file:///C:/data/systems/pe2600/ge/it/0k353aa0.htm#1062490)-3.

9. Drücken Sie den Hardwareschlüssel mit den Daumen in den Sockel, während Sie die Ausstoßvorrichtungen gleichzeitig mit den Zeigefingern hochziehen, um den Hardwareschlüssel im Anschluss zu verriegeln.

#### <span id="page-63-3"></span>**Abbildung 7-3. RAID-Hardwareschlüssel installieren**

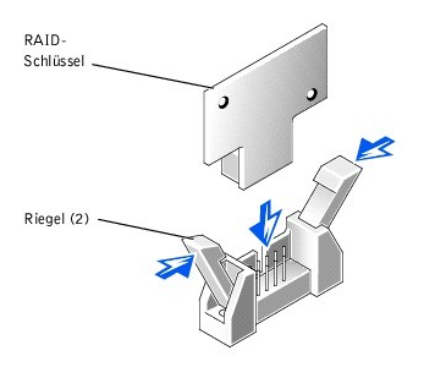

<span id="page-64-1"></span>10. Schließen Sie das Batteriekabel an den RAID-Batteriekabelanschluss auf der Systemplatine an.

Die Position des RAID-Batteriekabelanschlusses auf der Systemplatine finden Sie in [Abbildung A](file:///C:/data/systems/pe2600/ge/it/0k353aa0.htm#1062490)-3.

11. Haken Sie die Rückhalteklammer an der Unterseite der Batterie in den Steckplatz in der Seitenwand des Gehäuses ein und rasten Sie die Freigabeklammer der Batterie ein (siehe [Abbildung 7](#page-64-2)-4).

#### <span id="page-64-2"></span>**Abbildung 7-4. RAID-Batterie entfernen und installieren**

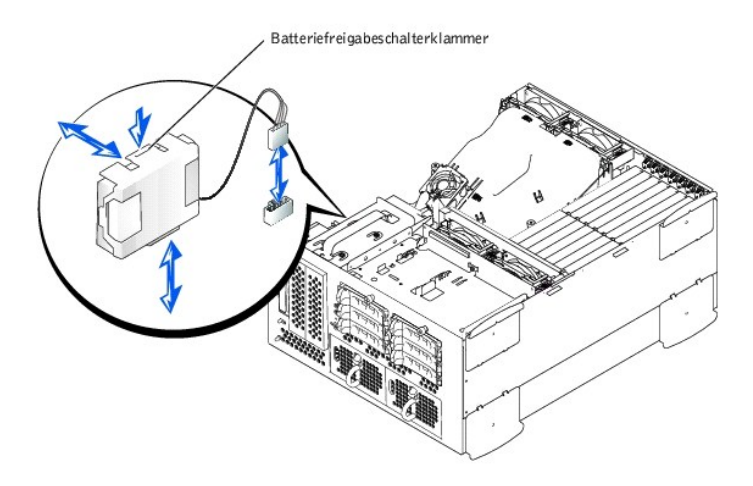

- 12. Befestigen Sie die Abdeckung wieder (siehe ["Abdeckung wieder befestigen](file:///C:/data/systems/pe2600/ge/it/0k353c50.htm#1105286)" in "Störungen beim System beheben").
- 13. Schließen Sie das System wieder an das Stromnetz an und schalten Sie das System und alle angeschlossenen Peripheriegeräte ein.
- 14. Rufen Sie das System-Setup-Programm auf und überprüfen Sie, ob sich die Einstellung für den SCSI-Controller geändert hat und das Vorhandensein der RAID-Hardware anzeigt (siehe "System-Setup-Programm verwenden" im *Benutzerhandbuch*).
- 15. Installieren Sie die RAID-Software.

Weitere Informationen finden Sie in der Dokumentation zum RAID-Controller.

# <span id="page-64-0"></span>**RAID-Controller-Karte installieren**

Beachten Sie bei der Installation einer RAID-Controller-Karte die folgenden allgemeinen Richtlinien. Genaue Anleitungen finden Sie in der Dokumentation zur RAID-Controller-Karte.

VORSICHT: **Das System muss ausgeschaltet und von der Stromquelle getrennt sein, bevor Sie dieses Verfahren durchführen. Weitere<br>Informationen finden Sie unter "<u>Sicherheit geht vor - [für Sie und das System](file:///C:/data/systems/pe2600/ge/it/0k353c50.htm#1057956)</u>" i<b>n "Störungen** 

**VORSICHT: Siehe "Schutz vor elektrostatischer Entladung" in den Sicherheitshinweisen im** *Systeminformations***dokument.**

1. Packen Sie die RAID-Controller-Karte aus und bereiten Sie sie auf den Einbau vor.

Anleitungen finden Sie in der Dokumentation die der Karte beilag.

- 2. Öffnen Sie die Blende (siehe "[Blende entfernen](file:///C:/data/systems/pe2600/ge/it/0k353c50.htm#1051233)" in "Störungen beim System beheben").
- 3. Schalten Sie das System und die Peripheriegeräte aus und trennen Sie das System vom Stromnetz.
- 4. Entfernen Sie die Abdeckung (siehe "[Abdeckung entfernen](file:///C:/data/systems/pe2600/ge/it/0k353c50.htm#1097434)" in "Störungen beim System beheben").
- 5. Installieren Sie die RAID-Controller-Karte (siehe ["Erweiterungskarte installieren](file:///C:/data/systems/pe2600/ge/it/0k353c60.htm#1079568)" in "Systemoptionen installieren").
- 6. Schließen Sie die SCSI-Schnittstellenkabel, die zum Lieferumfang der Karte gehört, am SCSI A-Anschluss und/oder am SCSI B-Anschluss auf der SCSI-Rückwandplatine an.

**ANMERKUNG:** Kabelverbindungen können von der RAID-Controller-Karte zum/zu den SCSI A- und/oder SCSI B-Rückwandplatinenanschluss/ anschlüssen hergestellt werden. Eine nicht am RAID-Controller befestigter Rückwandplatinenanschluss wird den integrierten SCSI-Controller oder den optionalen, integrierten RAID-Controller verwenden.

Zum Identifizieren des Anschlusses auf der RAID-Controller-Karte, ziehen Sie die Dokumentation der Karte zu Rate. Die SCSI-Controller-Anschlüsse auf der der SCSI-Rückwandplatine können mit Hilfe von [Abbildung A](file:///C:/data/systems/pe2600/ge/it/0k353aa0.htm#1062031)-4 gefunden werden.

Verlegen Sie die SCSI-Kabel um die Erweiterungskartenführung und unter der vorderen Lüfteranordnung, um auf die RAID-Controller-Karte zugreifen zu können.

<span id="page-65-0"></span>7. Schließen Sie die externen SCSI-Geräte an den externen Anschluss der Karte an der Systemrückseite an.

Werden mehrere externe SCSI-Geräte angeschlossen, schalten Sie die Geräte mit den im Lieferumfang der Geräte enthaltenen Kabeln hintereinander.

- 8. Befestigen Sie die Abdeckung wieder (siehe ["Abdeckung wieder befestigen](file:///C:/data/systems/pe2600/ge/it/0k353c50.htm#1105286)" in "Störungen beim System beheben").
- 9. Schließen Sie das System wieder an das Stromnetz an und schalten Sie das System und alle angeschlossenen Peripheriegeräte ein.
- 10. Installieren Sie alle erforderlichen SCSI-Gerätetreiber (siehe "SCSI-[Gerätetreiber installieren und konfigurieren](#page-60-2)").
- 11. Testen Sie die SCSI-Geräte.

Testen Sie ein SCSI-Festplattenlaufwerk durch Ausführen des **SCSI-Controller**-Tests in der Systemdiagnose.

# <span id="page-65-1"></span>**SCSI-Rückwandplatinen-Tochterkarte installieren**

Um die SCSI-Rückwandplatine in der Konfiguration 2 x 3-geteilte Rückwandplatine zu betreiben, muss eine Tochterkarte installiert werden.

VORSICHT: **Das System muss ausgeschaltet und von der Stromquelle getrennt sein, bevor Sie dieses Verfahren durchführen. Weitere<br>Informationen finden Sie unter "<u>Sicherheit geht vor - [für Sie und das System](file:///C:/data/systems/pe2600/ge/it/0k353c50.htm#1057956)</u>" i<b>n "Störungen** 

**VORSICHT: Siehe "Schutz vor elektrostatischer Entladung" in den Sicherheitshinweisen im** *Systeminformations***dokument.**

- 1. Packen Sie den Tochterkarten-Einbausatz der SCSI-Rückwandplatine aus.
- 2. Öffnen Sie die Blende (siehe "[Blende entfernen](file:///C:/data/systems/pe2600/ge/it/0k353c50.htm#1051233)" in "Störungen beim System beheben").
- 3. Schalten Sie das System und die Peripheriegeräte aus und trennen Sie das System vom Stromnetz.
- 4. Entfernen Sie die Abdeckung (siehe "Vorderabdeckung entfernen" in "Störungen beim System beheben").
- 5. Die Tochterkarte passt zwischen die Seiten der Kartenführung oberhalb des Laufwerkschachts. Um die Tochterkarte in der Kartenführung zu installieren, führen Sie folgende Schritte durch:
	- a. Halten Sie die Tochterkarte an den Kanten mit der Komponentenseite nach oben fest, sodass der Kartenanschluss auf die SCSI-Rückwandplatine ausgerichtet ist (siehe [Abbildung 7](#page-65-2)-5)
	- b. Stellen Sie sicher, dass sich der Verschlusshebel in der offenen Position befindet.
	- c. Platzieren Sie die Karte im Laufwerkschacht so, dass die Aussparungen an der linken und rechten Kartenkante mit den Vorsprüngen an der Kartenführung oberhalb des Laufwerkschachts ausgerichtet sind.
	- d. Senken Sie die Karten in die Kartenführung.
	- e. Schließen Sie den Verschlusshebel, um die Tochterkarte in den SCSI-Rückwandplatinenanschluss zu schieben und die Karte einrasten zu lassen (siehe [Abbildung 7](#page-65-2)-5).

### <span id="page-65-2"></span>**Abbildung 7-5. SCSI-Rückwandplatinen-Tochterkarte installieren**

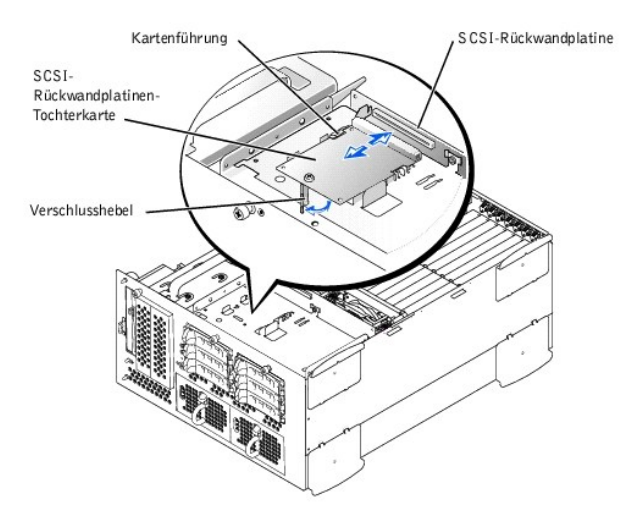

6. Konfigurieren Sie die SCSI-Kabelanschlüsse an die SCSI-Rückwandplatine wie erforderlich neu, um die Rückwandplatine als eine 2 x 3-Split-Rückwandplatine zu betreiben (siehe "S

Die Anschlüsse auf der der SCSI-Rückwandplatine können mit Hilfe von [Abbildung A](file:///C:/data/systems/pe2600/ge/it/0k353aa0.htm#1062031)-4 gefunden werden.

- 7. Befestigen Sie die Abdeckung wieder (siehe ["Abdeckung wieder befestigen](file:///C:/data/systems/pe2600/ge/it/0k353c50.htm#1105286)" in "Störungen beim System beheben").
- 8. Schließen Sie das System und die Peripheriegeräte wieder an das Stromnetz an und schalten Sie das System ein.

# <span id="page-66-0"></span>**Startgerät konfigurieren**

Wenn Sie Ihr System von einem Festplattenlaufwerk starten möchten, muss das Laufwerk an einem primären (oder Start-) Controller angeschlossen sein. Das<br>Gerät, von dem aus das System startet, wird durch die im System-Setup-

Das System-Setup-Programm enthält Optionen, die das System zur Suche nach installierten Startgeräten verwendet. Anleitungen zum System-Setup-Programm finden Sie im *Benutzerhandbuch*.

[Zurück zum Inhaltsverzeichnis](file:///C:/data/systems/pe2600/ge/it/index.htm)

### <span id="page-67-0"></span>[Zurück zum Inhaltsverzeichnis](file:///C:/data/systems/pe2600/ge/it/index.htm)

### **Wie Sie Hilfe bekommen**

**Dell™ PowerEdge™ 2600-Systeme Installations- und Fehlerbehebungshandbuch**

- **O** [Technische Unterstützung](#page-67-1)
- [World Wide Web](#page-67-2)
- **O** [AutoTech Service](#page-68-0)
- **O** [TechFax-Service](#page-68-1)
- [Automatisches Auftragsstatussystem](#page-68-2)
- **O** [Technischer Support-Service](#page-68-3)
- **[Probleme mit der Bestellung](#page-68-4)**
- **O** [Produktinformationen](#page-68-5)
- [Teile zur Reparatur unter Garantie oder zur Gutschrift einsenden](#page-68-6)
- [Bevor Sie anrufen](#page-69-0)
- [Kontaktaufnahme mit Dell](#page-69-1)

## <span id="page-67-1"></span>**Technische Unterstützung**

Führen Sie folgende Schritte durch, wenn Sie bei einem technischen Problem Unterstützung benötigen:

1. Führen Sie die Verfahren unter "Fehler beim System beheben" vollständig durch.

- 2. Führen Sie die Systemdiagnose aus.
- 3. Fertigen Sie eine Kopie der [Diagnose-Checkliste](#page-69-2) an und füllen Sie sie aus.
- 4. Verwenden Sie Dells ausgiebiges Angebot an Online-Diensten, das auf der Dell | Support-Website unter (**support.dell.com**) als Hilfe bei Installations-und Fehlerbehebungsverfahren zur Verfügung steht.

Weitere Informationen finden Sie unter ["World Wide Web"](#page-67-2).

5. Rufen Sie bei Dell an, um technische Unterstützung anzufordern, wenn Sie das Problem mit den vorhergehenden Schritten nicht lösen konnten.

**ANMERKUNG:** Rufen Sie den technischen Support von einem Telefon in der Nähe des Systems an, damit Ihnen der technische Support bei allen notwendigen Verfahren helfen kann.

**ANMERKUNG:** Dells Express-Servicecode steht eventuell nicht in allen Ländern zur Verfügung.

Geben Sie den Express-**Servicecode ein, wenn Dells automatisches Telefonsystem Sie dazu auffordert, damit Ihr Anruf direkt zum zuständigen Support-<br>Personal weitergeleitet werden kann. Wenn Sie keinen Express-S<b>ervicecode** 

Anleitungen zum Einsatz des technischen Support-Service finden Sie unter "[Technischer Support-Service](#page-68-3)" und ["Bevor Sie anrufen"](#page-69-0).

**ANMERKUNG:** Einige der nachstehend aufgeführten Hilfsmittel sind nicht immer in allen Ländern verfügbar. Informationen hierzu erteilt Ihnen der örtliche Dell Verkaufsberater.

# <span id="page-67-2"></span>**World Wide Web**

Das Internet ist das wichtigstes Hilfsmittel, um Informationen über das System und andere Dell™ Produkte einzuholen. Uber das Internet können Sie auf die<br>meisten der hier beschriebenen Dienste zugreifen, einschließlich Au

Die Dell | Support-Website ist über s**upport.dell.com** zugänglich. Wählen Sie Ihr Land auf der Seite WELCOME TO DELL SUPPORT (Willkommen beim Dell<br>**Support)** aus und geben Sie die erforderlichen Angaben ein, um auf Hilfsmi

Dell kann elektronisch über die folgenden Adressen erreicht werden:

l World Wide Web

**www.dell.com/**

**www.dell.com/ap/** (nur für Länder in Asien und im Pazifikraum)

**www.euro.dell.com** (nur für Europa)

**www.dell.com/la** (für lateinamerikanische Länder)

l Anonymes FTP (File Transfer Protocol [Dateiübertragungsprotokoll])

**ftp.dell.com/**

Melden Sie sich als user:anonymous (Benutzer: anonym) an und verwenden Sie Ihre E-Mail-Adresse als Kennwort.

l Elektronischer Support-Service

<span id="page-68-7"></span>support@us.dell.com

apsupport@dell.com (nur für Länder in Asien und im Pazifikraum)

**support.euro.dell.com** (nur für Europa)

l Elektronischer Kostenvoranschlagsservice

sales@dell.com

apmarketing@dell.com (nur für Länder in Asien und im Pazifikraum)

l Elektronischer Informationsservice

info@dell.com

# <span id="page-68-0"></span>**AutoTech Service**

Dells automatisierter technischer Support-Service, AutoTech, bietet auf Band aufgezeichnete Antworten zu den Fragen, die von Dell Kunden zu ihren portablen<br>und Desktop-**Computersystemen am häufigsten gestellt werden.** 

Wenn Sie AutoTech anrufen, können Sie mit Hilfe der Telefontasten das Thema auswählen, das Ihre Fragen behandelt.

Der AutoTech-Service steht an täglich rund um die Uhr zur Verfügung. Sie können diesen Service auch über den technischen Support-Service erreichen. Lesen Sie dazu die Kontaktinformationen zu Ihrer Region.

# <span id="page-68-1"></span>**TechFax-Service**

Dell nutzt die Vorteile der Faxtechnologie in vollem Umfang aus, um Sie besser unterstützen zu können. Über Dells TechFax-Service können Sie gebührenfrei täglich rund um die Uhr eine breite Palette technischer Informationen per Fax einholen.

Wenn Sie ein Telefon mit Tonwahlfunktion verwenden, steht Ihnen ein umfangreiches Themenverzeichnis zur Auswahl. Die angeforderten technischen Informationen werden innerhalb von wenigen Minuten zur angegebenen Fax-Nummer geschickt. Lesen Sie dazu die Kontaktinformationen zu Ihrer Region.

# <span id="page-68-2"></span>**Automatisches Auftragsstatussystem**

Über das automatischen Service können Sie herausfinden, welchen Status Ihre bei Dell bestellten Produkte haben. Ein Band fordert Sie auf, die Informationen zu geben, die nötig sind, um die Bestellung zu finden und darüber Auskunft geben zu können. Lesen Sie dazu die Kontaktinformationen zu Ihrer Region.

### <span id="page-68-3"></span>**Technischer Support-Service**

Dells branchenweit führender technischer Hardware-Support-Service steht täglich rund um die Uhr zur Verfügung, um Ihre Fragen zu Dell Hardware zu beantworten. Das Personal des technischen Supports verwendet computergestützte Diagnoseprogramme, um die Fragen schnell und exakt zu beantworten.

Lesen Sie ["Bevor Sie anrufen](#page-69-0)", um Dells technischen Support-Service zu kontaktieren und sehen Sie sich die für Ihr Land zutreffenden Kontaktinformationen an.

### <span id="page-68-4"></span>**Probleme mit der Bestellung**

Sollten sich Probleme mit der Bestellung ergeben (fehlende oder falsche Teile, inkorrekte Abrechnung), setzen Sie sich mit dem Kundendienst von Dell in<br>Verbindung. Halten Sie beim Anruf Lieferschein oder Packzettel bereit.

# <span id="page-68-5"></span>**Produktinformationen**

Um Informationen zur weiteren Produktpalette von Dell einzuholen oder eine Bestellung aufzugeben, gehen Sie bitte zu Dells Website unter **www.dell.com/**.<br>Wenn Sie mit einem Verkaufsberater persönlich sprechen möchten, find

# <span id="page-68-6"></span>**Teile zur Reparatur unter Garantie oder zur Gutschrift einsenden**

Bereiten Sie alle zurückzuschickenden Produkte - zur Reparatur oder zur Gutschrift - wie folgt vor:

1. Rufen Sie bei Dell an, um eine Rücksendegenehmigungsnummer zu erhalten und schreiben Sie diese deutlich lesbar außen auf den Versandkarton.

Die entsprechende Rufnummer finden Sie in den Kontaktnummern für Ihre Region.

- <span id="page-69-3"></span>2. Legen Sie eine Kopie des Lieferscheins und ein Begleitschreiben bei, in dem der Grund der Rücksendung erklärt wird.
- 3. Fügen Sie eine Kopie der [Diagnose-Checkliste](#page-69-2) hinzu. Diese sollte die durchgeführten Tests und alle Fehlermeldungen der Dell Diagnose aufführen.
- 4. Für eine Gutschrift müssen alle zugehörigen Einzelteile (wie z. B. Netzkabel, Datenträger wie CDs und Disketten sowie Handbücher) mitgeschickt werden.
- 5. Schicken Sie die Geräte in der Originalverpackung (oder einer ähnlichen Verpackung) zurück.

Sie sind für das Porto Sie sind für das Porto und für die Transportversicherung aller zurückgeschickten Produkte verantwortlich und tragen das volle Risiko für den Versand an die Dell Computer Corporation. Nachnahmesendungen werden verweigert.

Rücksendungen, die diesen Voraussetzungen nicht entsprechen, werden an unserer Annahmestelle verweigert und an den Absender zurückgeschickt.

# <span id="page-69-0"></span>**Bevor Sie anrufen**

**ANMERKUNG:** Halten Sie beim Anruf den Express-Servicecode griffbereit. Der Code hilft Dells automatischem Support-Telefonsystem, Ihren Anruf **EXERCTER FRANCH STR**<br>ffizienter weiterzuleiten.

Vergessen Sie nicht, die <u>Diagnose-Checkliste</u> auszufüllen. Schalten Sie nach Möglichkeit das System vor dem Anruf bei Dell ein und benutzen Sie ein Telefon in<br>der Nähe des Computers. Eventuell werden Sie dazu aufgefordert

**CAUTION: Lesen Sie die wichtigen Sicherheitshinweise im** *Systeminformations***dokument, das mit dem System geliefert wurde, bevor Sie Komponenten im Inneren des Computers warten.**

<span id="page-69-2"></span>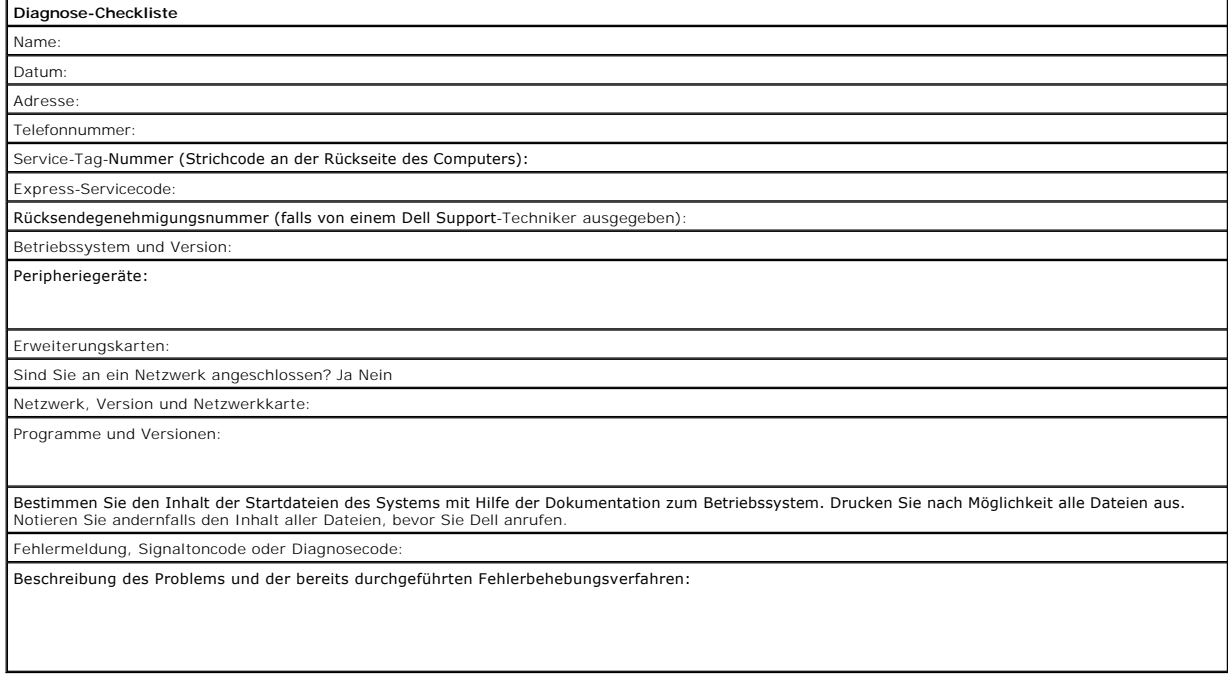

# <span id="page-69-1"></span>**Kontaktaufnahme mit Dell**

**ANMERKUNG:** Gebührenfreie Nummern gelten in den Ländern, für die sie aufgeführt werden.

Verwenden Sie die Telefonnummern, Vorwahlen und elektronischen Adressen, die in der folgenden Tabelle enthalten sind, wenn es notwendig ist, Dell zu kontaktieren. Wenn Sie Hilfe bei der Bestimmung der Nummern benötigen, können Sie sich an die örtliche bzw. internationale Telefonauskunft wenden.

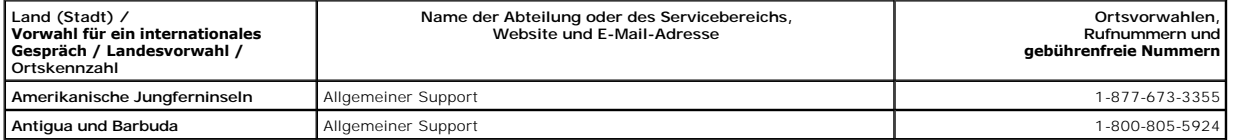

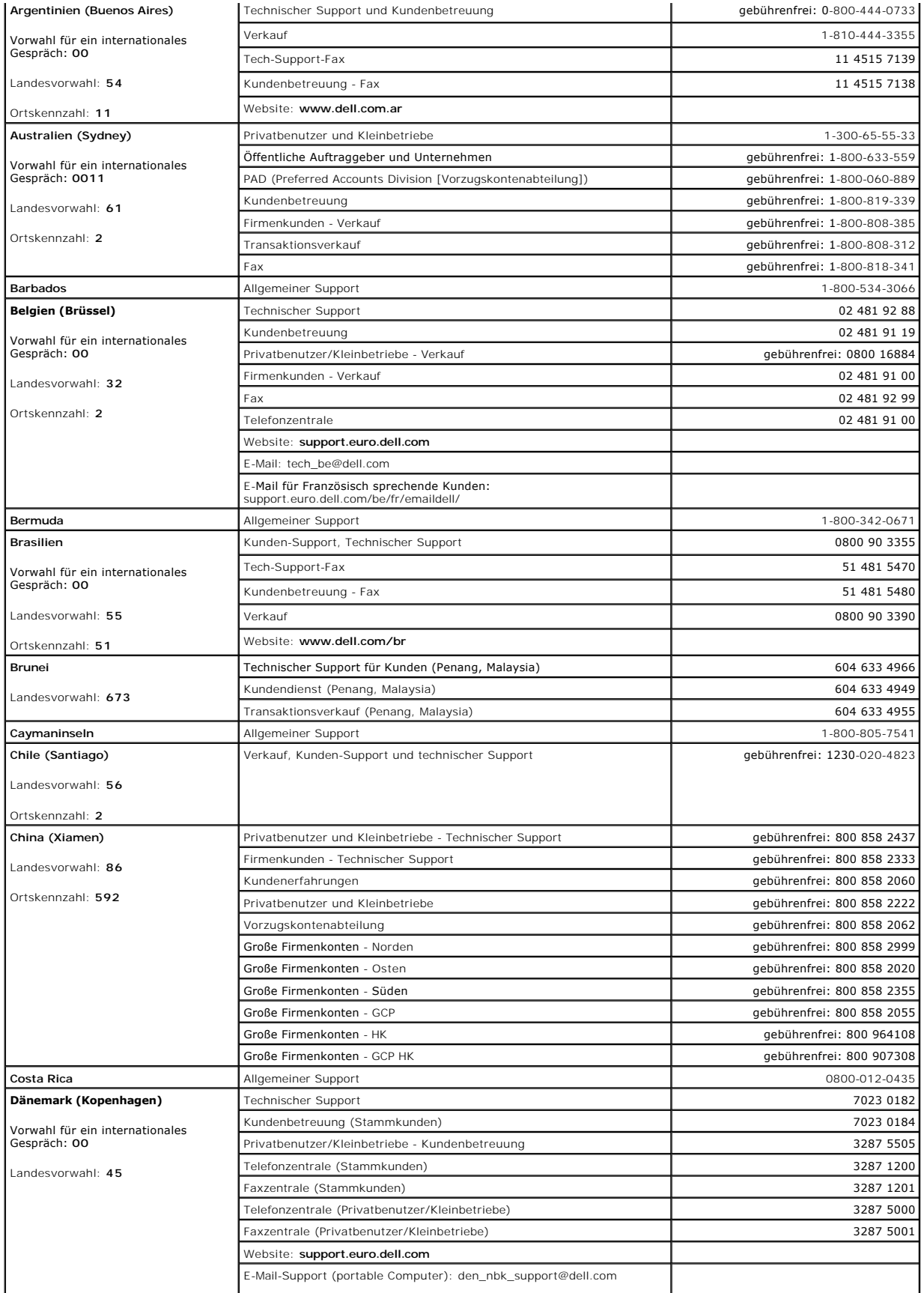

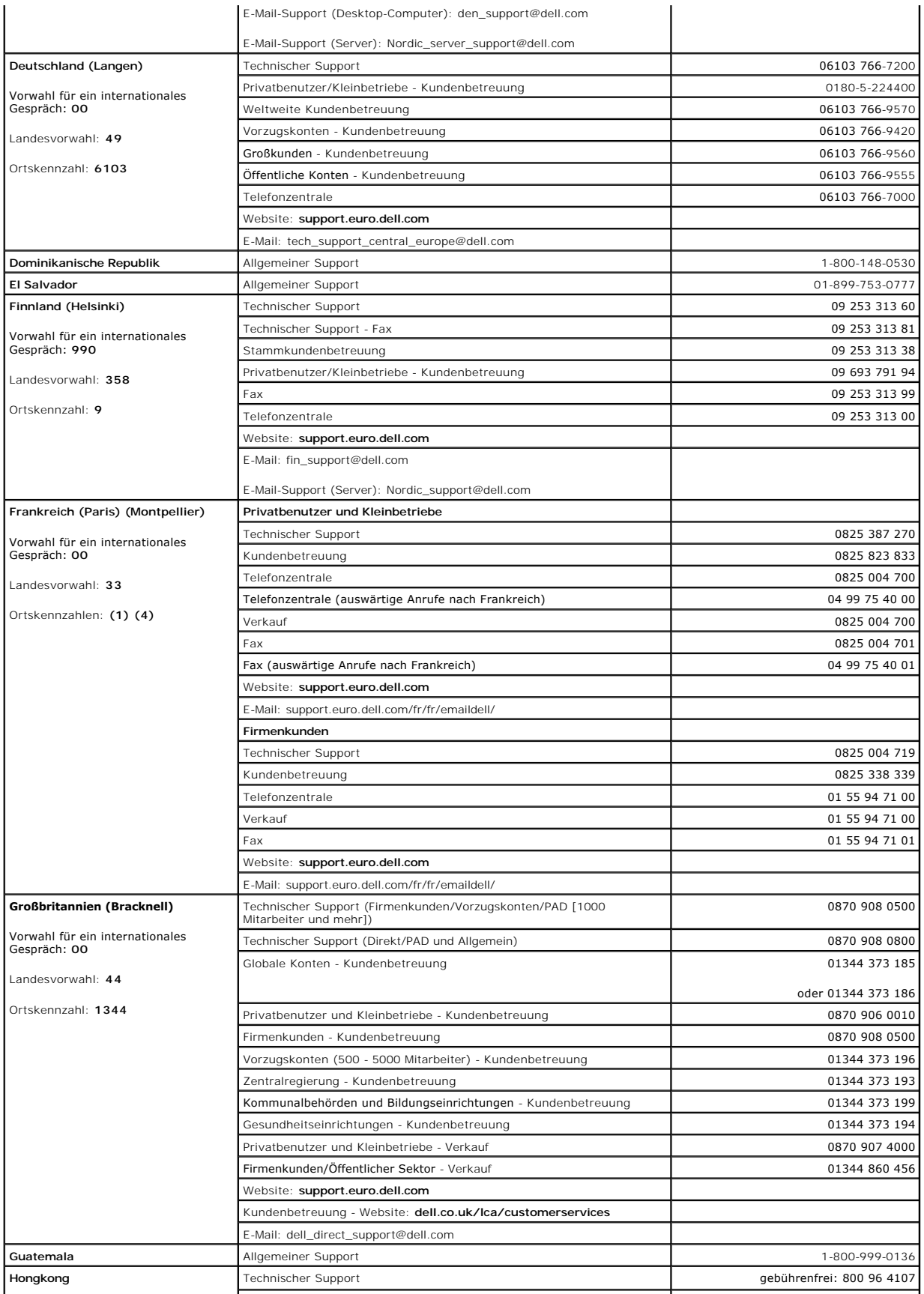
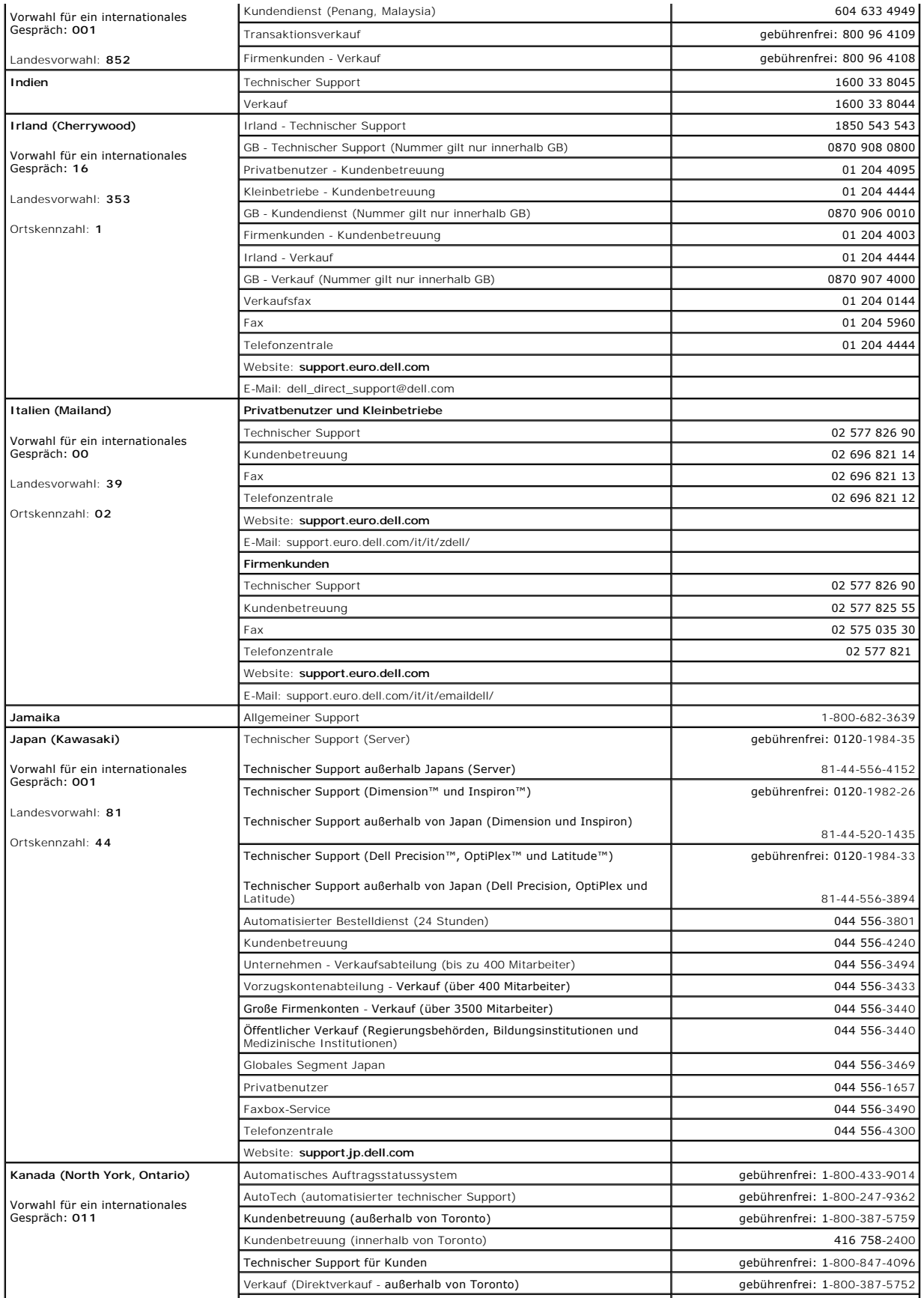

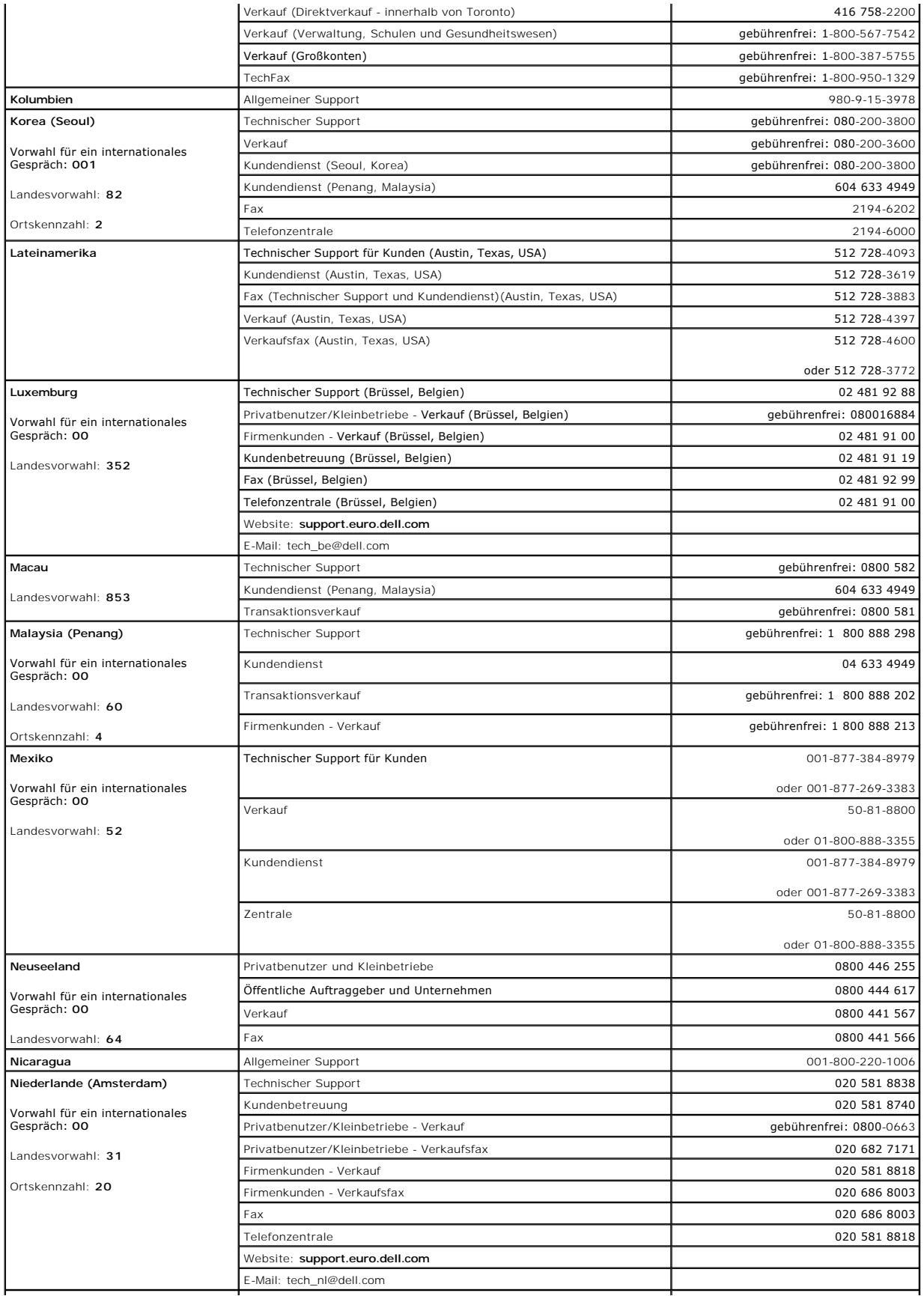

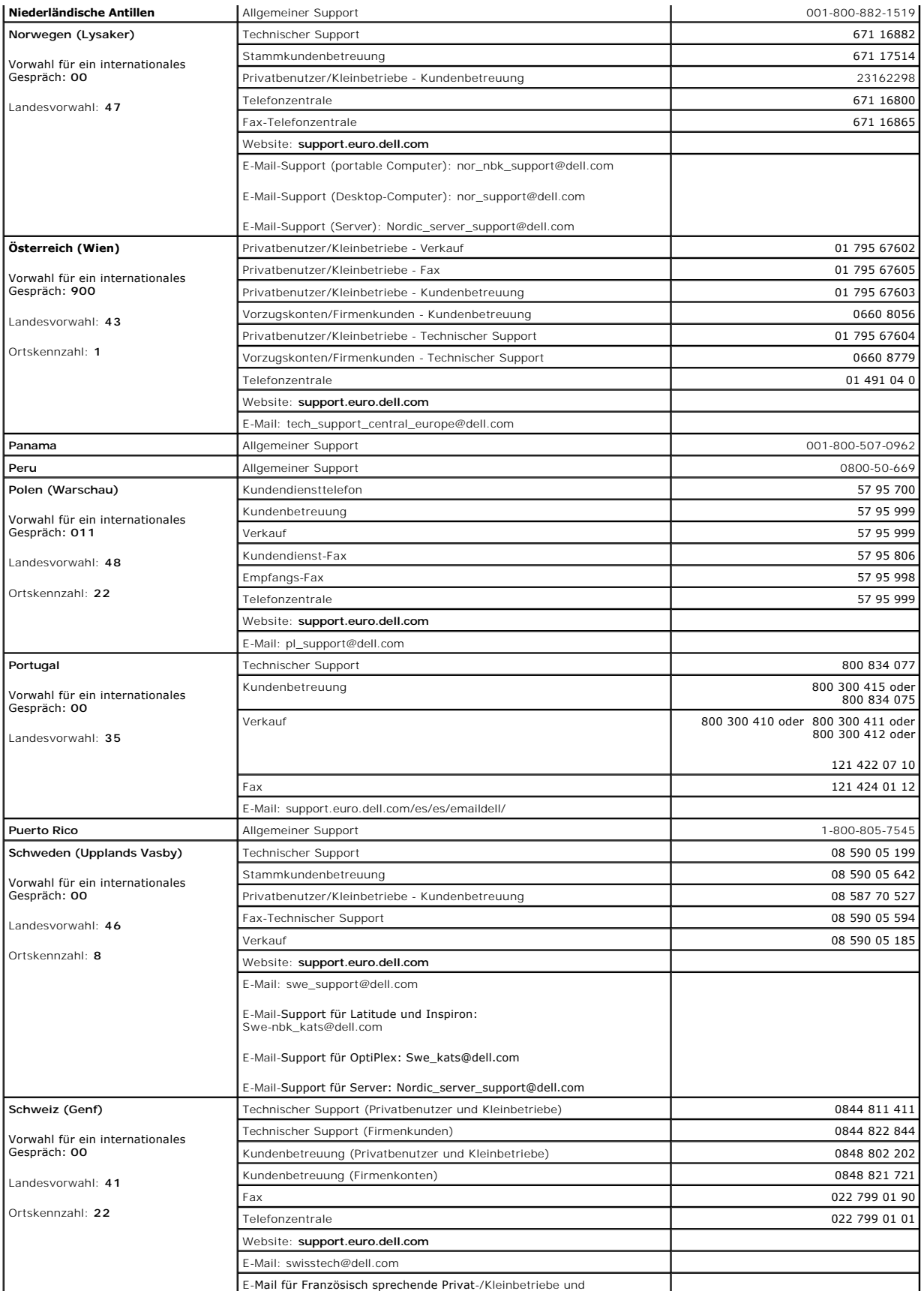

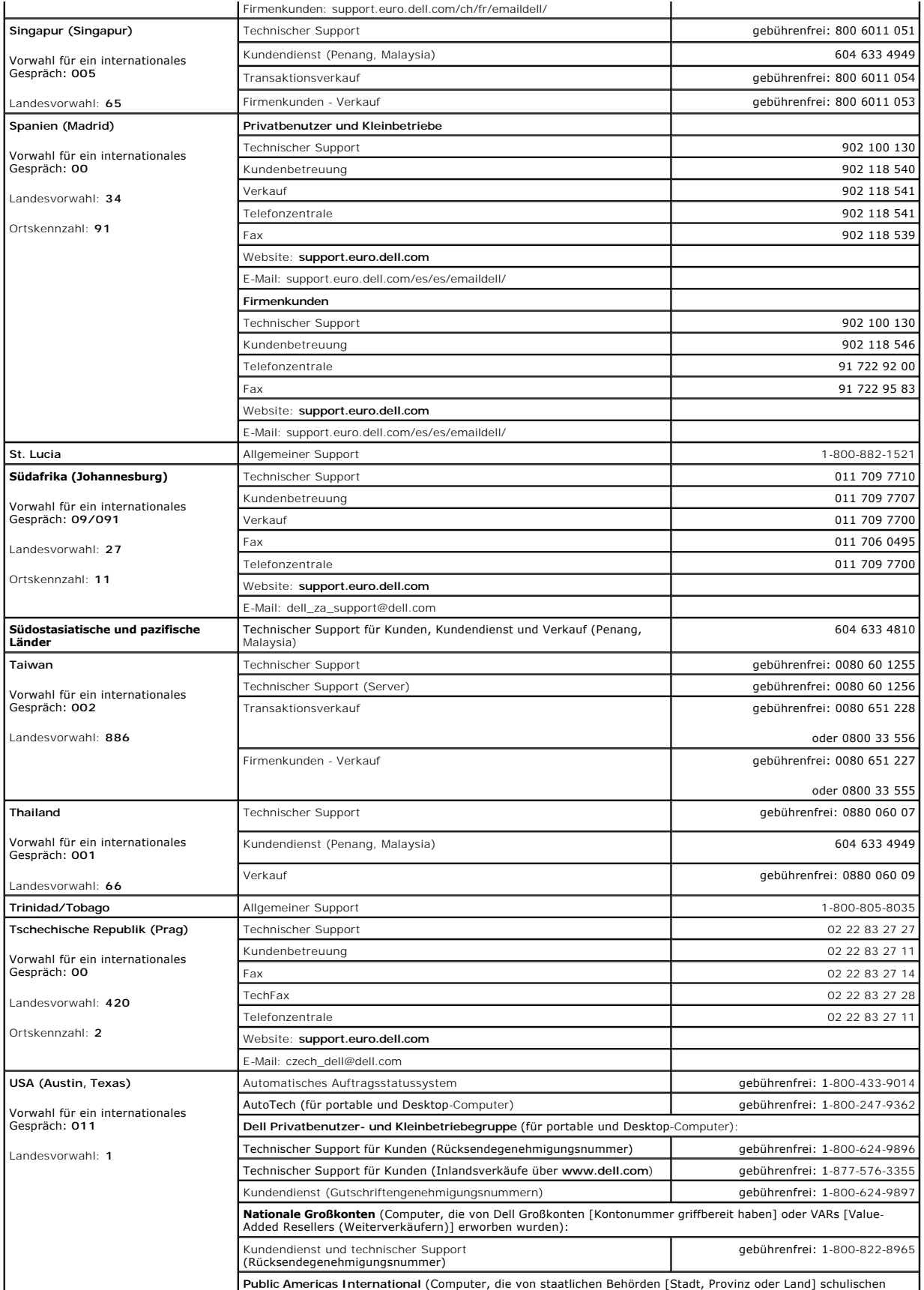

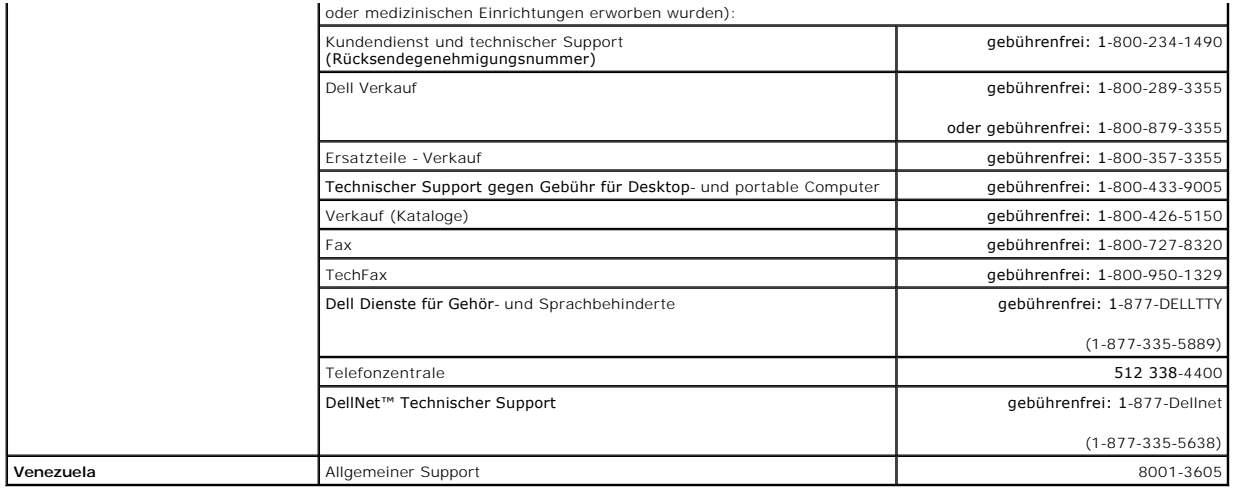

[Zurück zum Inhaltsverzeichnis](file:///C:/data/systems/pe2600/ge/it/index.htm)